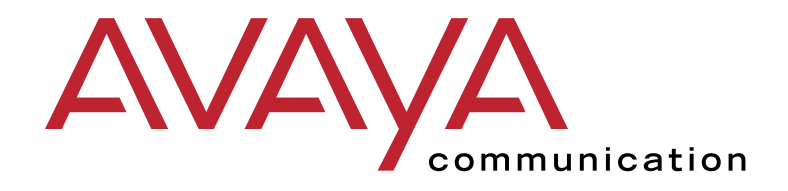

# **Intuity™ Messaging Solutions**

Release 5 Installation for New Systems

> Issue 3 January 2001

# **Contents**

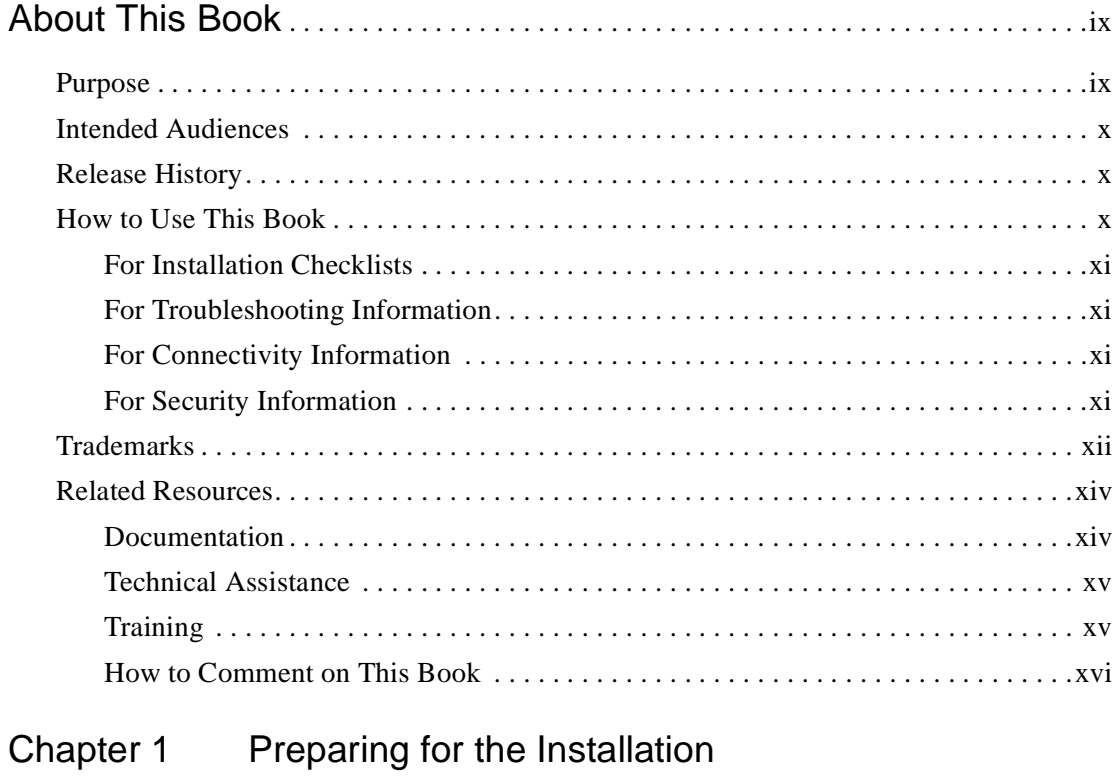

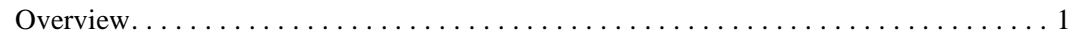

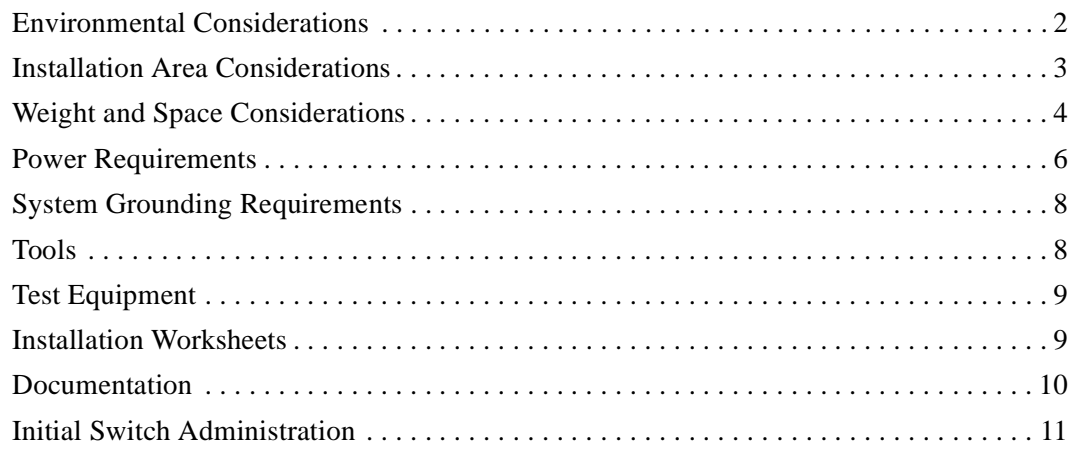

## [Chapter 2 Starting the Installation](#page-30-0)

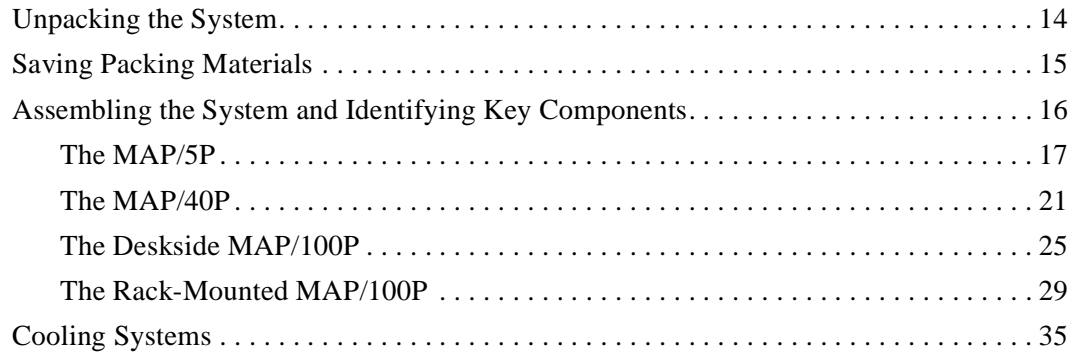

#### [Chapter 3 Cabling Circuit Cards](#page-54-0)

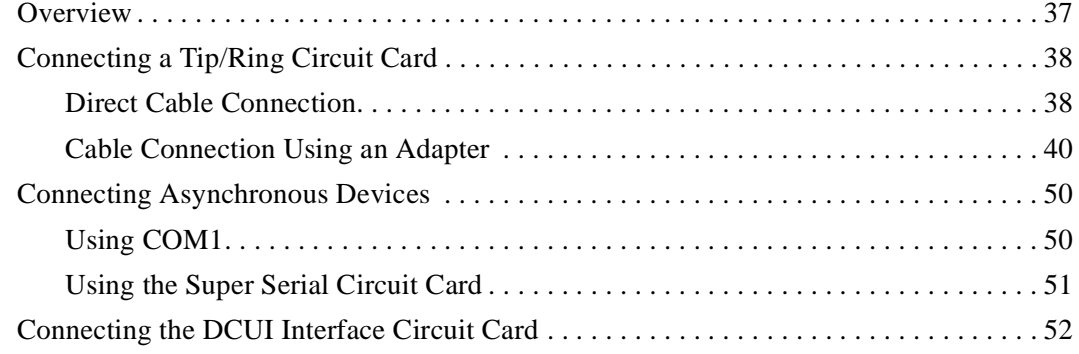

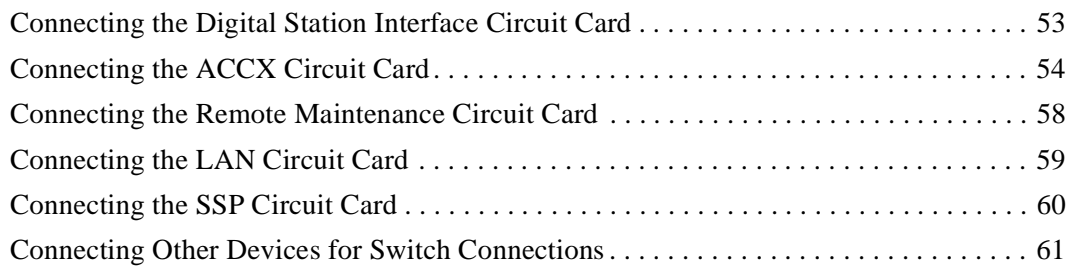

#### [Chapter 4 Connecting Peripheral Devices](#page-80-0)

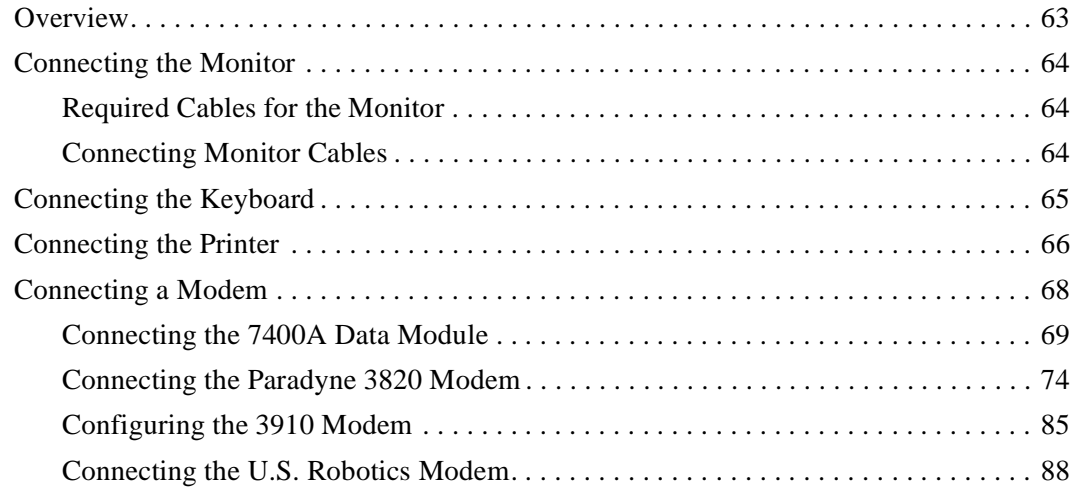

## [Chapter 5 Starting the Intuity System](#page-108-0)

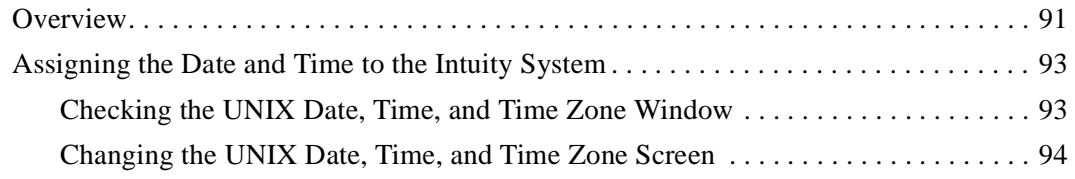

#### [Chapter 6 Administering Channels and Performing Acceptance](#page-116-0)  **Testing**

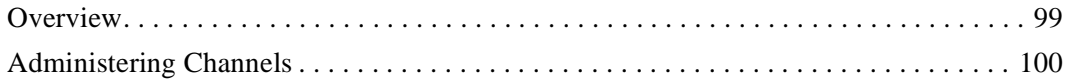

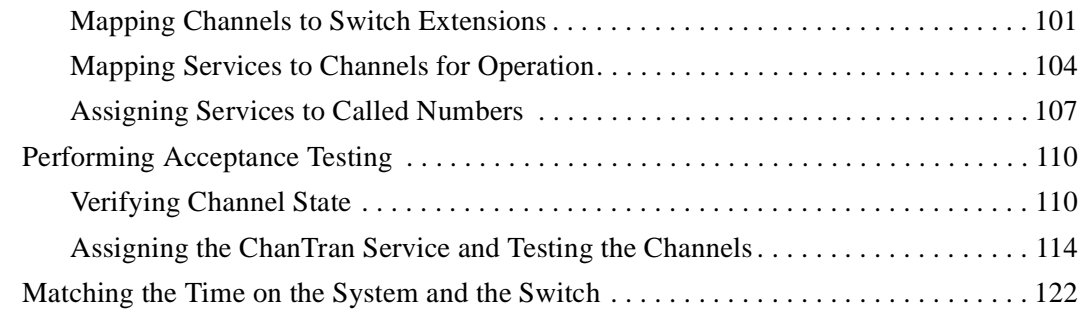

#### [Chapter 7 Adding Test Users and Testing Voice Messaging](#page-140-0)

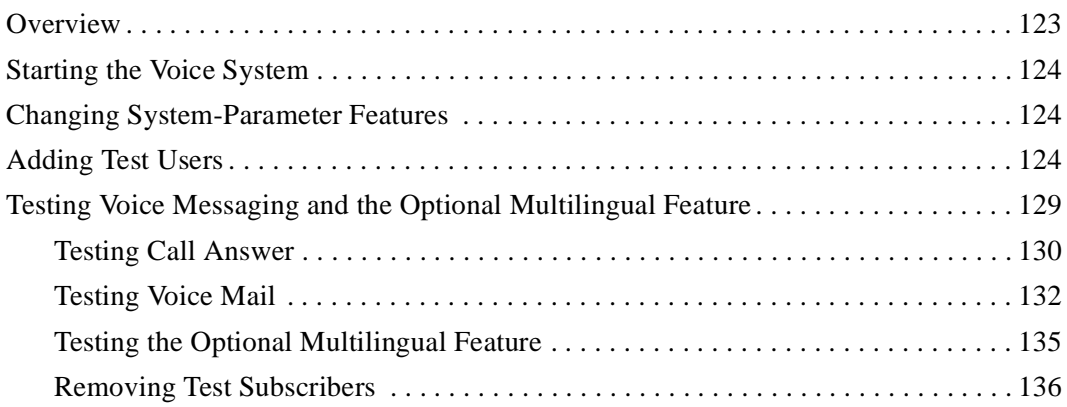

## [Chapter 8 Administering and Testing TCP/IP LAN Connectivity](#page-156-0)

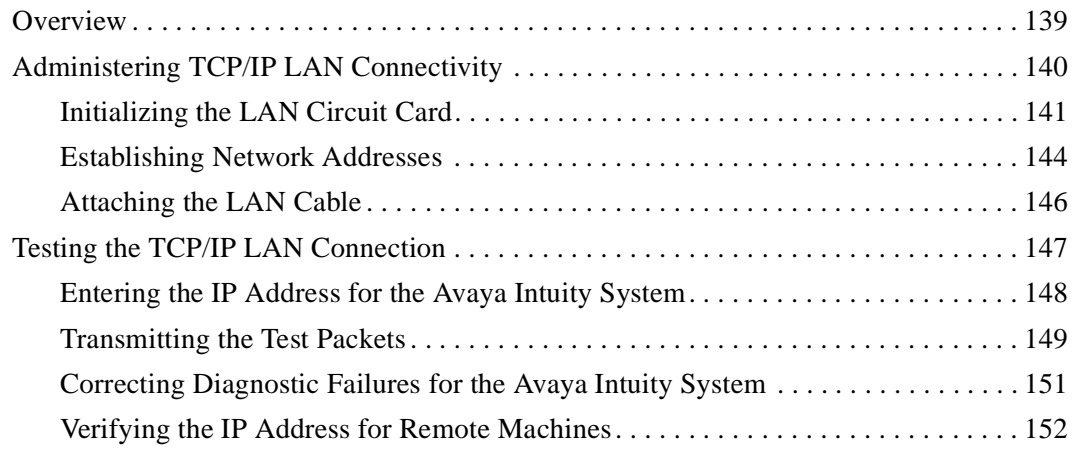

## [Chapter 9 Completing the Installation](#page-172-0)

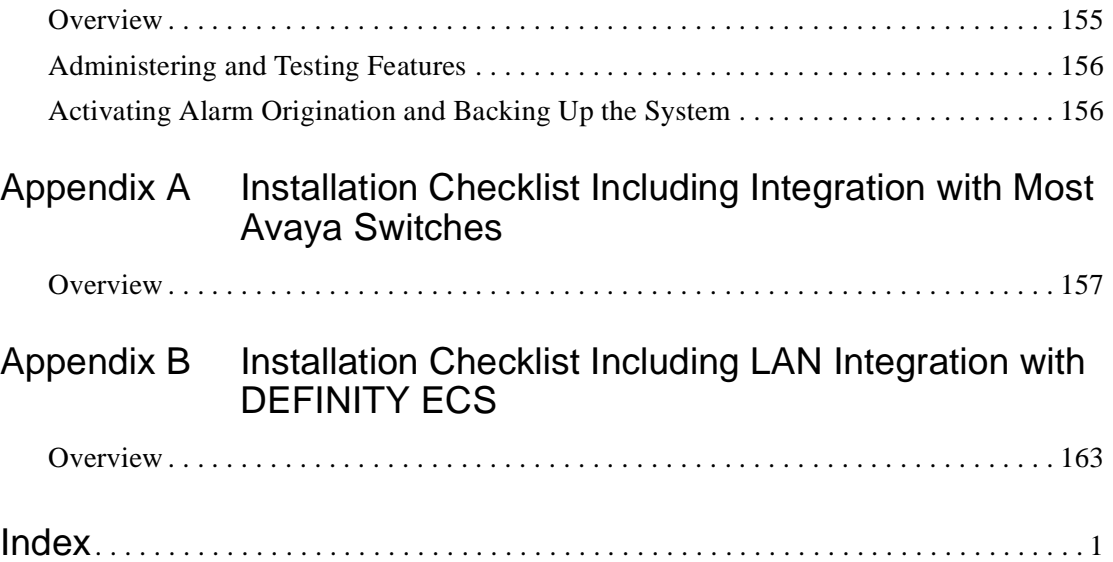

# <span id="page-10-0"></span>**About This Book**

## <span id="page-10-1"></span>**Purpose**

This book, *Intuity Messaging Solutions Release 5 Installation for New Systems*, 585-313-119, Issue 1, contains instructions for installing an Avaya Intuity messaging system that has been assembled, loaded, and tested (ALT) at the Avaya factory. It includes or references procedures for unpacking, set up, configuration, initial administration, testing, and cut to service. These instructions apply to MAP/5P, MAP/40P, and MAP/100P systems.

**Important:**This book does not contain detailed information on networking, switch integration, or feature implementation. See the Intuity Messaging Solutions Release 5 documentation CD-ROM for more information.

# <span id="page-11-0"></span>**Intended Audiences**

This book is intended primarily for the on-site technical personnel who are responsible for installing the system and performing initial administration and testing.

We assume that the users of this book have completed the Avaya Intuity hardware installation training course. See ["Related](#page-15-0)  [Resources"](#page-15-0) for information on training.

## <span id="page-11-1"></span>**Release History**

This is the first release of this book.

## <span id="page-11-2"></span>**How to Use This Book**

Read [Chapter 1, ''Preparing for the Installation,''](#page-18-2) before you begin the installation. This chapter contains information on prerequisites, including site preparation and the tools and information you need to complete the installation. From there, read and use each chapter in the order presented. This will take you through the preliminary steps that you must perform to install a factory ALT Intuity system.

#### <span id="page-12-0"></span>**For Installation Checklists**

If you want a quick reference to the installation process, including references to information not contained in this book, see the appendices at the end of this book:

- n If you are integrating with most Avaya switches, see [Appendix A, ''Installation Checklist Including Integration](#page-174-2)  with Most Avaya Switches," for a checklist of procedures. These procedures are listed in the order in which you must perform them.
- n If you are performing a LAN integration with DEFINITY ECS, see [Appendix B, ''Installation Checklist Including LAN](#page-180-2)  [Integration with DEFINITY ECS,''](#page-180-2) for a checklist of procedures. These procedures are listed in the order in which you must perform them.

#### <span id="page-12-1"></span>**For Troubleshooting Information**

See the Intuity Messaging Solutions Release 5 documentation CD-ROM for troubleshooting and diagnostics information.

#### <span id="page-12-2"></span>**For Connectivity Information**

See *Intuity Messaging Solutions Release 5 Getting Connected*, 585-313-703, for information on external cabling and connectivity.

#### <span id="page-12-3"></span>**For Security Information**

See the Intuity Messaging Solutions Release 5 documentation CD-ROM for security information including toll fraud prevention and network, password, and system security.

# <span id="page-13-0"></span>**Trademarks**

The following trademarked products are mentioned in this book:

- AT is a trademark of Hayes Microcomputer Products, Inc.
- nAUDIX is a registered trademark of Avaya Inc.
- n COMSPHERE is a registered trademark of Paradyne Corporation.
- **n** DEFINITY is a registered trademark of Avaya Inc.
- DMS-100 is a is a trademark of Northern Telecom Limited.
- nEquinox is a trademark of Equinox Systems, Inc.
- nIntuity is a trademark of Avaya Inc.
- Lucent is a trademark of Lucent Technologies.
- nMeridian is a trademark of Northern Telecom Limited.
- n MERLIN LEGEND is a registered trademark of Avaya Inc.
- n Microsoft is a registered trademark of Microsoft Corporation.
- **n** MS is a registered trademark of Microsoft Corporation.
- n MS-DOS is a registered trademark of Microsoft Corporation.
- nMitel is a trademark of Mitel Corporation.
- **n** NEAX is a trademark of NEC Telephone, Inc.
- n Northern Telecom is a registered trademark of Northern Telecom Limited.
- nNovell is a registered trademark of Novell, Inc.
- nORACLE is a trademark of Oracle Corporation.
- nParadyne is a registered trademark of AT&T.
- n Phillips is a registered trademark of Phillips Screw Company.
- n Rolm is a registered trademark of International Business Machines.
- n Siemens is a registered trademark of Siemens Aktiengellschaft.
- nSL-1 is a trademark of Northern Telecom Limited.
- nUNIX is a registered trademark of Novell.
- nVB-PC is a trademark of Voice Technologies Group, Inc.
- nVT100 is a trademark of Digital Equipment Corporation.
- nWindows is a trademark of Microsoft Corporation.

# <span id="page-15-0"></span>**Related Resources**

This section describes additional documentation and training available for you to learn more about the installation of the Intuity system.

#### <span id="page-15-1"></span>**Documentation**

**Note:** Always refer to the appropriate CD-ROM or book for specific information on planning, installing, administering, or maintaining an Intuity system. See the Avaya Intuity online catalog for more information on other books and CD-ROMs in the set.

Use the following documentation in conjunction with this book:

- n Intuity Messaging Solutions Release 5 documentation CD-ROM
- n *Intuity Messaging Solutions Release 5 Getting Connected*, 585-313-703

See the inside front cover for information on how to order Avaya Intuity documentation.

#### <span id="page-16-0"></span>**Technical Assistance**

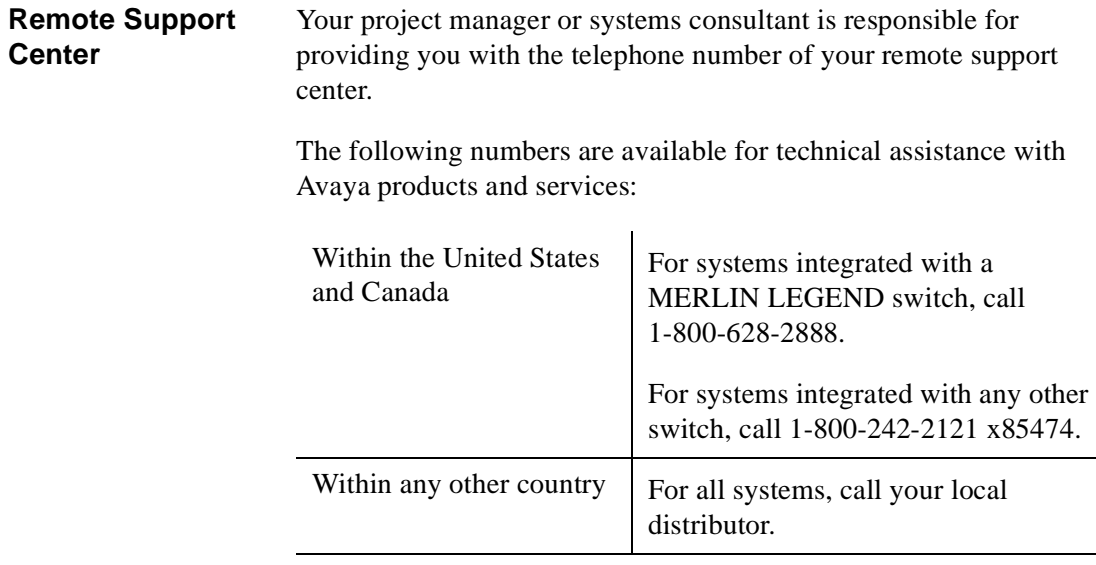

#### **Help Screens Located on the System**

Online help is available for both the Avaya Intuity system screens and the Intuity AUDIX administration screens. To display help screens or command choices, press F6 (Choices) from the field for which you want the help. If valid entries can be specified, the system displays a list of options from which you can choose. Otherwise, the system displays general information about the field.

#### <span id="page-16-1"></span>**Training**

The following training class is recommended as a prerequisite to installing a Release 5 Avaya Intuity system:

n Course No. MO1616A, Intuity Messaging Solutions Installation and Maintenance

For information about Avaya Intuity training, see: http://training.lucent.com/

#### <span id="page-17-0"></span>**How to Comment on This Book**

We are interested in your suggestions for improving this information. Use one of the following methods to communicate with us:

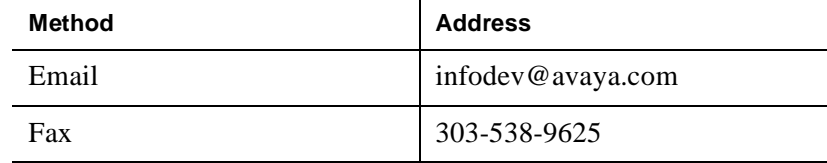

Please be sure to include the name of this book:

*Intuity Messaging Solutions Release 5 Installation for New Systems,*  Issue 1, 585-313-119

# 1

# <span id="page-18-2"></span><span id="page-18-0"></span>**Preparing for the Installation**

## <span id="page-18-1"></span>**Overview**

To prepare for the installation:

- n Check:
	- Environmental considerations
	- Installation area considerations
	- Weight and space considerations
	- Power requirements
	- System grounding requirements
- Gather the required tools
- nVerify that the switch is administered
- nReview demarcation points
- nReview security issues

# <span id="page-19-0"></span>**Environmental Considerations**

Place the system in an area where the environmental conditions shown in [Table 1-1](#page-19-1) are maintained.

| <b>Platform</b> | <b>Operating State</b>                  |                 | <b>Nonoperating State</b>               |               |
|-----------------|-----------------------------------------|-----------------|-----------------------------------------|---------------|
|                 | <b>Temperature</b>                      | <b>Humidity</b> | <b>Temperature</b>                      | Humidity      |
| MAP/5P          | $+50$ to $+95$ °F                       | 20% to 80%,     | $-4$ to $+140^{\circ}F$                 | 20% to 80%,   |
|                 | $(+10 \text{ to } +35^{\circ}C)$        | noncondensing   | $(-20 \text{ to } +60^{\circ}\text{C})$ | noncondensing |
| MAP/40P         | $+50$ to $+100$ °F                      | 5% to 80%.      | $-40$ to $+140^{\circ}F$                | 5% to 95%.    |
|                 | $(+10 \text{ to } +38^{\circ}\text{C})$ | noncondensing   | $(-40 \text{ to } +60^{\circ}\text{C})$ | noncondensing |
| MAP/100P        | $+50$ to $+100$ <sup>o</sup> F          | 5% to 80%,      | $-40$ to $+140^{\circ}F$                | 5% to 95%,    |
|                 | $(+10 \text{ to } +38^{\circ}\text{C})$ | noncondensing   | $(-40 \text{ to } +60^{\circ}\text{C})$ | noncondensing |

<span id="page-19-1"></span>**Table 1-1. Environmental Considerations**

# <span id="page-20-0"></span>**Installation Area Considerations**

Observe the following when determining where to place the system:

- n *Do not* install the unit in an area with high-power electrical equipment.
- *Do not* install the unit in the same area as copier machines because of the paper particles created by such equipment.
- **n** Install the unit in an area that provides protection from excessive sunlight, heat, cold, chemicals, static electricity, magnetic fields, vibration, dust, and grime.
- n Maintain an air-distribution system that provides adequately cooled, filtered, and humidity-controlled air. Provide surge protection and power backup in areas with brown-outs or frequent power surges.
- **n** Provide additional grounding if necessary in a multiple-system installation to facilitate an environment that is free of radio-frequency noise.

# <span id="page-21-0"></span>**Weight and Space Considerations**

[Table 1-2](#page-21-1) lists the approximate weight, size, and depth of each system.

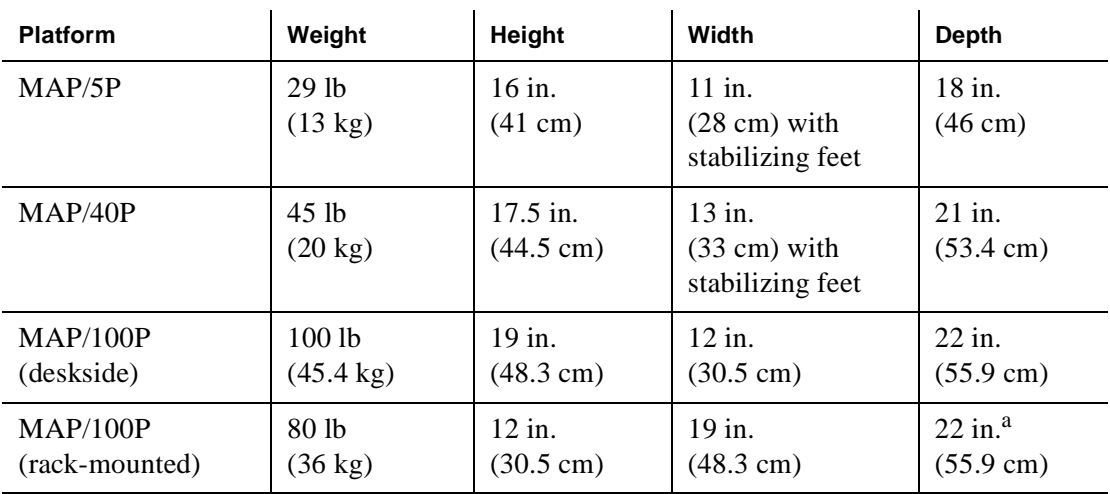

<span id="page-21-1"></span>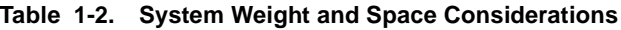

a. Add 3 inches (7.6 cm) to accommodate a rear chassis cable support bracket. If required, add 4 inches (10.2 cm) to accommodate 356B adapter and mounting clip.

[Table 1-3](#page-22-0) lists the approximate weight, size, height, and depth for the monitor, keyboard, and printer.

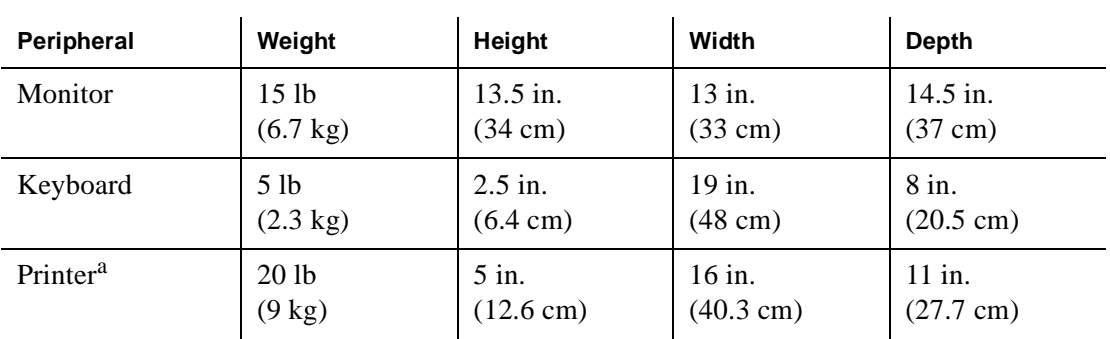

#### <span id="page-22-0"></span>. **Table 1-3. Peripheral Weight and Space Considerations**

a. A printer is not necessarily ordered and shipped for each system. The weight and space considerations listed are for those shipments that include a printer.

# <span id="page-23-0"></span>**Power Requirements**

[Table 1-4](#page-23-1) lists the power requirements for each system.

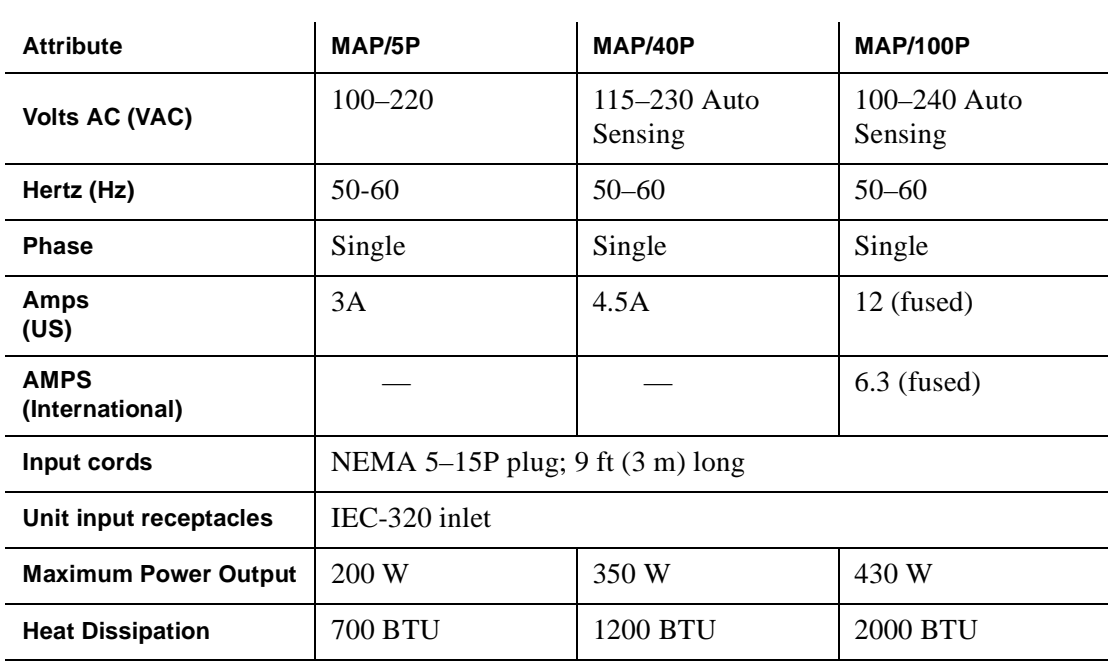

#### <span id="page-23-1"></span>**Table 1-4. Power Requirements**

In addition to the above power requirements, you must also:

- Locate each unit within 6 feet (2 meters) of its power receptacle.
- n Keep the communication cables separate from the power cables.
- **n** Install communication and power cables in accordance with National Electrical Codes (NEC).

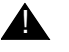

#### **A** CAUTION:

Use only shielded cables and equipment in conjunction with the system to maintain safe levels of electromagnetic compatibility.

# <span id="page-25-0"></span>**System Grounding Requirements**

To maintain electromagnetic interference (EMI) protection, personal protection, and immunity from circuit noise, customer-provided outlets must be grounded in accordance with NEC and applicable local codes.

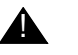

#### **A** CAUTION:

Use extreme care when you make power and ground connections. Improper grounding connections can cause personal injury or property damage, including loss of data.

## <span id="page-25-1"></span>**Tools**

The following tools are recommended for installing the system:

- nA medium-width flat-blade screwdriver
- nA No. 2 Phillips screwdriver
- nA small pair of needle-nose pliers
- nA small pair of wire cutters
- nA sharp, pointed instrument such as a ballpoint pen

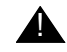

#### **A** CAUTION:

Do not use the point of a lead pencil. The graphite can damage a circuit card, and cause problems such as electrical shorts.

# <span id="page-26-0"></span>**Test Equipment**

Use the following test equipment when you install a system:

- nA volt/ohm meter.
- n Two telephones that are connected through the switch. These must be of the same type as the majority of telephones the customer will be using on the system. If the message waiting indicator (MWI) for the Avaya Intuity system is a lamp, the test telephones must be equipped with a lamp. If the MWI is a stutter tone, they must be able to give the stutter notification.

The two test telephones must be placed so that you can easily see the monitor while you are using them.

n If the system includes Avaya Intuity FAX Messaging, you must have access to a customer fax machine for testing.

# <span id="page-26-1"></span>**Installation Worksheets**

Your project manager or systems consultant will give you a series of worksheets prior to the installation. These worksheets have been completed with input from the customer.

# <span id="page-27-0"></span>**Documentation**

Use the following documentation during installation of a system:

n Avaya Intuity Messaging Solutions Release 5 documentation CD-ROM

Use this CD-ROM to familiarize yourself with installation prerequisites and to perform hardware installation, initial administration, acceptance testing, and troubleshooting.

n *Avaya Intuity Messaging Solutions Getting Connected*, 585-313-703

See this pocket-size reference book for more information on connecting the Avaya Intuity system to switches, networks, terminals, and distant modems.

nSwitch information

> There is information for each switch that is used with the Avaya Intuity system. Be sure that you have the CD-ROM or book that corresponds to the switch you are integrating.

# <span id="page-28-0"></span>**Initial Switch Administration**

Before you begin the installation, the switch must be administered to support the following situations:

- n Testing each channel connected to the Avaya Intuity system before assigning the channels to Intuity AUDIX or another application. During this testing, you must be able to call each channel individually using the ChanTran option.
- nTesting the Intuity AUDIX system with two test subscribers.
- **n** Performing cut to service procedures that provide the users with an active coverage path.

Before you arrive on site, all of the initial switch administration should be complete unless otherwise specified by contract. Verify that this initial administration is complete before you begin work on the Avaya Intuity system.

2

# <span id="page-30-0"></span>**Starting the Installation**

To start the installation:

- nUnpack the system
- nSave the packing materials
- nAssemble the system and identify key components
- nInstall toroids and ferrites, as required

# <span id="page-31-0"></span>**Unpacking the System**

The customer should have received boxes containing the computer, keyboard, and monitor.

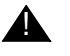

#### **A** CAUTION:

Do not use the bezel cover as a grip area to move or lift the computer. Lift only by the unit frame.

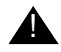

#### **A** CAUTION:

Do not attempt to lift the computer by yourself. Depending on the platform being installed, a boxed, fully-loaded computer weighs between 45 and 140 pounds (20 and 63 kilograms).

Be sure that you have the following items packed in the box or boxes:

- n A wrapped, protective plastic packet containing stabilizing feet (for the MAP/5P and the MAP/40P only) and an instruction sheet for installing them
- n One 6-foot to 8-foot (2-meter to 3-meter) power cord, depending on country in which you are installing the system
- n A second power cord, if included, is used for the MAP/5P monitor.
- nInstallation and maintenance books and pocket reference
- n One plastic packet containing:
	- A blank cartridge
	- A diskette with the system configuration and software
	- A diagnostic diskette
	- A yellow BCS return repair tag
	- Factory information regarding the system

# <span id="page-32-0"></span>**Saving Packing Materials**

Save the shipping carton and all packing materials to use in case you have to return the system to the manufacturer. If you ordered multiple systems, saving one carton and one set of packing materials should be sufficient. Packing materials include:

- nAntistatic bags
- nCardboard and foam inlays
- **Note:** The packing materials also may include a plastic bag designed to protect the system from moisture during shipment. Discard this bag. It is not reusable.

Also save the shipping cartons for the keyboard and monitor.

# <span id="page-33-0"></span>**Assembling the System and Identifying Key Components**

This section includes:

- n MAP/5P system
	- Positioning the stabilizing feet
	- Key components
- $MAP/40P$  system
	- Attaching the stabilizing feet
	- Key components
- n Deskside MAP/100P system
	- Locking the casters
	- Key components
- n Rack-mounted MAP/100P system
	- Installing the MAP/100P into a rack
	- Key components
- nCooling systems

#### <span id="page-34-0"></span>**The MAP/5P**

**Overview** [The MAP/5P](#page-34-1) ([Figure 2-1\)](#page-34-1) is a mini-tower configuration. This unit sits either on your desktop or on the floor under a desk.

<span id="page-34-1"></span>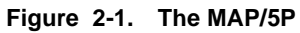

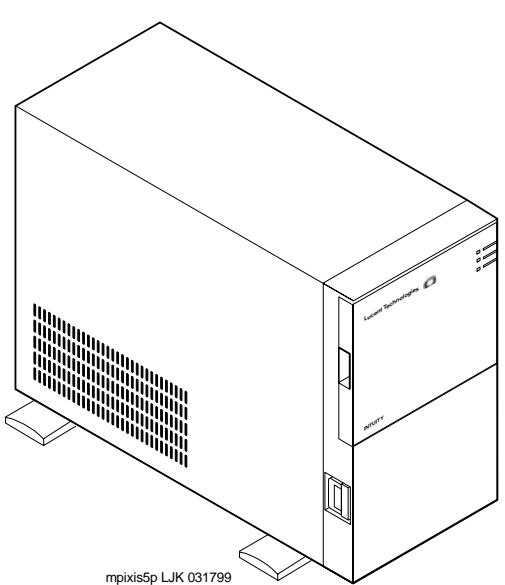

#### **Positioning the MAP/5P Stabilizing Feet**

The MAP/5P includes four stabilizing feet attached to the bottom of the chassis.

To position the stabilizing feet:

1. Place the MAP/5P right side up on its stabilizing feet.

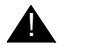

#### **A** CAUTION:

Do not use the dress cover as a grip area to move or lift the MAP/5P. You may damage the chassis if you attempt to pick it up by the dress cover. The dress cover cannot support the weight of the chassis.Place the MAP/5P right side up on its stabilizing feet.

2. Firmly grasp a corner of the chassis to stabilize the unit.

3. Turn the stabilizing feet out into position until they click [\(Figure 2-2](#page-35-0)). Ensure that each foot is fully extended into position.

<span id="page-35-0"></span>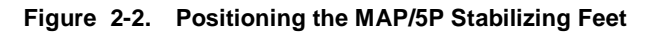

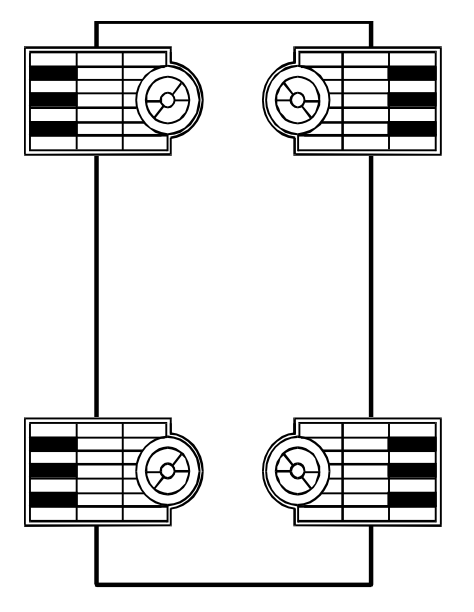

sccvfeet CJL 012396

**Note:** See ["Proper Clearance Around the Chassis"](#page-52-1) in this chapter for information about the proper placement of the MAP/5P.
### **Key Components on the MAP/5P**

[Figure 2-3](#page-36-0) shows a front view of the MAP/5P.

### <span id="page-36-0"></span>**Figure 2-3. Front View of the MAP/5P with the Dress Cover Removed**

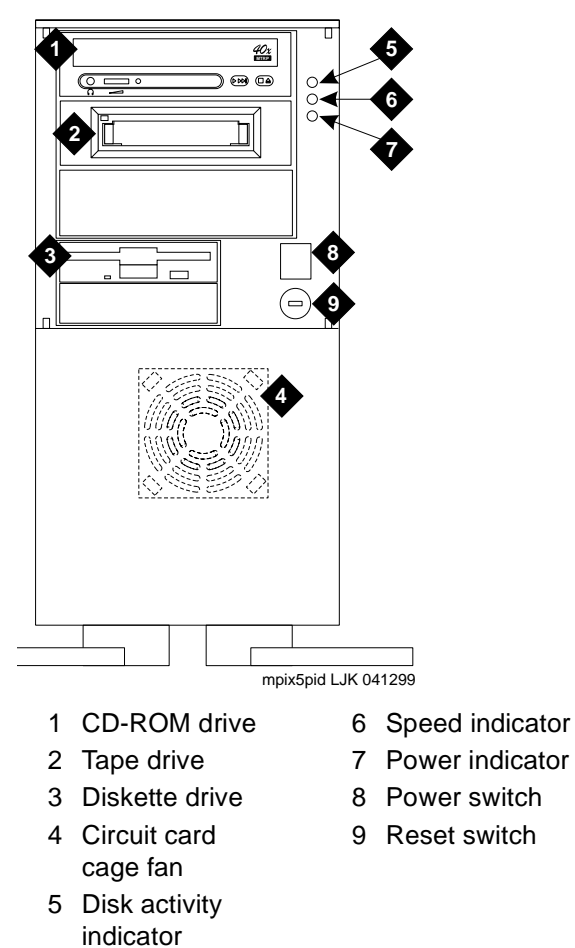

[Figure 2-4](#page-37-0) shows a back view of the MAP/5P.

000000000000 000000000000 8  $\circ$ o  $\overline{9}$ ⊕ Œ **ACCO** o **ESSINO CONSTRUCT**  $\circ$ sccvm5pb CJL 012197

<span id="page-37-0"></span>**Figure 2-4. Back View of the MAP/5P**

- 1 Power supply fan exhaust
- 2 Keyboard connector
- 3 Mouse connector
- 4 COM1
- 5 COM2
- 6 Parallel port
- 7 Video connector
- 8 AC power supply outlet
- 9 Dress cover lock
- 10 AC voltage selector switch
- 11 AC power inlet receptacle

### **The MAP/40P**

**Overview** The MAP/40P is a deskside unit in a tower configuration. It sits vertically on a small support base and requires that you attach the stabilizing feet [\(Figure 2-5](#page-38-0)).

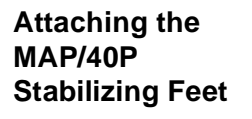

<span id="page-38-0"></span>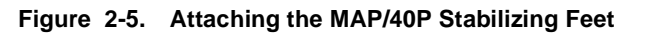

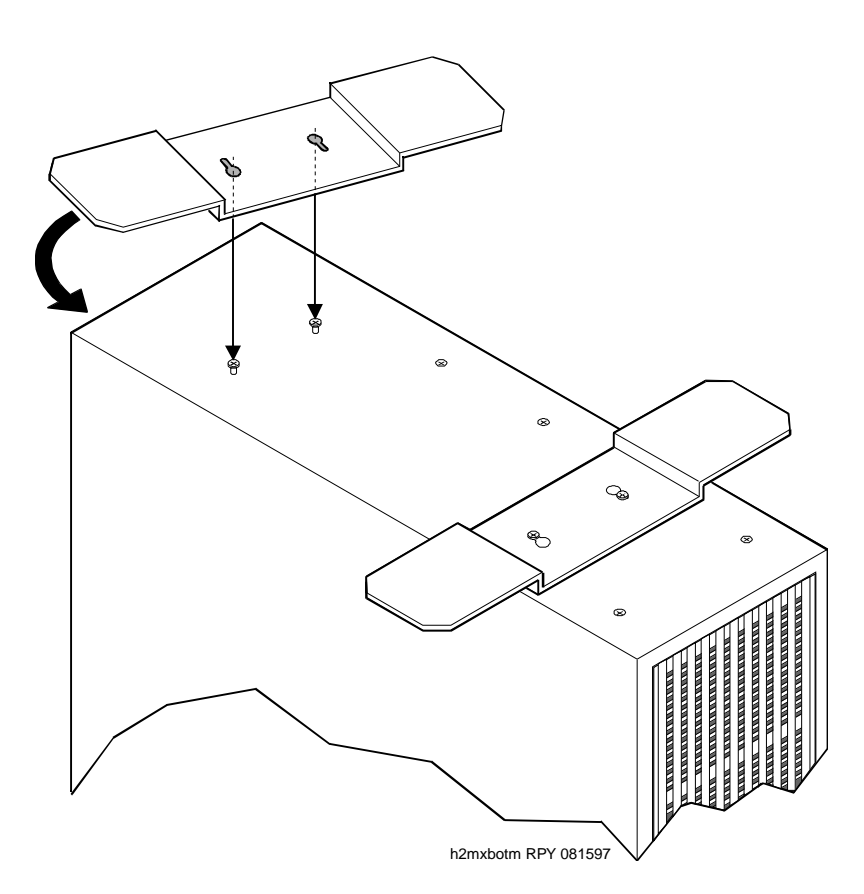

Four screws are attached to the bottom of the unit to use with the stabilizing feet.

**Note:** Use a No. 2 Phillips head screwdriver to attach the stabilizing feet.

To attach the stabilizing feet:

- 1. Remove the stabilizing feet from the plastic packet.
- 2. Remove the paper surrounding the stabilizing feet.
- 3. Place the MAP/40P with the bottom up.
- 4. Turn the stabilizing feet upside down with the wings up.
- 5. Lower the stabilizing feet onto the mounting screws through the keyhole openings.
- 6. Rotate the stabilizing feet until they are perpendicular to the unit.

**Note:** See the manufacturer's instruction sheet included in the plastic packet for more information.

- 7. Using a No. 2 Phillips head screwdriver, tighten the four mounting screws to secure the feet to the MAP/40P.
- 8. Grip opposite corners of the chassis and reset the MAP/40P into an upright position.
	- **Note:** The final position of the MAP/40P must include a front-to-back clearance of at least 6 inches (16 centimeters) to provide adequate air intake and exhaust.

[Figure 2-6](#page-40-0) shows a front view of the MAP/40P.

### **Key Components on the MAP/40P**

<span id="page-40-0"></span>**Figure 2-6. Front View of the MAP/40P**

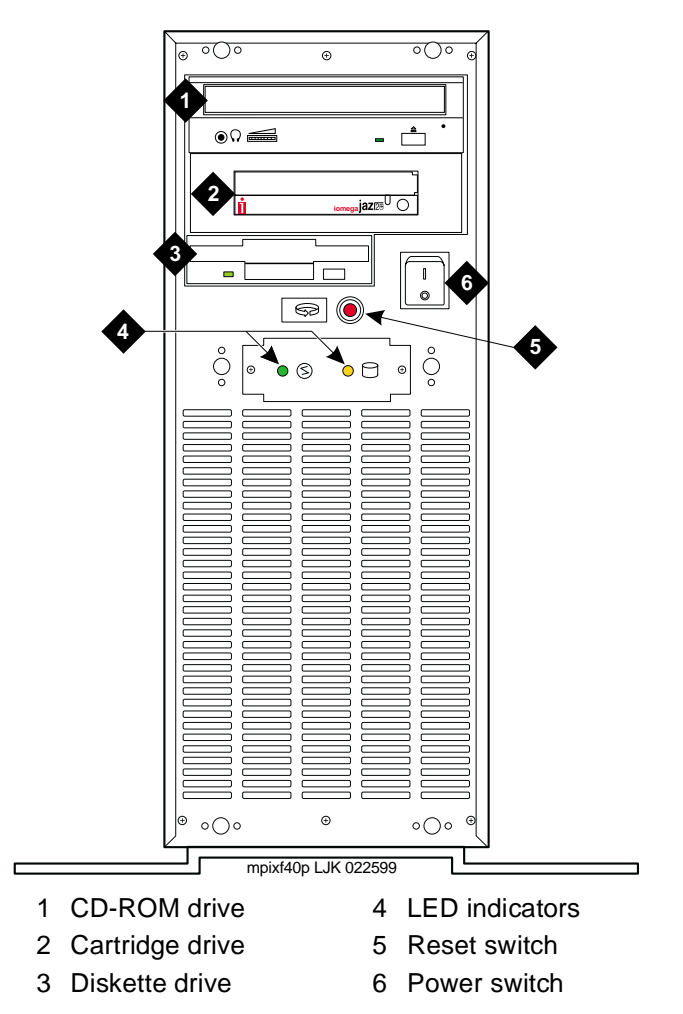

[Figure 2-7](#page-41-0) shows a back view of the MAP/40P.

<span id="page-41-0"></span>**Figure 2-7. Back View of the MAP/40P**

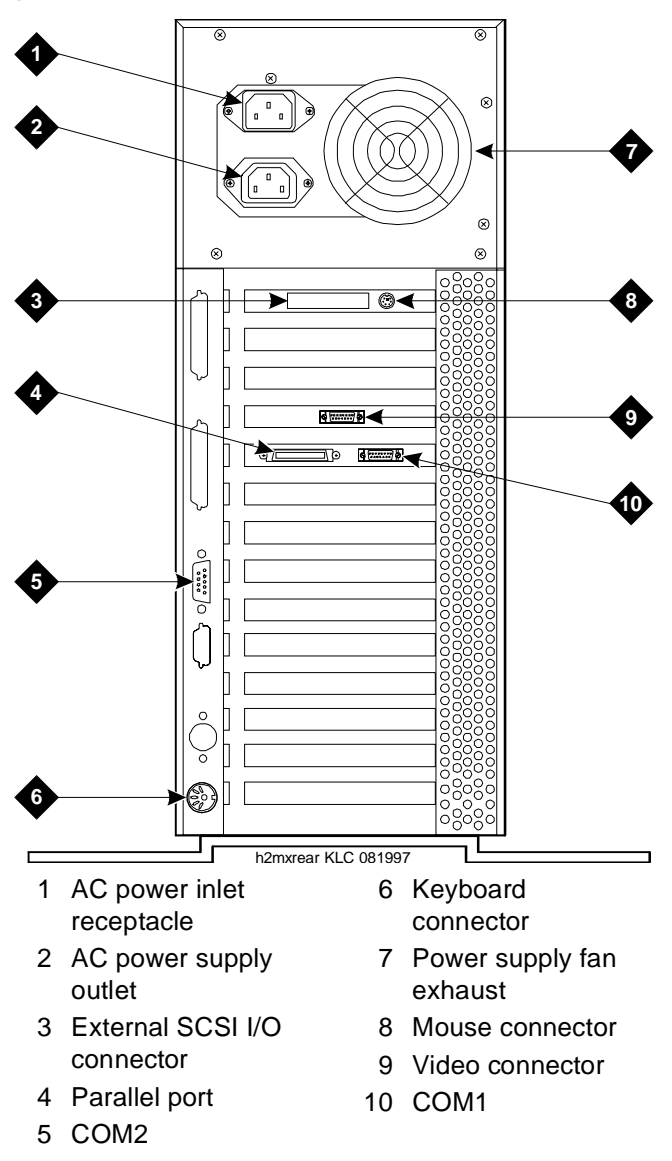

## **The Deskside MAP/100P**

**Overview** If the MAP/100P [\(Figure 2-8](#page-42-0)) is ordered as a deskside unit, the side panel and base are factory installed and no additional assembly is needed. However, you must lock the rolling casters once you position the unit.

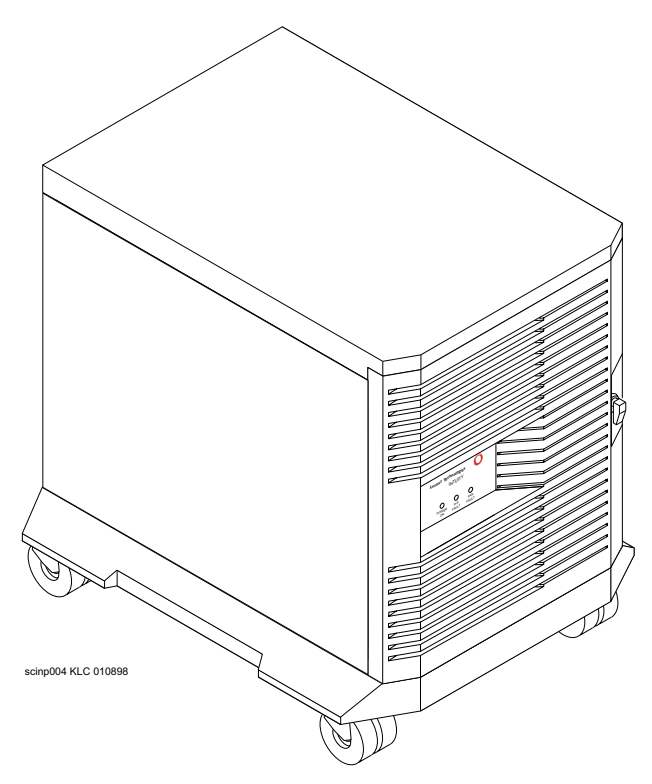

<span id="page-42-0"></span>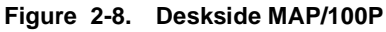

**Locking the Rolling Casters on the Deskside MAP/100P** 

Deskside units are equipped with four casters that allow you to roll the unit around as required. Once you position it, press down the locking mechanisms located on each caster to secure the MAP/100P in place.

**Key Components on the Deskside MAP/100P**

[Figure 2-9](#page-43-0) shows a view of the front of the deskside MAP/100P with its front bezel closed.

<span id="page-43-0"></span>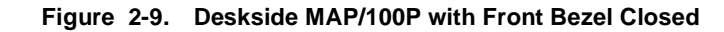

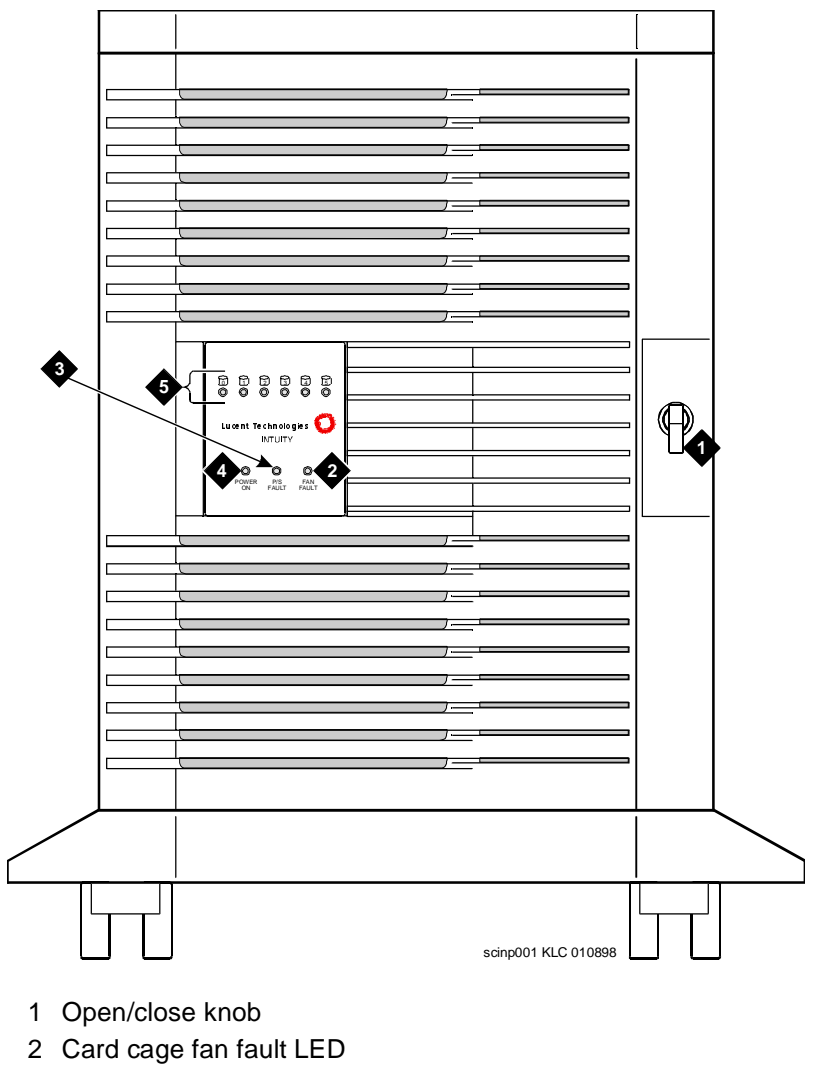

- 3 Power supply fault LED
- 4 Power on LED
- 5 Disk activity indicator (per SCSI ID)

[Figure 2-10](#page-44-0) shows the front of the deskside MAP/100P with its front bezel removed.

<span id="page-44-0"></span>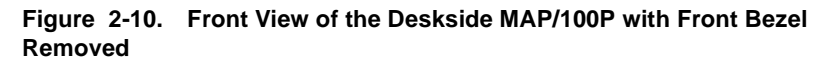

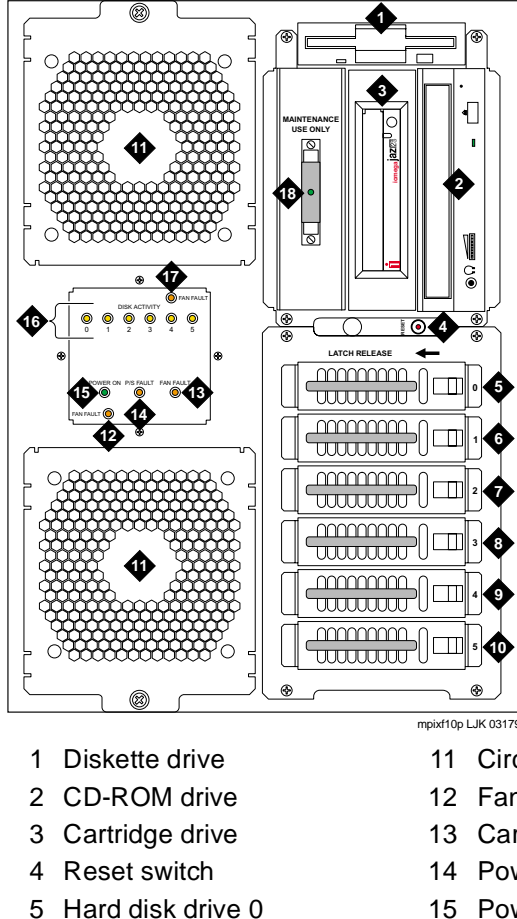

- 
- 6 Hard disk drive 1
- 7 Hard disk drive 2
- 8 Hard disk drive 3
- 9 Hard disk drive 4
- 10 Empty hard disk drive carriage

mpixf10p LJK 031799

- 11 Circuit card cage fan
- 12 Fan fault LED
- 13 Card cage fan fault LED
- 14 Power supply fault LED
- 15 Power-on LED
- 16 Disk activity indicator (per SCSI ID)
- 17 Fan fault LED
- 18 SCSI external active terminator

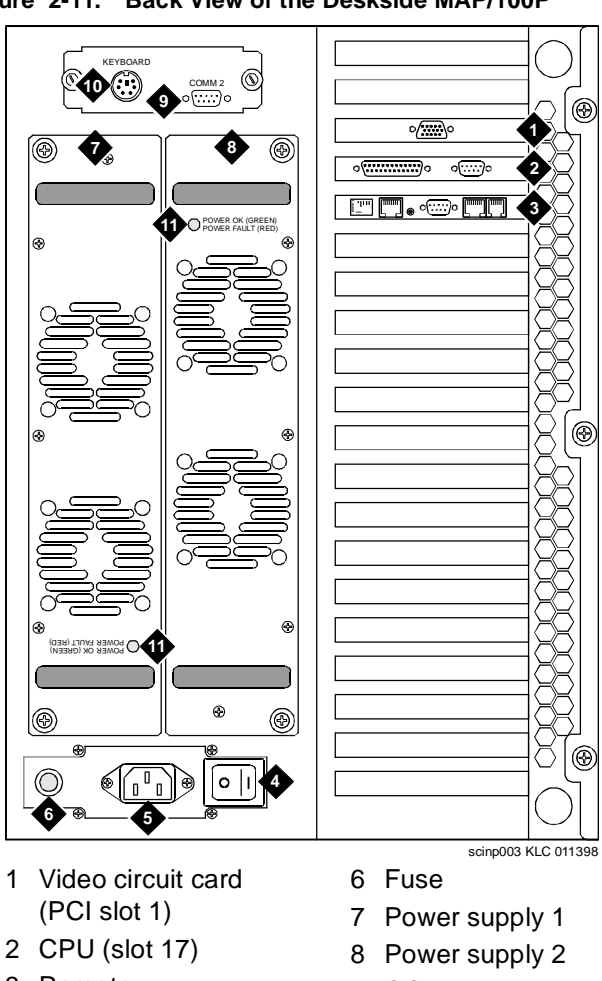

[Figure 2-11](#page-45-0) shows the back of the deskside MAP/100P.

<span id="page-45-0"></span>**Figure 2-11. Back View of the Deskside MAP/100P**

- 3 Remote maintenance circuit card (ISA slot 16)
- 4 ON/OFF power switch
- 5 AC power inlet receptacle
- 9 COM2
- 10 Keyboard connector
- 11 Power supply status LED

### **The Rack-Mounted MAP/100P**

[Figure 2-12](#page-46-0) shows a sample of a 19-inch by 30-inch (48.3-centimeter by 76.2-centimeter) commercial cabinet that houses three rack-mounted MAP/100P units. Each MAP/100P is shown with the front bezel removed.

<span id="page-46-0"></span>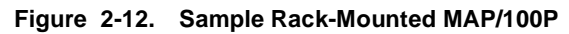

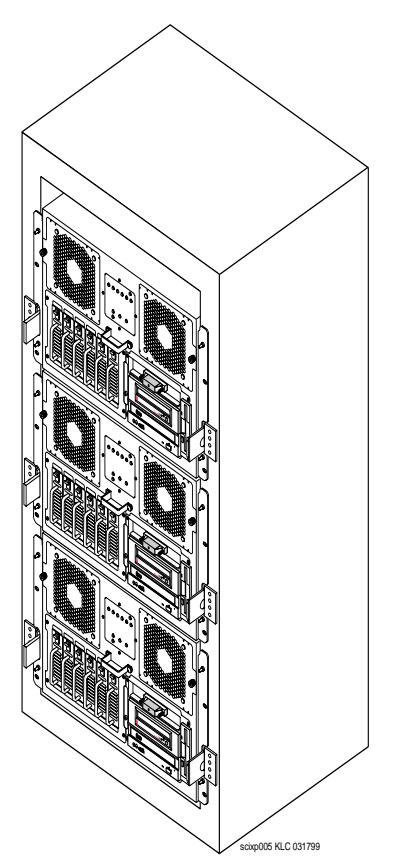

### **Installing the MAP/100P into a**  Rack **Rack CAUTION:**

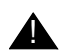

To prevent accidental tipping, verify that the commercial cabinet is secured to the floor before mounting the MAP/100P.

Before beginning to install the MAP/100P into a rack, verify the following:

- n At least two installers are available to mount the MAP/100P into the rack.
- n The cabinet equipment mounting rails are between 28 inches and 30 inches (71.2 centimeters and 76.2 centimeters) deep.
- n The cabinet height will accommodate the number of units that need to be mounted.
- n The rack-mount hardware provided with the MAP/100P is on site, including the items listed in [Table 2-1:](#page-47-0)

#### <span id="page-47-0"></span>**Table 2-1. Contents of the MAP/100P Rack-Mount Hardware**

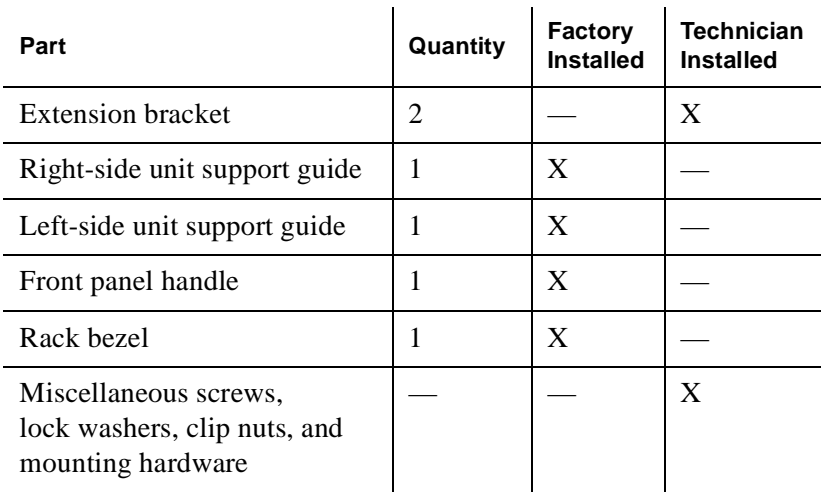

To install the MAP/100P into a rack ([Figure 2-13\)](#page-48-0):

- 1. Ensure that you have the required tools:
	- nPhillips set, large
	- nFlatblade screwdriver
	- n Mounting screws and captive clip nuts provided with the commercial cabinet
- 2. Remove the front bezel.

<span id="page-48-0"></span>**Figure 2-13. Mounting the MAP/100P in a Rack**

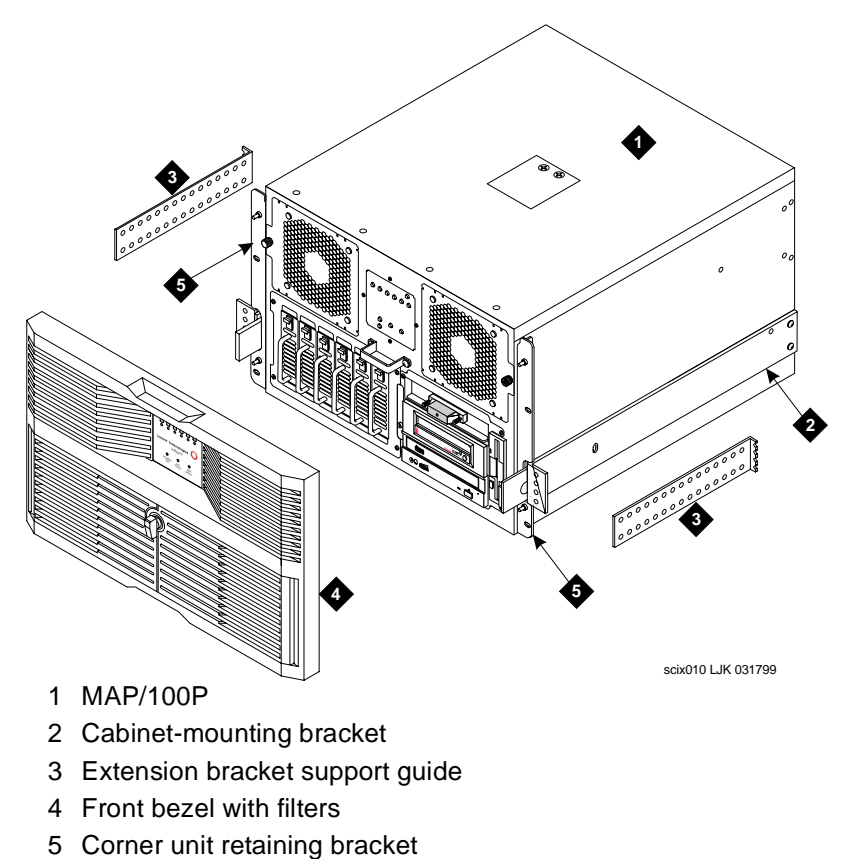

- <span id="page-49-0"></span>3. Remove the cabinet mounting bracket from the left and right side of the unit. The mounting bracket is held in place with eight screws.
- 4. Reuse two screws to attach the extension bracket to the unit at the cabinet's depth dimension.

**Note:** Adding the extension bracket provides the necessary depth required for the MAP/100P to fit into the cabinet.

- 5. Fully extend the cabinet slides to the locked-out position.
- 6. With another installer supporting the unit, align the front mounting holes of the slide with those on the cabinet.
- <span id="page-49-1"></span>7. Use two screws to attach the MAP/100P cabinet-mounting guide ends to the cabinet.
- 8. Repeat [Step 3](#page-49-0) through [Step 7](#page-49-1) for the other side.
- 9. Unlock the cabinet slide and ensure that the unit moves smoothly in and out of the cabinet.
- 10. Push the unit completely into the rack.
- 11. Use two screws and captive clip nuts on the front of each corner to secure the unit.
- 12. Install the front bezel:
	- a. Open the bezel door.
	- b. Snap the front bezel spring clips over the four ball studs located at each corner of the front panel.
	- c. Close the bezel door and lock.

#### **Key Components on the Rack-Mounted MAP/100P**

[Figure 2-14](#page-50-0) shows the front of the rack-mounted MAP/100P.

<span id="page-50-0"></span>**Figure 2-14. Front View of a Rack-Mounted MAP/100P with the Front Bezel Removed**

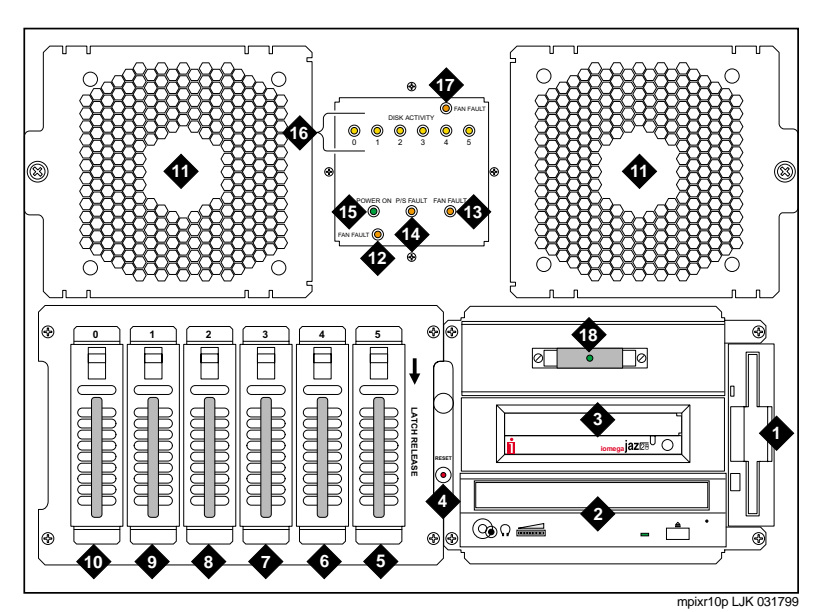

- 1 Diskette drive
- 2 CD-ROM drive
- 3 Cartridge drive
- 4 Reset switch
- 5 Hard disk drive 0
- 6 Hard disk drive 1
- 7 Hard disk drive 2
- 8 Hard disk drive 3
- 9 Hard disk drive 4
- 10 Empty hard disk drive carriage
- 11 Circuit card cage fan
- assembly
- 12 Fan fault LED
- 13 Card cage fan fault LED
- 14 Power supply fault LED
- 15 Power-on LED
- 16 Disk activity indicators (per SCSI ID)
- 17 Fan fault LED
- 18 SCSI external active terminator

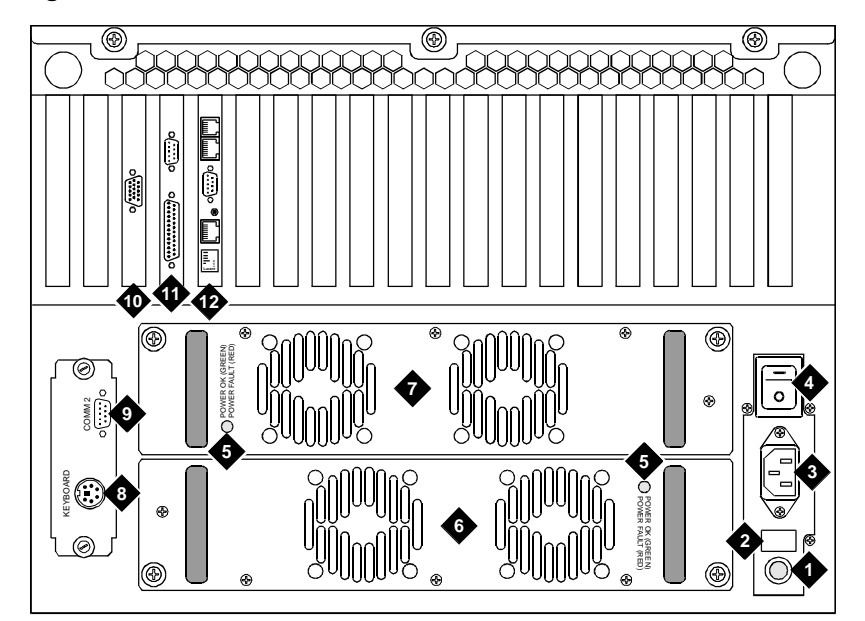

[Figure 2-15](#page-51-0) shows the back view of a rack-mounted MAP/100P.

<span id="page-51-0"></span>**Figure 2-15. Back View of the Rack-Mounted MAP/100P**

- 1 Fuse
- 2 Fuse rating label
- 3 AC power inlet receptacle
- 4 ON/OFF power switch
- 5 Power supply LED
- 6 Power supply 1
- 7 Power supply 2
- scinp006 KLC 032398
- 8 Keyboard connector
- 9 COM2
- 10 Video circuit card
- 11 CPU (slot 17)
- 12 Remote maintenance circuit card (ISA slot 16)

# **Cooling Systems**

Air must circulate inside and around the computer chassis to prevent components from overheating, which can cause system malfunctions. Using interior fans and ensuring proper clearance around the chassis are two ways to maintain proper temperatures within the computer.

#### **Interior Fans** Intuity systems use three types of interior fans:

nCircuit card cage fan

**MAP/40P** 1 1

- nPower supply fan
- nCPU fan

**MAP/100P** 2

[Table 2-2](#page-52-0) contains a description of each interior fan for each system.

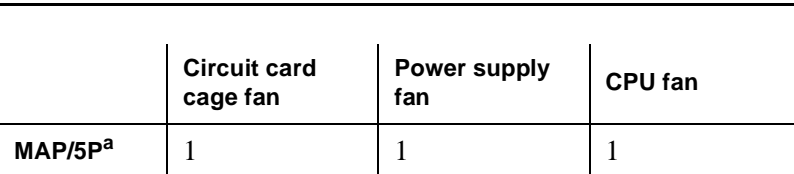

#### <span id="page-52-0"></span>**Table 2-2. Interior Fans for the MAP/5P, MAP/40P, and MAP/100P**

You must maintain clearance around the chassis so that air can circulate to prevent overheating. The final position of the computer must include a front-to-back clearance of at least 6 inches (16 centimeters) to provide for adequate air intake and exhaust.

### **Proper Clearance Around the Chassis**

a. The MAP/5P chassis has vents on both sides. If viewed from the front, the left vent is larger than the right vent. Wherever possible, position the MAP/5P with the left vent away from a wall or the side of a desk to allow proper air circulation You must leave a minimum of 2 inches (5 centimeters) of space along both sides of the chassis.

3

# **Cabling Circuit Cards**

## **Overview**

This chapter provides the basic information you need to connect cables to the faceplates of circuit cards that are installed in the system. Additional steps may be required for some cable connections.

# **Connecting a Tip/Ring Circuit Card**

Tip/ring circuit cards use two 6-pin conductor modular cords. These cords provide three lines for telephone hook-up.

You can connect tip/ring circuit cards to telephone lines in several ways, depending on your system:

- n Direct cable connection from the circuit card to the telephone line (for use with the MAP/5P and MAP/40P only)
- n Cable connection from the circuit card through a line splitter or adapter and then to the telephone line
- n Cable connection using a tip/ring distribution panel to the telephone line (for use with the MAP/100P only)

### **Direct Cable Connection**

When you use a two-conductor modular cord to make a direct connection from either of the two tip/ring circuit card jacks to the telephone line, only line 1 or line 4 of the three telephone lines is connected [\(Figure 3-1\)](#page-56-0).

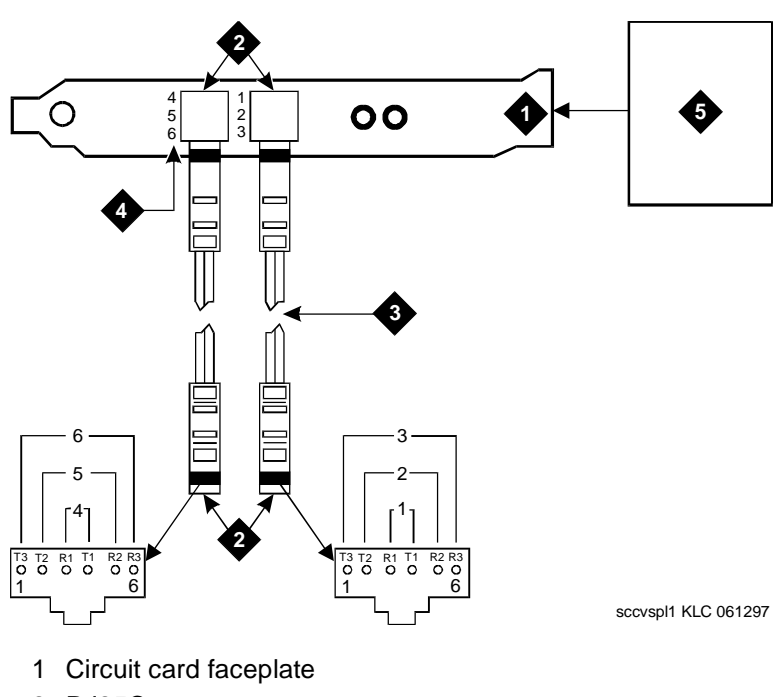

<span id="page-56-0"></span>**Figure 3-1. Direct Line Connection from a Tip/Ring Circuit Card**

- 2 RJ25C
- 3 25-foot (7.5 meter) modular cord (comcode number 103823195)
- 4 Channel number
- 5 Avaya Intuity system

### **Cable Connection Using an Adapter**

Adapters or line splitters enable you to use multiple channels in modular cords. There are two types of adapters:

- n855A (for use with the MAP/5P and MAP/40P)
- n356B (for use with the MAP/40P and MAP/100P)

If you use the 855A adapter to connect the tip/ring circuit card to the telephone line, you can use all three channels in the 6-pin-conductor modular cord ([Figure 3-2\)](#page-58-0).

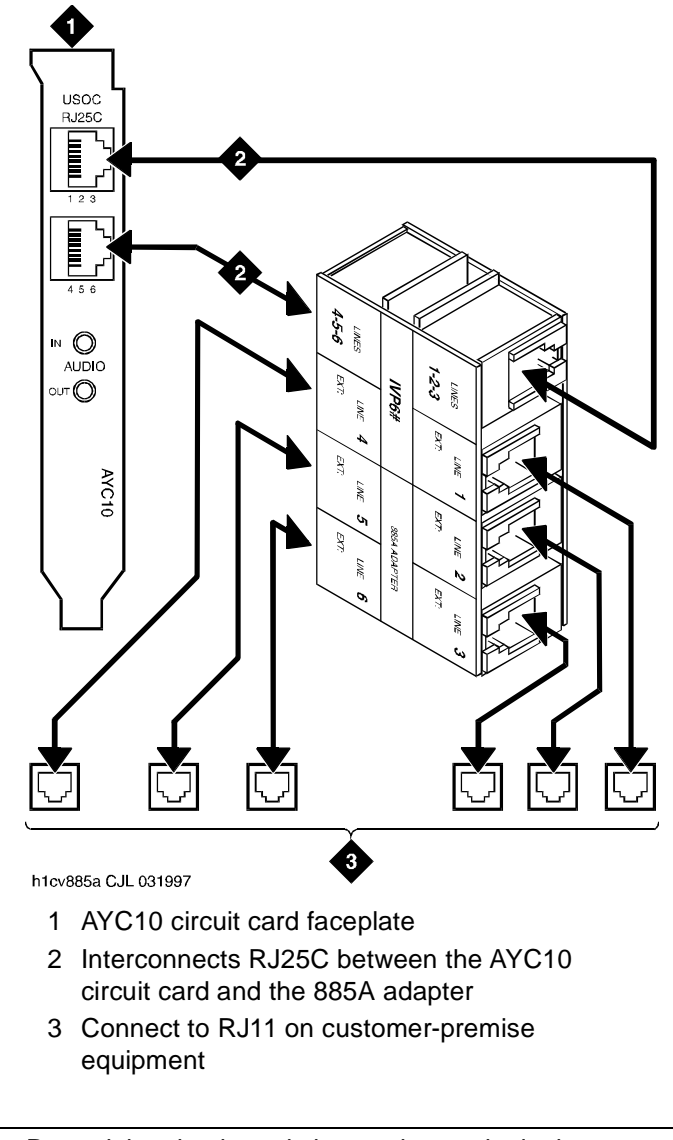

<span id="page-58-0"></span>**Figure 3-2. 885A Adapter with a Tip/Ring Circuit Card**

**Note:** Record the circuit card slot number and telephone extension numbers on the 885A adapter.

**356B Adapter** If you use the 356B adapter ([Figure 3-2\)](#page-58-0) to connect the tip/ring circuit card to the telephone line, you can use eight 6-pin-conductor modular cords.

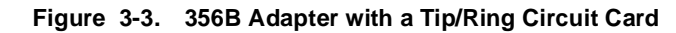

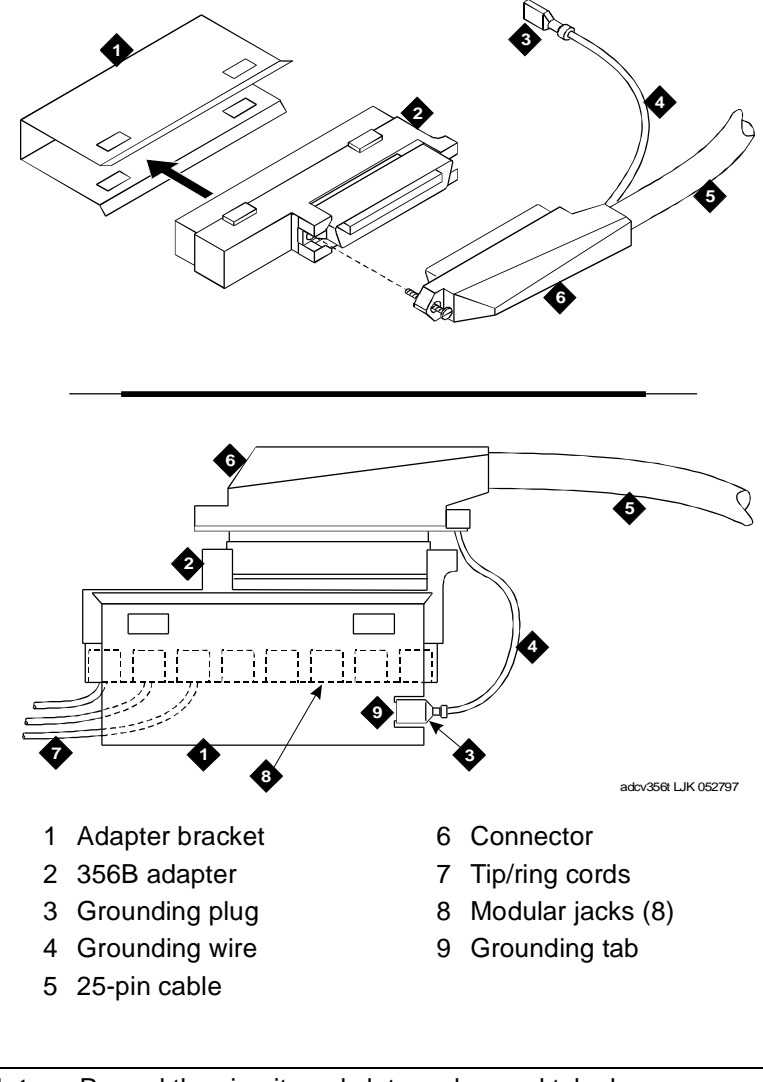

**Note:** Record the circuit card slot number and telephone extension numbers on the 356B adapter.

### **Cable Connection Using a Tip/Ring Distribution Panel**

You can use a tip/ring distribution panel on the MAP/40P and the MAP/100P.

### **Connecting a Tip/Ring Distribution Panel to a MAP/40P**

The MAP/40P distribution panel [\(Figure 3-4](#page-60-0)) is located on the back of the unit. This panel provides a simplified wiring scheme for connecting to the local customer-premise equipment or building connecting block provided by the central office. This panel allows you to connect a maximum of 42 channels (up to seven tip/ring circuit cards).

<span id="page-60-0"></span>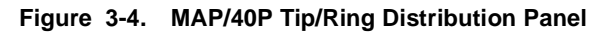

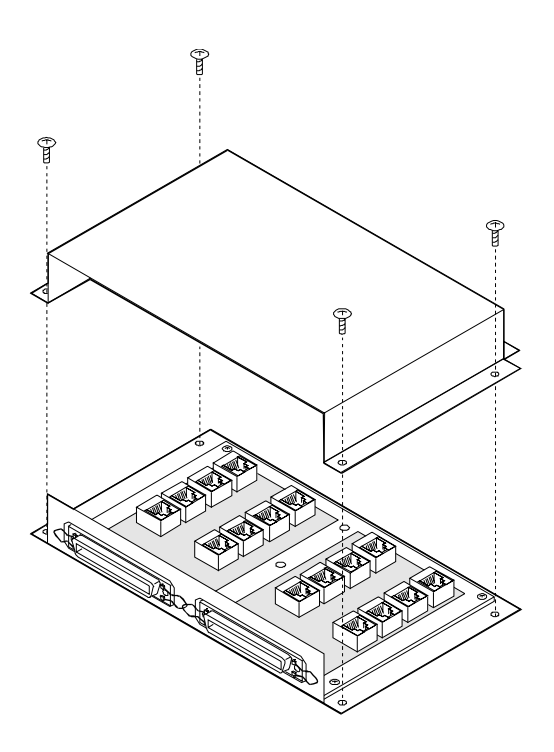

To connect a tip/ring distribution panel to a MAP/40P:

- 1. [Table 3-1](#page-62-0) shows the numbering scheme for connecting the short modular cords provided with the tip/ring circuit cards to the panel. Use this information, the channel numbers on the tip/ring circuit cards, and the number of tip/ring circuit cards in the system to connect the tip/ring circuit card modular jacks to the appropriate jacks on the tip/ring distribution panel.
- 2. After you insert the modular cord into the appropriate jack, remove any slack in the cable on the back of the unit by dressing it so that it is stored in the area above the distribution panel. Use cable ties, if necessary, to dress the cables neatly.
- 3. Make telephone line connections to the MAP/40P with the 25-foot (7.5-meter) 50-conductor shielded cable or cables equipped with USOC RJ21X connections.

Different cable lengths are available. See "MAP/40P Component Ordering Numbers" in the Intuity Messaging Solutions Release 5 documentation CD-ROM to find out which cables are available for the MAP/40P.

[Table 3-1](#page-62-0) provides wiring and pinout connections for the MAP/40P tip/ring distribution panel.

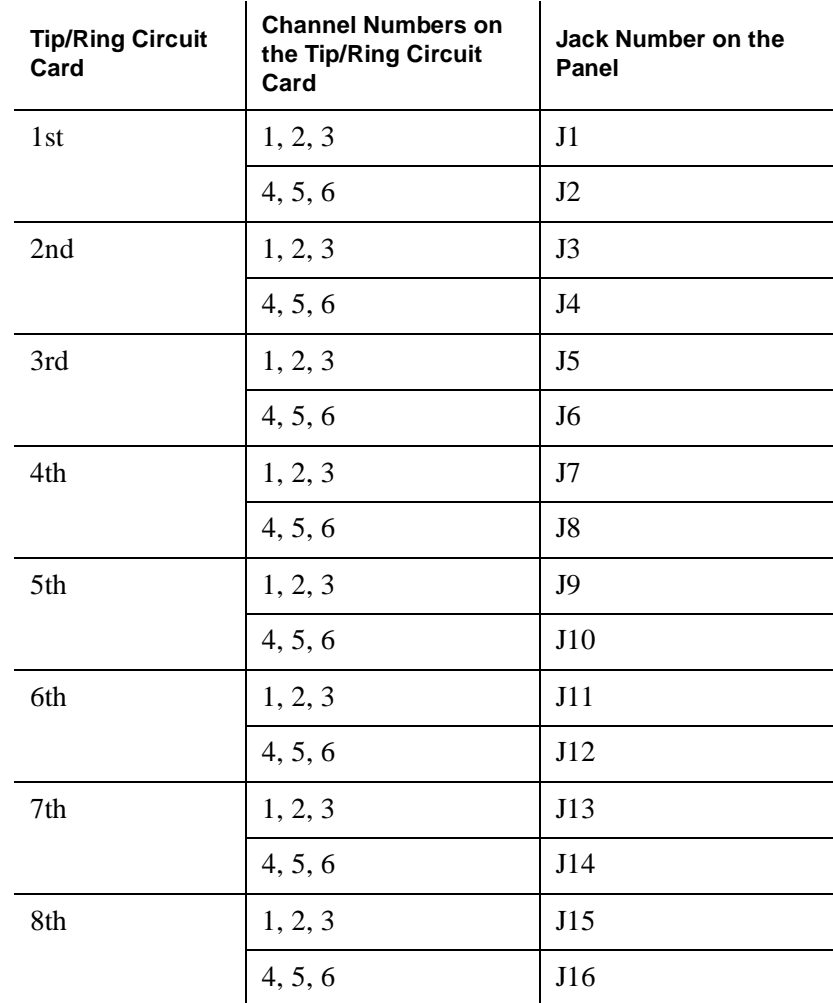

<span id="page-62-0"></span>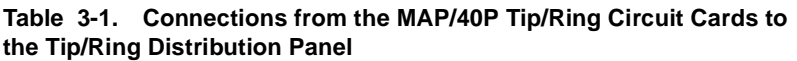

### **Connecting a Tip/Ring Distribution Panel to a MAP/100P**

The MAP/100P system is shipped with a tip/ring distribution panel. This panel is located on the back of the chassis. See [Figure 3-5](#page-64-0) for the deskside configuration and [Figure 3-6](#page-65-0) for the rack-mounted configuration. This panel provides a simplified wiring scheme for connecting to the local customer-premise equipment or building connecting block provided by the central office. You can connect up to 48 channels using this panel.

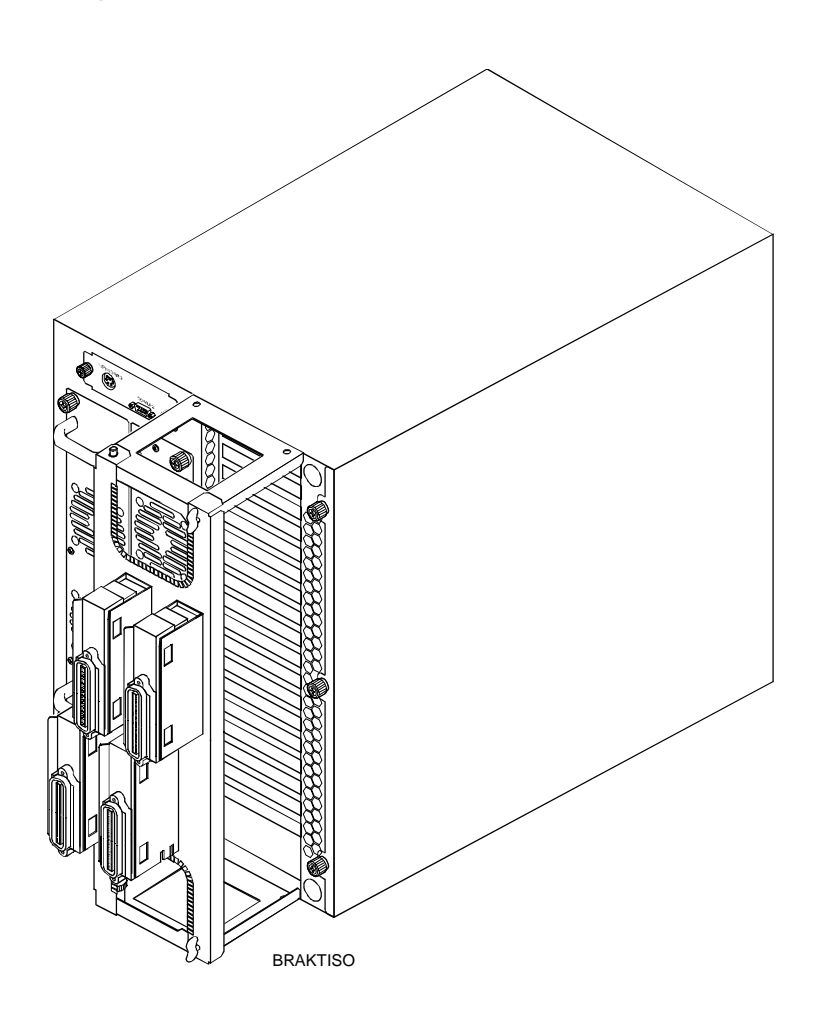

<span id="page-64-0"></span>**Figure 3-5. MAP/100P Tip/Ring Distribution Panel – Deskside Configuration**

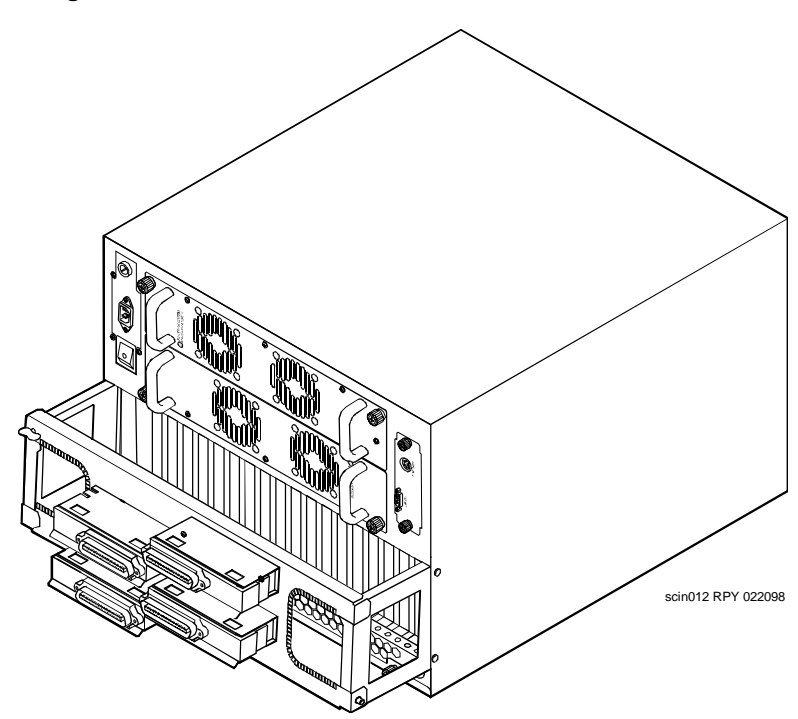

<span id="page-65-0"></span>**Figure 3-6. MAP/100P Tip/Ring Distribution Panel – Rack-Mounted Configuration**

To connect the tip/ring distribution panel:

- 1. Plug the 18-inch (46-centimeter), 6-pin modular cords from the tip/ring circuit cards into the 356B adapters. Each adapter can accommodate eight modular cords.
- 2. Using the connector provided, attach the 25-pair, high-density cable to the 356B adapter.

3. Snap the 356B adapters into the adapter bracket. Ensure that the modular cords are inside the adapter bracket.

**Note:** The 356B adapters can be removed by spreading the bracket sides apart.

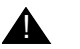

### A CAUTION:

In a rack-mounted configuration, the cables dress across each other to either side of the MAP/100P. The cables must be tied back and up to the rear of the cabinet to reduce connector stress.

- 4. Connect the grounding wire and strap to the top of the adapter bracket.
- 5. Secure the 25-pin cable connector to the 356B adapter using the cable ties provided with the adapter kit.

Different cable lengths are available. See "MAP/100P Component Ordering Numbers" in the Intuity Messaging Solutions Release 5 documentation CD-ROM to find out which cables are available for the MAP/100P.

See "Pinouts" in the Intuity Messaging Solution Release 5 documentation CD-ROM for wiring and pinout connections for tip/ring distribution hardware.

# **Connecting Asynchronous Devices**

There are two ways to connect the system to a terminal, modem, or other DTE or DCE devices through an asynchronous link:

nUsing asychronous port COM1.

> COM1 is located on the CPU circuit card for MAP/40P and MAP/100P systems, and on the rear of the MAP/5P system.

- n Using the additional asynchronous ports on the optional serial interface circuit card.
- **Note:** All Avaya Intuity systems provide two asynchronous ports, COM1 and COM2. However, COM2 is reserved for Avaya remote maintenance and is not available to use for asynchronous connections.

### **Using COM1**

A 9-pin D subminiature male connector is provided on the back of the system for COM1. This connector connects internally to the CPU.

**Note:** Networking uses the ACCX circuit card, not COM1. For information on the ACCX circuit card, see ["Connecting](#page-71-0)  [the ACCX Circuit Card](#page-71-0)" in this chapter.

### **Using the Super Serial Circuit Card**

The optional serial interface circuit card provides eight additional asynchronous ports for connecting to modems, terminals, or switch integration devices.

Each serial interface circuit card is shipped with an octopus cable that connects to the circuit card faceplate [\(Figure 3-7](#page-68-0)) and branches out into eight modular jacks. These jacks connect to two types of 25-pin D subminiature adapters.

#### <span id="page-68-0"></span>**Figure 3-7. Super Serial Interface Circuit Card Faceplate**

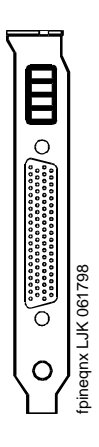

Use the following adapters to connect peripheral devices to your system:

- n A terminal/printer adapter for connection to terminals, printers, or other DTE devices We see the serial interface circuit card.<br>
These are special adapters to connect periprent<br>
A terminal/printer adapter for connection<br>
A modem adapter for connection to<br>
devices<br>
These are special adapters that are<br>
with
- n A modem adapter for connection to modems or other DCE devices

**Note:** These are special adapters that are customized for use

Follow the instructions provided with the devices you are installing for connection and setup.

See *Intuity Messaging Solutions Getting Connected*, 585-313-703, to determine how to connect the Avaya Intuity system to switches or to other peripherals.

# **Connecting the DCUI Interface Circuit Card**

The DCIU interface circuit card [\(Figure 3-8](#page-69-0)) connects the Avaya Intuity system to Avaya switches. One DCIU interface circuit card can be installed in the system.

<span id="page-69-0"></span>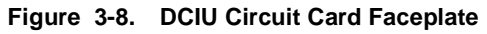

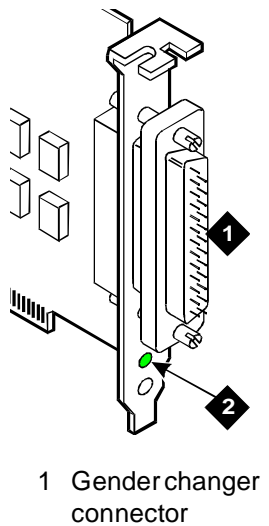

2 LED (green)

See *Intuity Messaging Solutions Getting Connected*, 585-313-703, to determine how to connect the Avaya Intuity system to switches or to other peripherals.

# **Connecting the Digital Station Interface Circuit Card**

The digital station interface circuit card [\(Figure 3-9](#page-70-0)) connects the Avaya Intuity system to Avaya switches. You can install one digital station interface circuit card per system.

A 3-foot (1-meter) octopus cable is provided with the digital station interface circuit card. Use the cable to connect from the customer station jacks.

**Note:** If customers use ROLM or Northern Telecom equipment, their station jacks are RJ-11, not RJ-45. You must use in-line adapters to convert the RJ-11 to RJ-45 to connect to their equipment.

<span id="page-70-0"></span>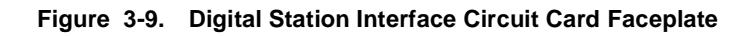

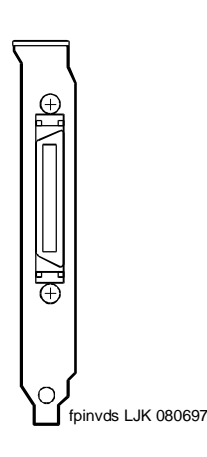

See *Intuity Messaging Solutions Getting Connected*, 585-313-703, for more information on how to make cable connections from the digital station interface circuit card.

# <span id="page-71-0"></span>**Connecting the ACCX Circuit Card**

The Avaya Intuity system supports up to eight networking channels through digital and analog remote connections from the ACCX circuit card [\(Figure 3-10](#page-71-2)) using DCP and RS-232 links, respectively.

<span id="page-71-2"></span>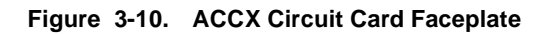

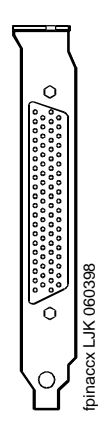

[Table 3-2](#page-71-1) shows the maximum number of ACCX circuit cards supported per system.

<span id="page-71-1"></span>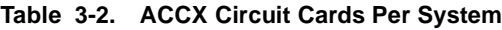

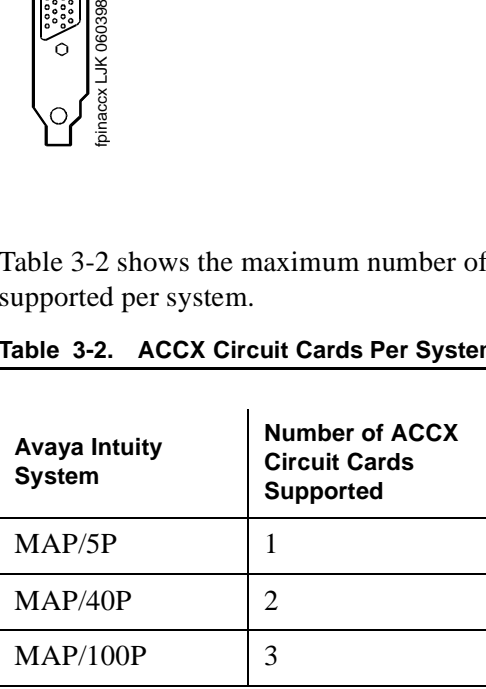
Each ACCX circuit card terminates four data channels in one of the following combinations:

- n Two DCP lines, each providing two I-channels. Depending on the version of the switch to which you are connecting, you may only be able to use one of the two I-channels of each DCP circuit:
	- System 75 R1V3, DEFINITY G1 R1V4, and DEFINITY G3i, G3s, or G3vs Version 1 support the use of one I-channel only.
	- System 85, DEFINITY G2, and DEFINITY G3i, G3s, and G3vs Version 2 support the use of both of the I-channels.

**Note:** For DEFINITY G3i, G3s, and G3vs, this option must be installed and administered on the switch before you perform Avaya Intuity system administration.

- Four RS-232 ports
- nOne DCP line (two I-channels) and two RS-232 ports

A breakout box and a cable are provided with each ACCX circuit card. Use the cable to connect from the circuit card to the breakout box. The RS-232 line then connects through a modem to the customer connecting block. The DCP line connects directly to the block.

Attach the breakout box to the wall. The cable length allows placement up to 10 feet (3 meters) away from the system.

See [Figure 3-11](#page-73-0) for RS-232 connections and [Figure 3-12](#page-73-1) for DCP connections on a breakout box.

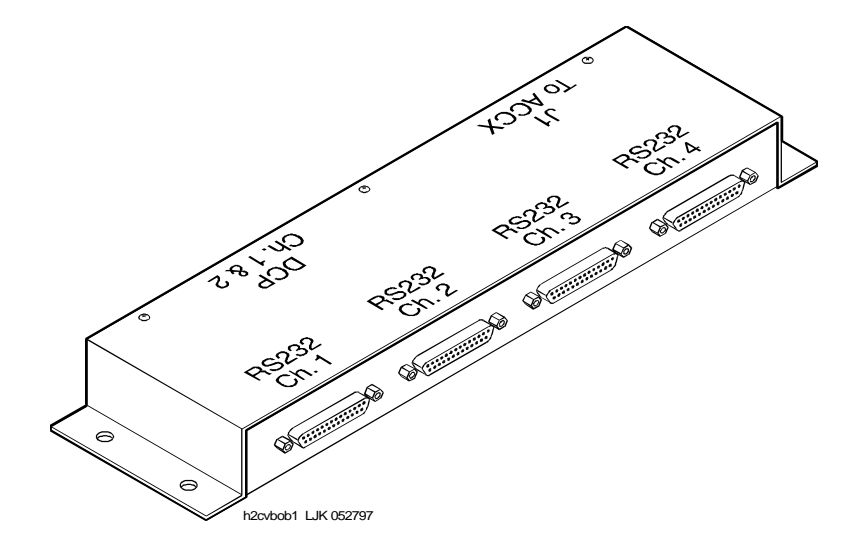

<span id="page-73-0"></span>**Figure 3-11. RS-232 Connections on a Breakout Box**

<span id="page-73-1"></span>**Figure 3-12. DCP Connections on a Breakout Box**

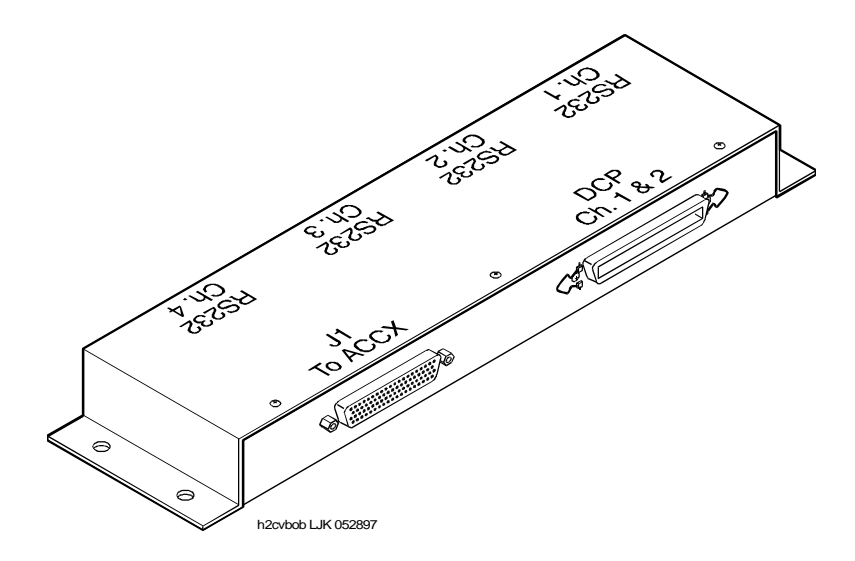

See the Intuity Messaging Solutions Release 5 documentation CD-ROM for information on pinout and signal information for RS-232 and DCP connections.

See *Intuity Messaging Solutions Getting Connected*, 585-313-703, for more information on how to make cable connections from the ACCX circuit card.

## **Connecting the Remote Maintenance Circuit Card**

The remote maintenance circuit card provides remote diagnostics of basic system components. There is one remote maintenance circuit card installed on the system.

The system supports the following remote maintenance circuit cards:

- nAYC54 (includes an internal modem)
- nAYC55 (does not include an internal modem)

## **Connecting the LAN Circuit Card**

The LAN circuit card [\(Figure 3-13\)](#page-76-0) provides the connection to the customer's LAN.

The type of cable you use to connect the LAN circuit card to the customer's LAN depends on the connection already in use for the LAN.

This cable connection can be one of three types:

- nThin Ethernet (BNC)
- nThick Ethernet (AUI)
- n8-pin modular connector (Tbase or twisted pair)

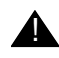

#### **A** CAUTION:

Do not cable the LAN circuit card before you power up. Doing so can disturb the customer's existing LAN. See [Chapter 8,](#page-156-0)  [''Administering and Testing TCP/IP LAN Connectivity,''](#page-156-0) for information on how and when to cable the LAN circuit card.

<span id="page-76-0"></span>**Figure 3-13. LAN Circuit Card**

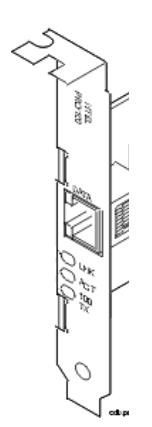

## **Connecting the SSP Circuit Card**

The speech and signal processor (SSP) circuit card (AYC43) provides speech support for various speech technologies [\(Figure 3-14\)](#page-77-0).

The SSP circuit card must be used with at least one tip/ring circuit card. One SSP circuit card can be installed in MAP/40P and MAP/100P systems.

**Note:** No external cabling is required for the SSP circuit card.

<span id="page-77-0"></span>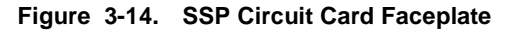

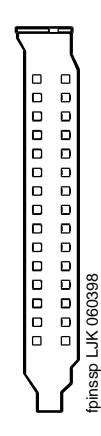

## **Connecting Other Devices for Switch Connections**

You may use the following devices to connect the Avaya Intuity system to switches or other peripherals:

- nZ3A asynchronous data unit (ADU)
- nIsolating data interface (IDI) ground isolation device
- nModular processor data module (MPDM)
- n Switch integration device (SID) for the following switches:
	- Mitel
	- Rolm
	- Northern Telecom Meridian
	- NEAX
- n3A translator

Follow the instructions provided with these devices for connection and setup. See *Intuity Messaging Solutions Getting Connected*, 585-313-703, to determine how to cable these devices between the Avaya Intuity system and the switches or other peripherals.

4

# **Connecting Peripheral Devices**

### **Overview**

This chapter describes how to make the connections between the system and the following peripheral devices:

- nMonitor
- nKeyboard
- nPrinter
- nModem

## **Connecting the Monitor**

This section describes how to connect the monitor.

### **Required Cables for the Monitor**

Two cables connect the monitor to the system:

- nVideo cable connector
- nPower cable

**Video Cable Connector** The video cable connector has a video input connector at one end. The other end of the cable is permanently attached to the monitor. **Power Cable** The power cable has a male plug at one end and a female plug at the other end.

### **Connecting Monitor Cables**

To connect the monitor cables:

- n For the MAP/5P: Plug the video cable connector from the monitor directly into the video connector located on the back of the MAP/5P [\(Figure 2-4](#page-37-0)).
- n For the MAP/40P: Plug the video cable connector from the monitor directly into the video connector located on the back of the MAP/40P [\(Figure 2-7](#page-41-0)).
- n For the MAP/100P: For both deskside [\(Figure 2-11\)](#page-45-0) and rack-mounted [\(Figure 2-15](#page-51-0)) versions, plug the video cable connector from the monitor directly into the video connector located on the back of the video circuit card. Tighten the thumbscrews on the video cable connector with your fingers or with a small flat-blade screwdriver.
- 6. Plug the female end of the power cable into the monitor.
- 7. Plug the male end of the power cable into a grounded AC outlet.

### **Connecting the Keyboard**

A 6-pin female DIN receptacle is located in the back of the system ([Figure 4-1\)](#page-82-0). The male plug is provided with the keyboard. Both of the connector assemblies are keyed to provide proper alignment.

<span id="page-82-0"></span>**Figure 4-1. Circular DIN 6-Pin Connector for the Keyboard**

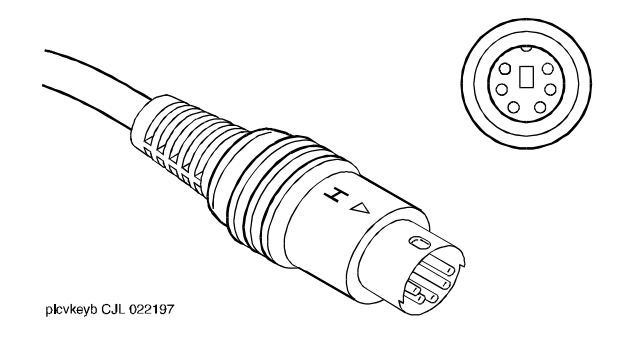

**Note:** Do not use the keyboard receptacle for any other purpose than to connect the keyboard.

### **Connecting the Printer**

A 25-pin D-subminiature female receptacle provides a parallel printer interface.

**Note:** Use the instructions supplied in the manufacturer's manual Users' Guide 570 Printer or the guide provided with your printer to unpack and install your printer.

The following installation overview supplements the information provided in your printer guide.

To connect the printer:

- 1. Unpack your printer according to the steps provided in your printer guide.
- 2. Install the ribbon cassette and paper as shown in your printer guide.
- 3. Set the ON-OFF switch of the printer to OFF.
- 4. Set the options as described in your printer guide.

**Note:** The Avaya Intuity system works with the default settings for the 570 printer.

- 5. Connect the AC power cable to your printer.
- 6. If your printer has a self-test feature, plug the AC power cable into a grounded wall outlet and initiate the self-test by following the instructions in the printer guide. When the self test is completed, turn the printer off and disconnect the power cable from the wall outlet.

If your printer does not have a self-test feature, skip this step. Continue with [Step 7](#page-84-0).

- <span id="page-84-0"></span>7. Insert the male end of your cable into the 25-pin female parallel port connector.
- 8. Tighten the thumb-screws with your fingers or with a small flat-blade screwdriver.
- 9. Insert the other end of your cable into the parallel port on your printer.
- 10. Depending on your type of printer connection, either tighten the thumb-screws or press the two wire-retaining clips together until you hear them click into the lock slots on either side of the plug.
- 11. Plug the AC power cable into a grounded wall outlet.

### **Connecting a Modem**

A modem can be used for connection:

- n To the serial interface circuit card or COM1 to enable remote access
- Between a remote terminal and the network at a remote site
- nTo COM2 to enable remote login for Avaya support
- n To the ACCX circuit card and breakout box for administration and networking
- n To the AYC55 circuit card (remote maintenance circuit card) for remote login

The following sections outline how to connect and set up the 7400A, the 3820, 3910, and U.S. Robotics modems.

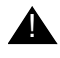

#### **A** CAUTION:

Before initializing any modem, confirm that a remote maintenance circuit card is not installed.

### **Connecting the 7400A Data Module**

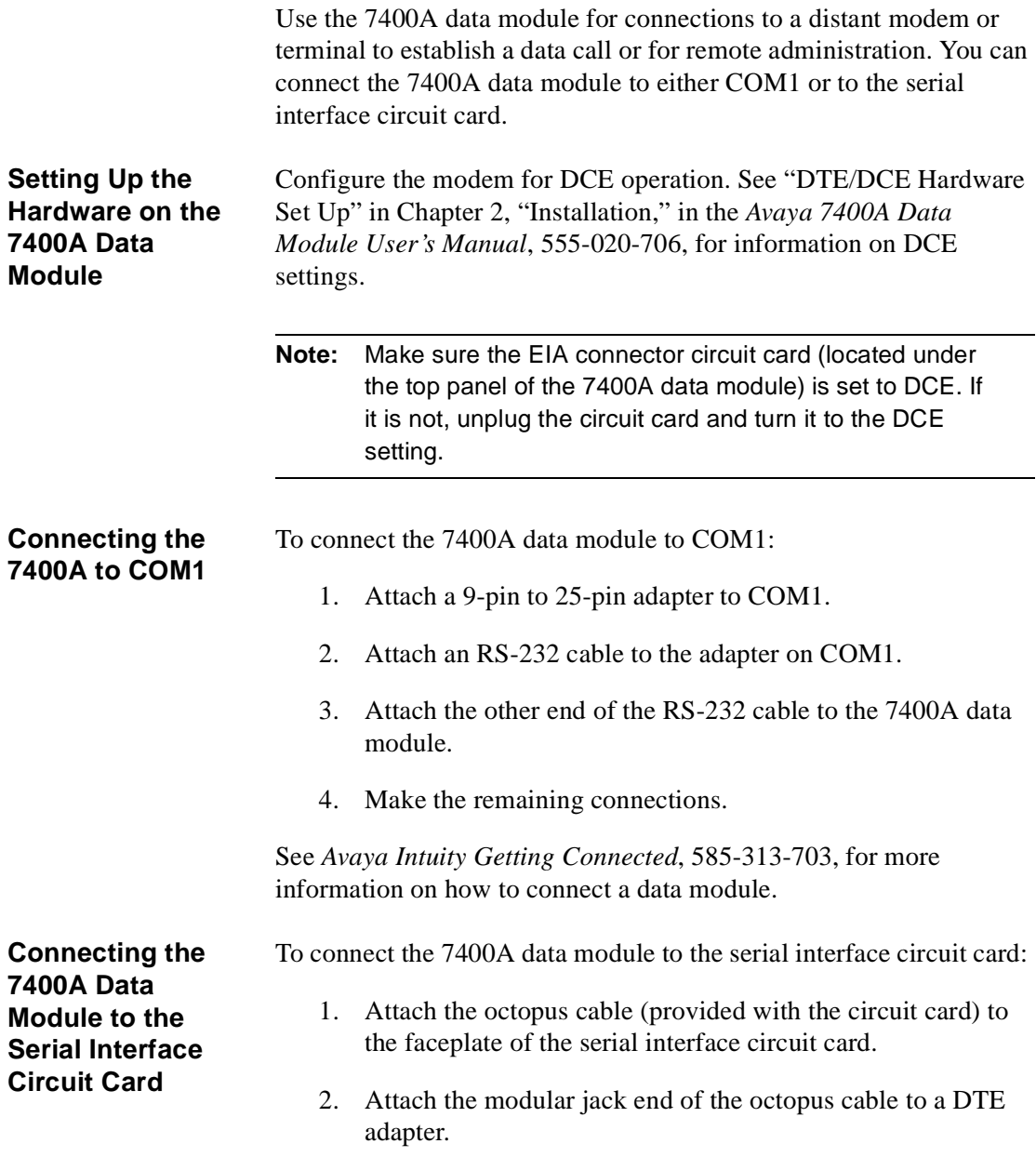

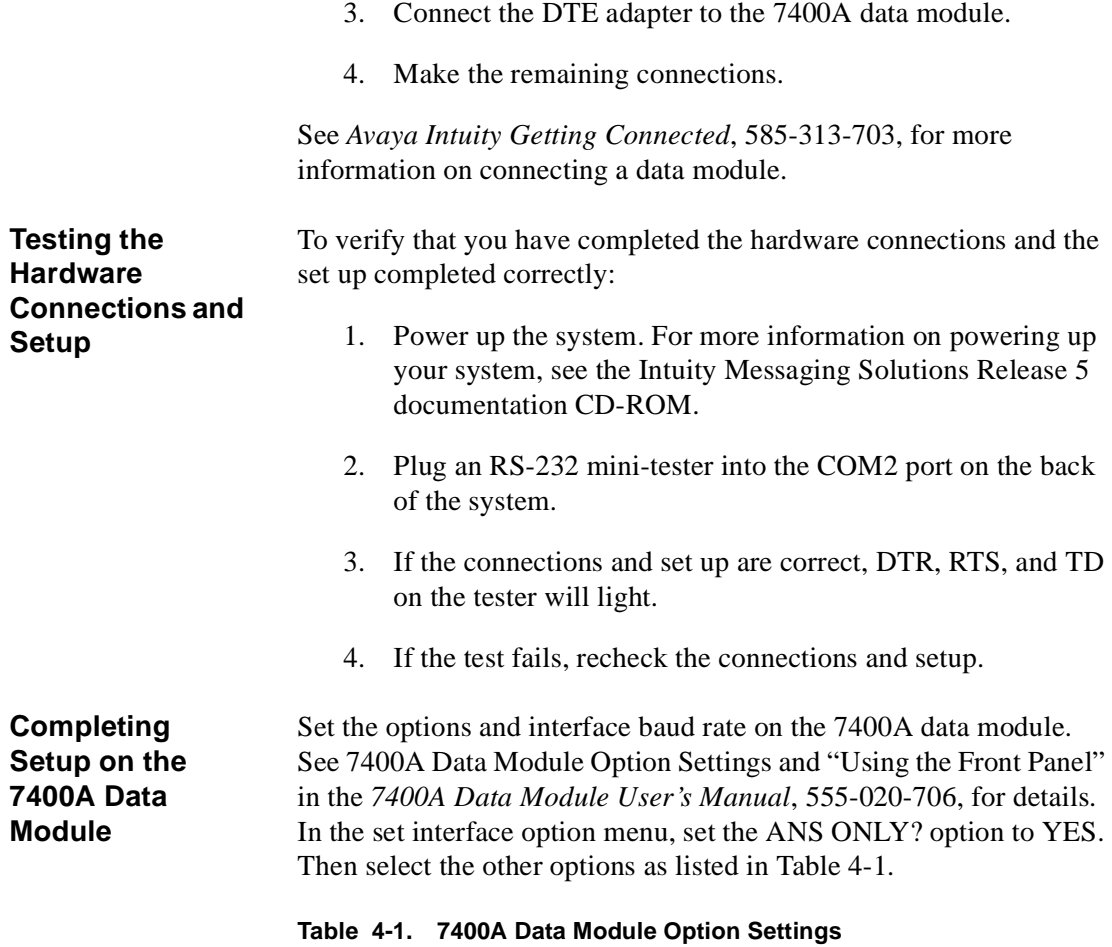

<span id="page-87-0"></span>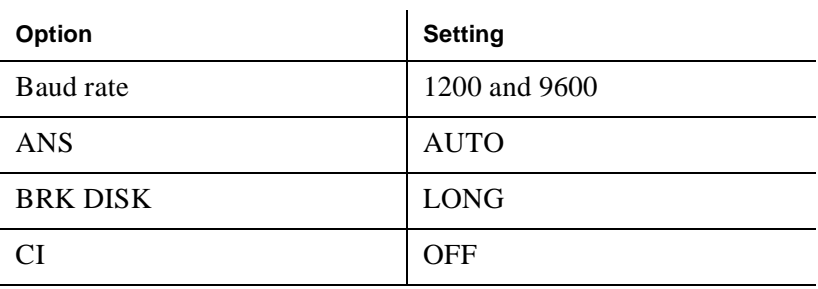

 **(1 of 2)**

| Option            | <b>Setting</b> |
|-------------------|----------------|
| <b>CH</b>         | <b>OFF</b>     |
| <b>CTS</b>        | ON             |
| <b>DCD</b>        | Normal         |
| <b>DSR</b>        | ON             |
| <b>DTR</b>        | 50 Msec        |
| <b>DTR</b>        | <b>FOLLOW</b>  |
| LL                | <b>OFF</b>     |
| <b>REMLOOP</b>    | <b>GRANT</b>   |
| <sub>RI</sub>     | ON             |
| RL                | <b>OFF</b>     |
| <b>SIGLS DISC</b> | <b>OFF</b>     |
| TM                | <b>OFF</b>     |
| <b>DONE</b>       | <b>YES</b>     |

**Table 4-1. 7400A Data Module Option Settings**

 **(2 of 2)**

**Installing the Software for the 7400A Data Module**

- 1. Log in as **craft**
- 2. Start at the Avaya Intuity main menu ([Figure 4-2\)](#page-89-0) and select:

UNIX Management Modem/Terminal Administration Install Modem/Terminal Software

<span id="page-89-0"></span>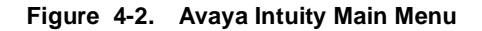

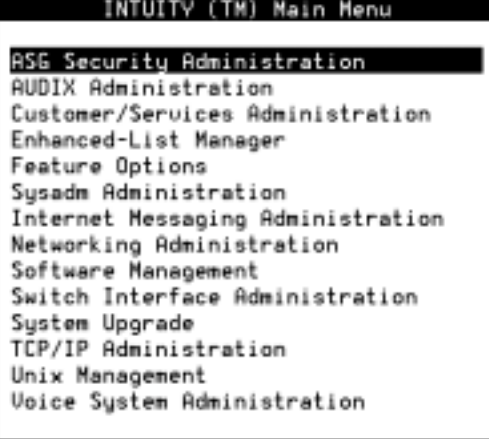

The system displays the Install Modem/Terminal window [\(Figure 4-3](#page-89-1)).

<span id="page-89-1"></span>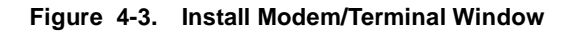

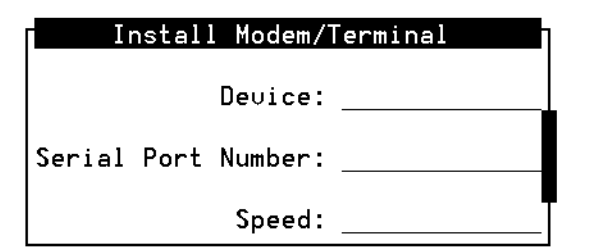

- 3. Enter **modem** in the Device: field.
- 4. Enter the appropriate port name in the Serial Port Number: field, for example, **/dev/tty00** or **/dev/ttysaa**, ... **/dev/ttysah**, etc.
- 5. Enter the appropriate modem speed in the Speed: field, either **9600**, **4800**, **2400**, **1200**, or **19200**.

**Setting Up a Terminal to Log In Remotely Through a 7400A Data Module**

To set up a remote terminal through a 7400A data module:

- 1. Set the terminal line to 8 bits, no parity, and 1 stop bit.
- 2. Set the terminal line speed to the same as that of the modem to which the terminal is connected.

**Note:** Use the instructions supplied by the manufacturer to install your terminal.

### **Connecting the Paradyne 3820 Modem**

The Paradyne 3820 modem is supported for connection to COM2. COM2 is reserved for Avaya remote maintenance. Complete the procedures in this section to install the modems.

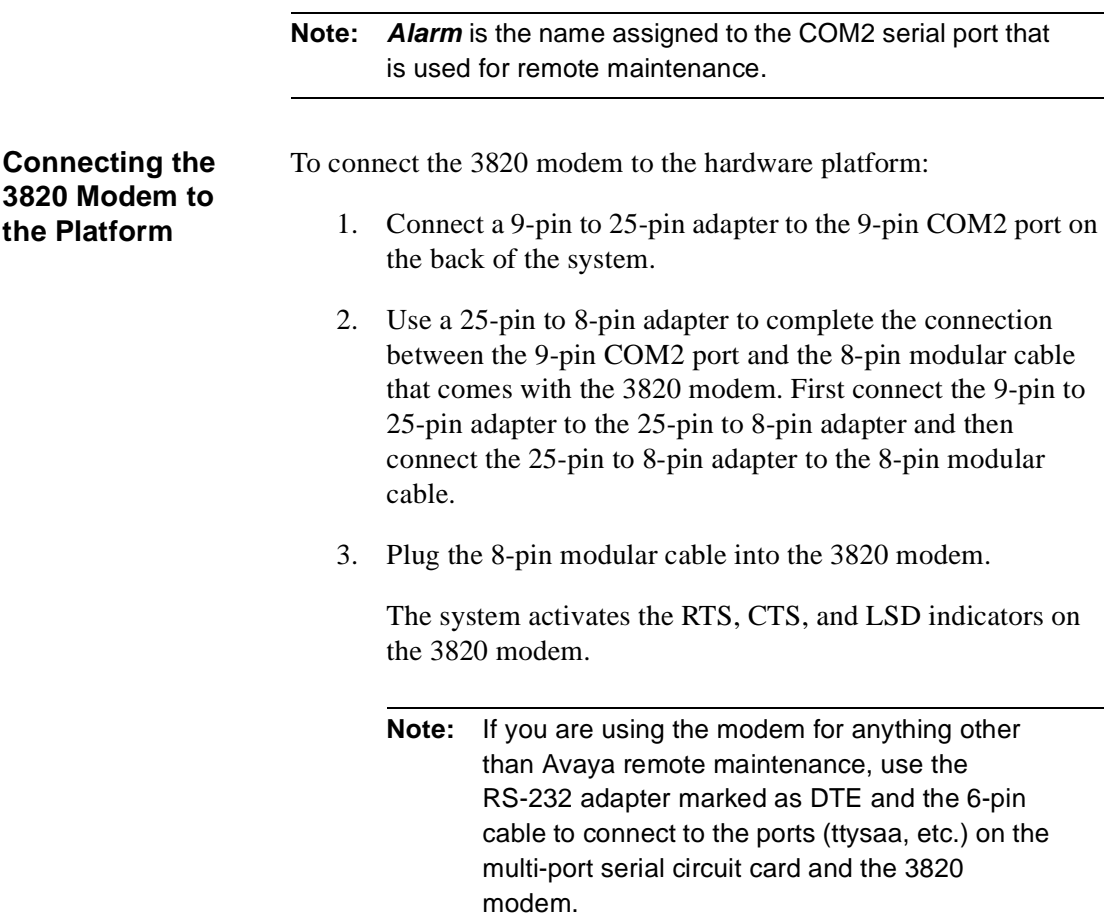

**Configuring the 3820 Modem for Remote Administration**

The 3820 modem can be configured in three ways:

n Powering up the system and performing an alarm origination download

**Note:** The alarm origination download occurs during software installation. It is not necessary to complete this procedure at this time.

- n Using the control panel on the 3820 modem after powering up
- nConnecting the modem to a terminal that acts as a DTE

Typically the first method is the easiest way to configure the 3820 modem. Select the method you want to use and follow the corresponding procedure.

To perform an alarm origination download:

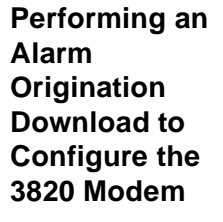

#### **A** CAUTION:

If you select this method, you must complete all connections to the system before powering up.

1. Power up the system.

For information on powering up your system, see the Intuity Release 5 Documentation CD-ROM.

- 2. Log in as **craft**
- 3. Start at the Avaya Intuity main menu ([Figure 4-2\)](#page-89-0) and select:

Customer/Services Administration Alarm Management

The system displays the Alarm Management Window [\(Figure 4-4](#page-93-1)).

<span id="page-93-1"></span>**Figure 4-4. Alarm Management Window**

|                           | l+<br>Alarm Management |
|---------------------------|------------------------|
| IProduct ID               | 2234567890             |
| IAlarm Destination        | 86048                  |
| Alarm Origination         | <b>INACTIUE</b>        |
| TAlarm Level              | MAJOR                  |
| Alarm Suppression         | <b>INACTIVE</b>        |
| IClear Alarm Notification | <b>INACTIVE</b>        |

4. Complete the fields as shown in [Table 4-2](#page-93-0) or as directed by the remote support center.

<span id="page-93-0"></span>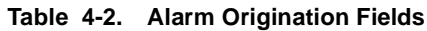

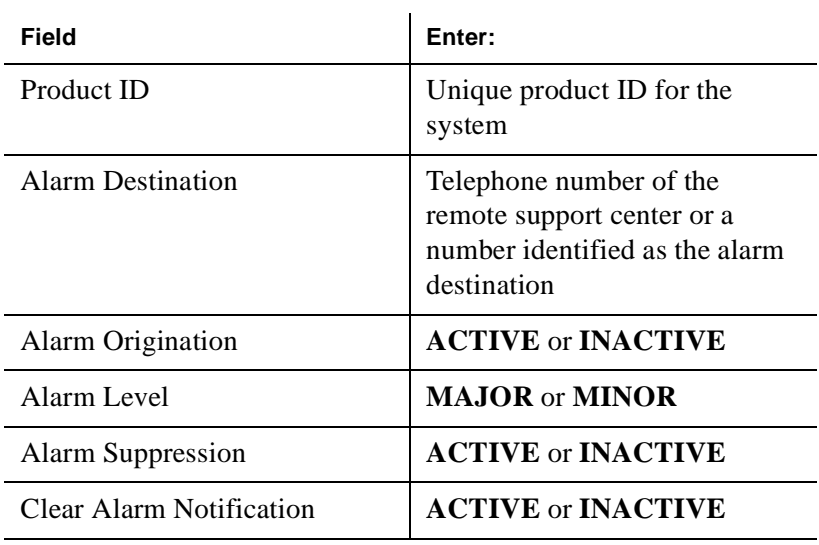

5. Press F3 (Save) to save the alarm settings.

6. Press F8.

The system displays the alternate set of function keys.

7. Press F1.

The system displays the [Alarm Origination Test Window](#page-94-0)  ([Figure 4-5\)](#page-94-0).

```
Figure 4-5. Alarm Origination Test Window
```
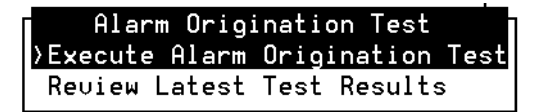

8. Select:

Execute Alarm Origination Test

9. Press ENTER.

The system displays the [Alarm Origination Confirmation](#page-94-1)  [Window](#page-94-1) ([Figure 4-6\)](#page-94-1).

<span id="page-94-1"></span>**Figure 4-6. Alarm Origination Confirmation Window**

```
Confirm
Alarm Origination tests may take up to
5 minutes to complete. This test will
be run in the background.
Press (y) to confirm.
Press (n) to cancel.
```
- 10. Enter **y** to begin the alarm origination tests.
- 11. Press ENTER.

The system begins the alarm origination download which takes approximately 2 to 5 minutes to complete.

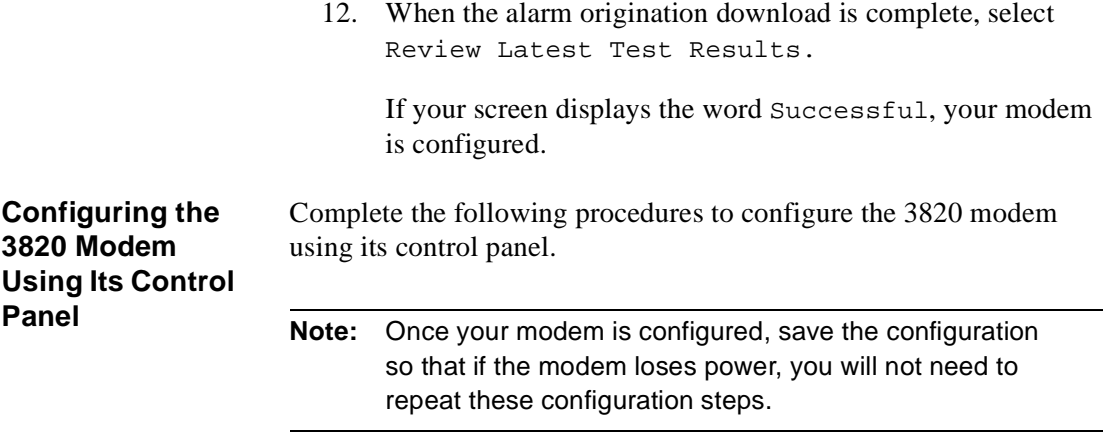

The configuration process can be divided into the following procedures:

- nSelecting the UNIX dial default factory configuration
- nSetting the Async DTE rate to the required speed
- n Setting the DTR action and the DSR control to standard RS-232
- nSetting the error control mode to buffer mode

#### **Using the Diagnostic Control Panel on the 3820 Modem**

The 3820 modem has a Diagnostic Control Panel (DCP) which is the user interface to the modem. The following table shows how to use the keys on the DCP.

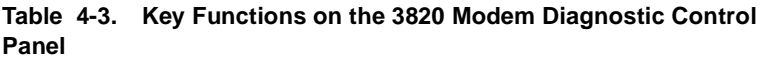

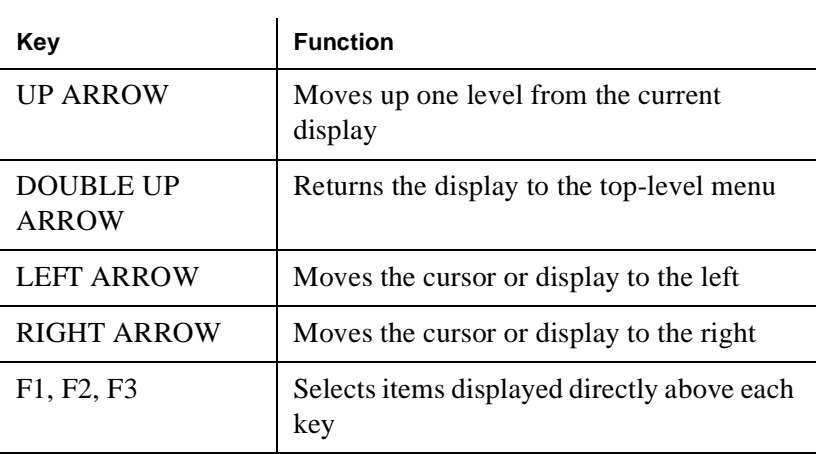

**Tip:** Press the RIGHT ARROW key to scroll forward and LEFT ARROW key to scroll backward.

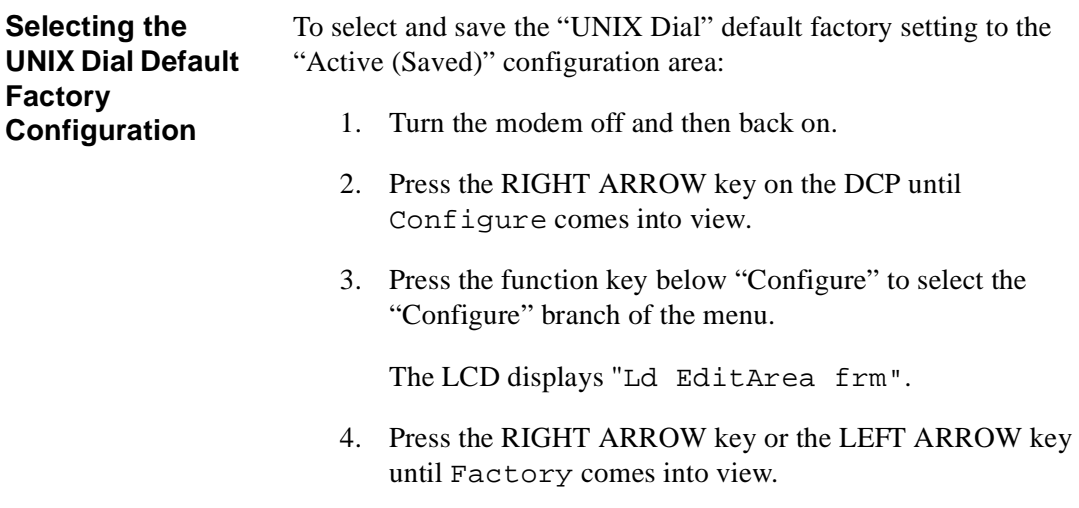

5. Press F1 to display the factory preset configuration.

The LCD displays "Async Dial".

- 6. Press the RIGHT ARROW key or the LEFT ARROW key until Unix Dial comes into view.
- 7. Press the function key below "Unix Dial" to select the "Unix Dial" default factory setting.

The LCD displays Choose Function and then Edit and Save.

8. Press F3 (Save) to save the selected Unix Dial default factory setting.

The LCD displays Sav EditArea to and then Active (Saved).

9. Press F1 to save the configuration to the Active (Saved) area.

The LCD displays "Command Complete".

10. Press the DOUBLE UP ARROW key to return to the top-level menu.

#### **Setting the Async DTE Rate to the Required Speed on the 3820 Modem**

To set the Async DTE rate to the required speed, complete the following procedure:

- 1. Press the RIGHT ARROW key or the LEFT ARROW key on the DCP until "Configure" comes into view.
- 2. Press the function key below "Configure" to select the "Configure" branch of the menu.

The LCD displays "Ld EditArea frm."

- 3. Press the RIGHT ARROW key or the LEFT ARROW key until "Active (Saved)" comes into view.
- 4. Press F1 to select the "Active (Saved)" configuration area.

The LCD displays "Choose Function" and then "Edit and Save."

5. Press F1 (Edit) to edit the "Active (Saved)" configuration area.

The LCD displays "Edit StrapGroup" and then "DTE Interface."

6. Press F1 to edit the DTE Interface.

The LCD displays "Async/Sync Mode."

- 7. Press F1 (Nxt) until "Async DTE Rate" comes into view.
- 8. Press the RIGHT ARROW key or the LEFT ARROW key until the desired speed comes into view.

**Note:** The desired speed for networking is 19,200 baud. The desired speed for administration is 9600 baud.

9. When the desired speed comes into view, press F2 to set the Async DTE Rate.

<span id="page-99-0"></span>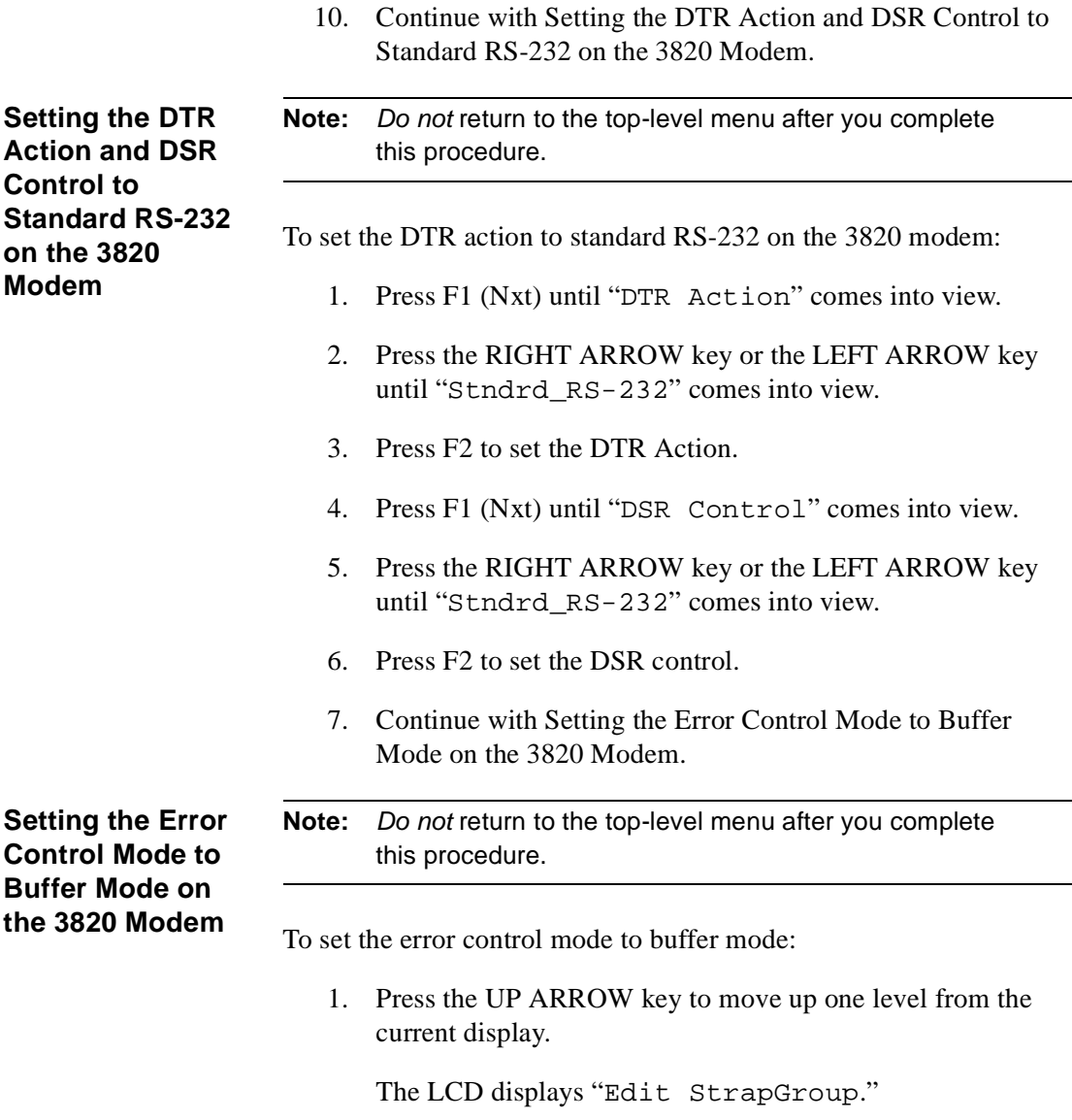

<span id="page-99-1"></span>2. Press the RIGHT ARROW key or the LEFT ARROW key until "V42/MNP/Buffer" comes into view.

3. Press F1 to edit "V42/MNP/Buffer."

The LCD displays "Err Control Mode."

- 4. Press the RIGHT ARROW key or the LEFT ARROW key until "BufferMode" comes into view.
- 5. Press F2 to select "BufferMode."
- 6. Press the UP ARROW key to move up one level from the current display.

The LCD displays "Edit StrapGroup."

7. Press the UP ARROW key to move up one level from the current display.

The LCD displays "Choose Function" and then "Edit and Save."

8. Press F3 (Save) to save the configuration you just edited to the "Active (Saved)" configuration area.

The LCD displays "Sav EditArea to" and then "Active (Saved)."

9. Press F1 to confirm the save request.

The LCD displays "Command Complete."

10. Press the DOUBLE UP ARROW key to return to the top-level menu.

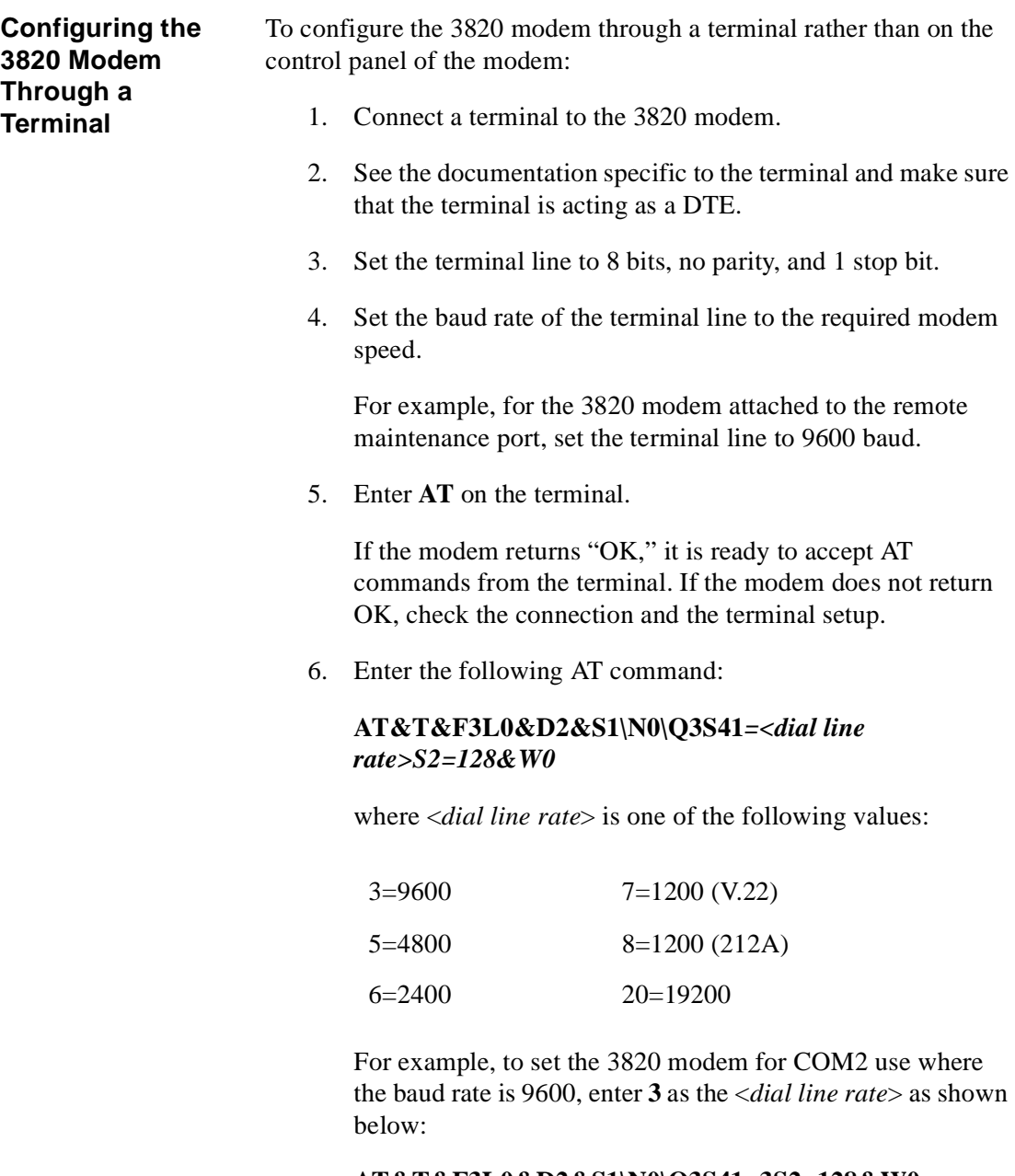

#### **AT&T&F3L0&D2&S1\N0\Q3S41=3S2=128&W0**

The modem should return "OK."

### **Configuring the 3910 Modem**

Complete the following procedures to configure the 3910 modem:

- n[Accessing the RMB Modem Administration Window](#page-102-0)
- n[Using the Diagnostic Control Panel on the 3910 Modem](#page-103-0)

To access the RMB Modem Administration window:

- 1. Log in as **craft**
- 2. Start at the Avaya Intuity main menu ([Figure 4-2\)](#page-89-0) and select:

UNIX Management RMB Modem Administration

The system displays the RMB Modem Administration window.

3. Continue with ["Using the Diagnostic Control Panel on the](#page-103-0)  [3910 Modem.](#page-103-0)"

<span id="page-102-0"></span>**Accessing the RMB Modem Administration Window**

#### <span id="page-103-0"></span>**Using the Diagnostic Control Panel on the 3910 Modem**

The 3910 modem has a Diagnostic Control Panel (DCP) that is the user interface to the modem. The following table shows how to use the keys on the DCP.

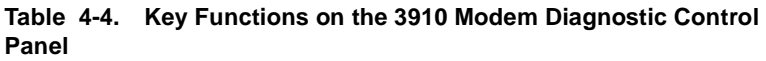

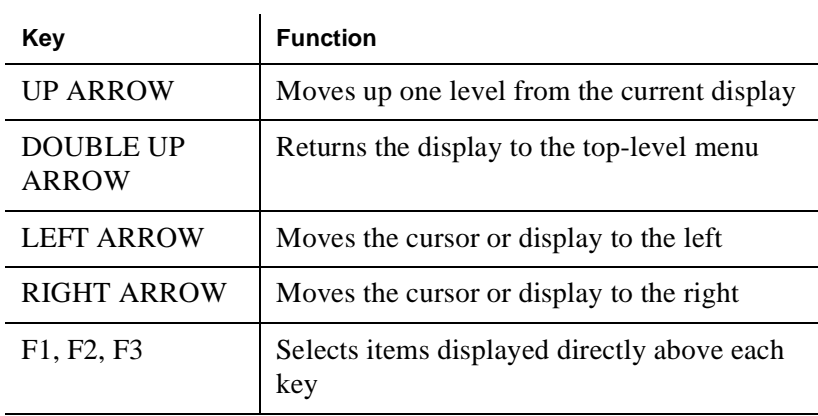

**Tip:** Press the RIGHT ARROW key to scroll forward and the LEFT ARROW key to scroll backward.

The appropriate factory setting for the 3910 modem is "Async Dial".

To select and save the "Async Dial" factory setting to the "Active (Saved)" configuration area:

- 1. Turn the modem off and then back on.
- 2. Press the RIGHT ARROW key or the LEFT ARROW key on the DCP until "Configure" comes into view.
- 3. Press the function key below "Configure" to select the "Configure" branch of the menu.

The LCD displays "Ld EditArea frm."

4. Press the RIGHT ARROW key or the LEFT ARROW key until "Factory" comes into view.

5. Press F1 to display the factory preset configuration.

The LCD should display "Async Dial."

- 6. Do one of the following:
	- nIf "Async Dial" is displayed, skip to [Step 7](#page-104-0).
	- n If "Asynch Dial" is not displayed, press the RIGHT ARROW key until "Asych Dial" is displayed on the LCD.
- <span id="page-104-0"></span>7. Press the function key directly under the "Async Dial" factory setting to save the setting.

"Choose Function" appears and then "Edit and Save."

8. Press F3 to save the configuration to the "Active (Saved)" area.

The LCD displays "Sav EditArea to".

- 9. Press the RIGHT ARROW key until "Active (Saved)" appears.
- 10. Press the function key below "Active (Saved)" to save the configuration to the "Active (Saved)" area.

The LCD displays "Command Complete".

The modem is now configured with the "Async Dial" setting.

11. Press the DOUBLE UP ARROW key to return to the top-level menu.

### **Connecting the U.S. Robotics Modem**

The U.S. Robotics modem is supported for connection to COM2. COM2 is reserved for Avaya remote maintenance. Complete the procedures in this section to install the modem.

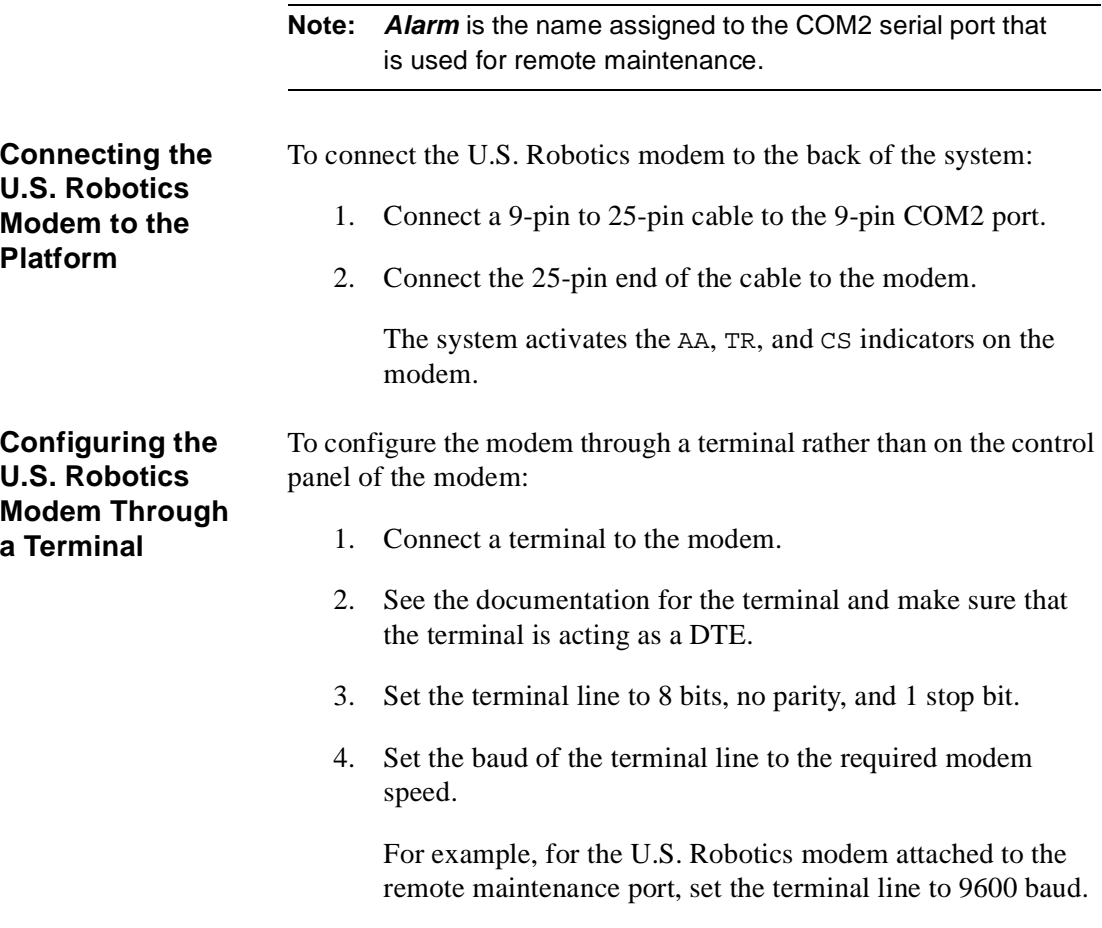

5. Enter **AT** on the terminal.

The modem displays "OK".

**Note:** If the modem does not display "OK", check the connection and the terminal setup.

6. Enter the following AT command:

#### **AT&T&F1&D2&B0&S1S0***=1S2=128&W0*

The modem displays "OK".

- 7. Disconnect the terminal.
- 8. Connect the modem to the communication port (COM1 or COM2).

The system activates the RTS, CTS, and LSD indicators on the modem.
5

# **Starting the Intuity System**

## **Overview**

To start the system:

- nPower up the system
- nVerify the system setup screen is correct
- nPerform troubleshooting, if required
- nAdminister passwords
- nView installed hardware
- nView installed software
- nVerify feature options
- nVerify system status
- nAssign the date and time to the Intuity system

[Table 5-1](#page-109-0) lists the tasks for starting the Intuity system. See the Intuity Messaging Solutions Release 5 documentation CD-ROM for information on these tasks.

<span id="page-109-0"></span>**Table 5-1. Starting the Intuity System**

| <b>Task</b> | <b>Description</b>                         | <b>Comments</b>                                                                                                    |
|-------------|--------------------------------------------|----------------------------------------------------------------------------------------------------|
| 1.          | Power up the system.                       | This procedure varies by platform.                                                                                                    |
| 2.          | Verify the system setup screen is correct. | Continue with Task 4 if the system<br>setup screen is correct. If the system<br>does not appear to be working, verify<br>the hardware connections and continue<br>with Task 3.                    |
| 3.          | Perform troubleshooting, if required.      | See Chapter 3, "Cabling Circuit<br>Cards," to verify hardware connections.<br>See the Intuity Messaging Solutions<br>Release 5 documentation CD-ROM for<br>information on TCP/IP troubleshooting. |
| 4.          | Administer passwords.                      | See the Intuity Messaging Solutions                                                                                                    |
| 5.          | View installed hardware.                   | Release 5 documentation CD-ROM for<br>information on Task 4 through Task 8.                                                                                                    |
| 6.          | View installed software.                   |                                                                                                    |
| 7.          | Verify feature options.                    |                                                                                                    |
| 8.          | Verify system status.                      |                                                                                                    |

Continue with [''Assigning the Date and Time to the Intuity System.''](#page-110-0)

## <span id="page-110-0"></span>**Assigning the Date and Time to the Intuity System**

Check the UNIX date, time, and time zone fields in the [UNIX Date](#page-110-1)  [and Time Window](#page-110-1) and change the fields if they are incorrect.

### **Checking the UNIX Date, Time, and Time Zone Window**

To check the UNIX date, time, and time zone window:

1. Start at the Avaya Intuity main menu ([Figure 4-2\)](#page-89-0) and select:

UNIX Management UNIX Date and Time

The system displays the UNIX Date and Time window ([Figure 5-1\)](#page-110-1).

<span id="page-110-1"></span>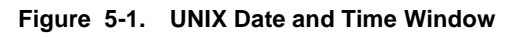

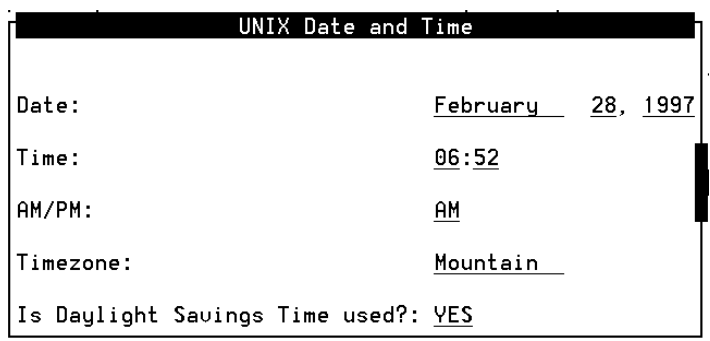

- 2. Verify each field.
	- n If all of the fields are correct, press F6 (Cancel) until the system displays the Avaya Intuity main menu ([Figure 4-2\)](#page-89-0).
- n If you are integrating your system with a switch, see the switch documentation specific to your switch on the Intuity Messaging Solutions Release 5 documentation CD-ROM.
- $\blacksquare$  If one or more fields is incorrect, continue with [''Changing the UNIX Date, Time, and Time Zone](#page-111-0)  [Screen.''](#page-111-0)

### <span id="page-111-0"></span>**Changing the UNIX Date, Time, and Time Zone Screen**

To change the UNIX date, time, and time zone screen:

- 1. Place the cursor on the month field in the UNIX Date and Time window or use the TAB key to move to the desired field.
- 2. If the month shown is correct, press ENTER and continue with Step 3.

If the month shown is incorrect, complete the following Steps a through c:

a. Press F2 (Choices) to display the Months Choices Menu [\(Figure 5-2](#page-112-0)).

<span id="page-112-0"></span>**Figure 5-2. Months Choices Menu**

| l | Month       |   |
|---|-------------|---|
| K | January     | 5 |
| k | February    | 5 |
| K | March       | ١ |
| k | April       | ١ |
| ĸ | Mau         | 5 |
| k | June        |   |
| x | July        |   |
| K | August      |   |
| ₹ | >September> |   |
| k | October     | ١ |
| k | November    | ١ |
| z | December    | ١ |
|   |             |   |

- b. Use the UP ARROW key or the DOWN ARROW key to move the cursor and highlight the correct month.
- c. Press ENTER.

**Note:** You can also select the current month by entering the corresponding alphabetic abbreviation from this list: **Ja**, **F**, **Mar**, **Ap**, **May**, **Jun**, **Jul**, **Au**, **S**, **O**, **N**, **D**.

3. If the day of the month shown is correct, press ENTER.

If the day of the month shown is incorrect, enter the correct day as a number from 1 to 31.

4. If the year shown is correct, press ENTER.

If the year shown is incorrect, enter the correct year as a number from 1999 to 2038.

5. If the time shown is correct, press ENTER.

If the time shown is incorrect, enter the correct time in the form of *hours:minutes*.

**Note:** Use a 12-hour AM/PM standard. Do not use the 24-hour military standard.

6. If AM/PM is correct as shown, press ENTER.

If AM/PM is incorrect as shown, type **a** for AM or **p** for PM.

7. Verify the time zone.

**Note:** If you are not sure which time zone should be selected, press F1 (Help) for a list of time zones and their relationship to Greenwich Mean Time.

If the time zone shown is correct, press ENTER.

If the time zone shown is incorrect, complete the following Steps a through c:

- a. Press F2 (Choices).
- b. Use the UP ARROW key or the DOWN ARROW key to move the cursor and highlight the correct time zone.
- c. Press ENTER.
- 8. Type **y** for yes or **n** for no depending upon whether or not daylight savings time is used at any time during the year. The default is **y**.
	- **Note:** The four time zone choices that begin with "US/" allow the system to automatically update to daylight savings time. All other time zones require manual updates when daylight savings time begins and ends.
- 9. Press F3 (Save).
- 10. Press F6 (Cancel) until you log out of the system.

**Note:** When you log back in to the system for the next procedure, the date and time changes will take affect.

You have completed matching the date, time, and time zone on the Avaya Intuity system clock to that of the switch clock.

- 11. Stop the voice system. See the Intuity Messaging Solutions Release 5 documentation CD-ROM for information on how to stop the voice system.
- 12. Continue by restarting the voice system. See the Intuity Messaging Solutions Release 5 documentation CD-ROM for information on how to restart the voice system.

6

# **Administering Channels and Performing Acceptance Testing**

## **Overview**

This section includes the following procedures:

- nAdministering channels
- nPerforming acceptance testing
- nMatching the time on the system and the switch

## **Administering Channels**

This section provides the information you need to initiate basic operation of the Avaya Intuity system with the customer's switch.

Complete the procedures in this section to:

- nMap channels to switch extensions
- nMap services to channels for operation
- nAssign services to called numbers

### <span id="page-118-1"></span>**Mapping Channels to Switch Extensions**

**Note:** The Voice Equipment window displays only those channels that have been purchased and activated. These are the only channels you can assign.

To assign an extension number to each activated channel:

- 1. Stop the voice system. See the Intuity Messaging Solutions Release 5 documentation CD-ROM for information on how to stop the voice system.
- 2. Start at the Avaya Intuity main menu ([Figure 4-2\)](#page-89-0) and select:

Voice System Administration Voice Equipment

The system displays the Display Voice Equipment window ([Figure 6-1\)](#page-118-0).

<span id="page-118-0"></span>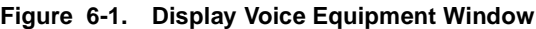

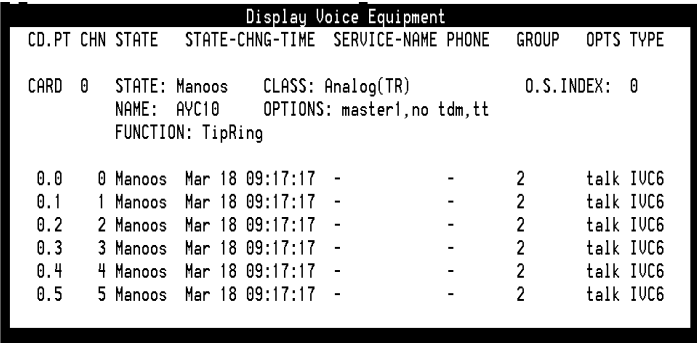

The following terms are used on the Display Voice Equipment window [\(Figure 6-1](#page-118-0)):

- n CD.PT: card number and port
- nCHN: channel
- nSTATE: current port state
- n STATE-CHG-TIME: the time that the change to the current port state occurred
- n GROUP
	- **Note:** This field has a default setting of 2. This default setting is sufficient for the majority of integrations, however, in some cases this GROUP: field may need to be changed. See your switch administrator for more information on the setting for your integration.
- 3. Press F8 (Actions).

The system displays the Actions menu [\(Figure 6-2](#page-119-0)).

#### <span id="page-119-0"></span>**Figure 6-2. Actions Menu**

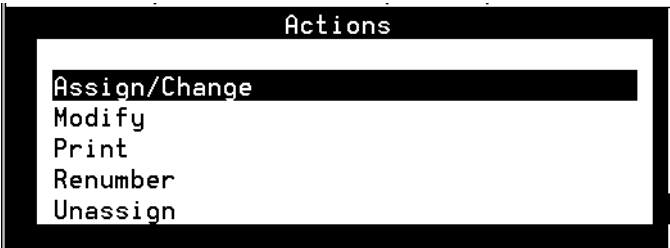

4. Select:

Assign/Change

The system displays the Assign/Change menu ([Figure 6-3\)](#page-120-1).

<span id="page-120-1"></span>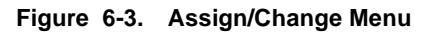

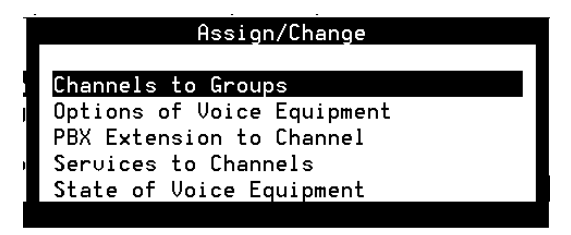

**Tip:** Channels may be in any state for this procedure.

5. Select:

PBX Extension to Channel

6. Press ENTER.

The system displays the Assign PBX Extension to a Channel window ([Figure 6-4\)](#page-120-0).

<span id="page-120-0"></span>**Figure 6-4. Assign Channel to PBX Extension Window**

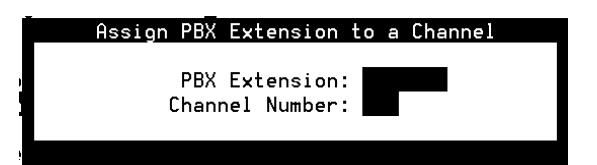

- <span id="page-120-2"></span>7. Enter the switch extension for the appropriate channel in the PBX Extension: field.
- 8. Enter the channel number in the Channel Number: field.
- <span id="page-120-3"></span>9. Press F3 (Save).

The system displays an information window confirming that the switch extension was mapped to the channel.

- 10. Press F1.
- 11. Press ENTER.

**Note:** The system does not update the Voice Equipment window until you close the [Assign](#page-120-0)  [Channel to PBX Extension Window.](#page-120-0)

12. Press F5 (Cancel) twice.

The system displays the Display Voice Equipment window [\(Figure 6-1](#page-118-0)).

**Tip:** Use this window to check your mapping at any time during the procedure.

- 13. Repeat [Step 7](#page-120-2) through [Step 9](#page-120-3) for each channel to which you must assign a switch extension.
- 14. Press F5 (Cancel).
- 15. Continue with [''Mapping Services to Channels for](#page-121-0)  [Operation.''](#page-121-0)

### <span id="page-121-0"></span>**Mapping Services to Channels for Operation**

Complete this procedure to assign the channels to the dialed number information service (\*DNIS\_SVC).

To assign channels to the dialed number information service:

1. Start at the Avaya Intuity main menu [\(Figure 4-2](#page-89-0)) and select:

Voice System Administration Voice Equipment

The system displays the Display Voice Equipment window [\(Figure 6-1](#page-118-0)).

2. Press F8 (Actions).

The system displays the Actions menu ([Figure 6-2\)](#page-119-0).

3. Select:

Assign/Change

4. Press ENTER.

The system displays the Assign/Change menu ([Figure 6-3\)](#page-120-1).

5. Select:

Services to Channels

6. Press ENTER.

The system displays the Assign Services to Channels window ([Figure 6-5\)](#page-122-0).

<span id="page-122-0"></span>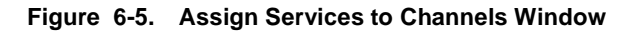

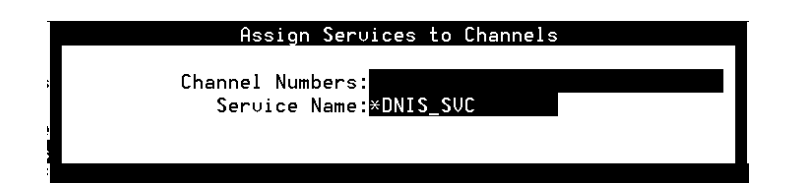

7. Enter the numbers of the channels that the customer purchased in the Channel Number: field.

Enter the channel numbers as:

- nA single number (for example: **1**)
- nA range of numbers (for example: **0-4**)
- nA list of single numbers (for example: **6,9,10**)
- n A list of single numbers and ranges (for example: **1,4-7,9**)
- All numbers (all)

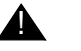

#### ! **CAUTION:**

Do not enter the numbers of channels that have not been purchased. This causes the system to generate alarms.

- 8. Press F3 (Save).
- 9. Press ENTER.
- 10. Enter **\*DNIS\_SVC** for all channels in the Service Name: field.
- 11. Press F3 (Save).

The system displays the Command Output window [\(Figure 6-6](#page-123-0)).

<span id="page-123-0"></span>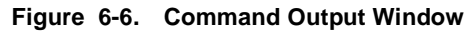

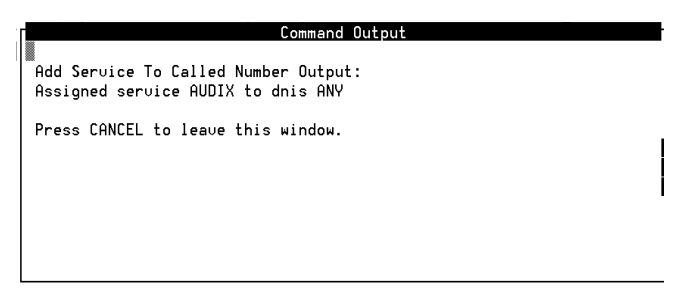

- 12. Verify that the designated channels are assigned to the specified service.
- 13. Press F6 (Cancel) until you reach the Avaya Intuity main menu [\(Figure 4-2](#page-89-0)). Continue with [''Assigning Services to](#page-124-0)  [Called Numbers.''](#page-124-0)

### <span id="page-124-0"></span>**Assigning Services to Called Numbers**

The Dialed Number Information Service (DNIS\_SVC) tells the voice channels what to do with the incoming call.

To assign services to called numbers:

1. Start at the Avaya Intuity main menu ([Figure 4-2\)](#page-89-0) and select:

Voice System Administration Number Services Assign Service

The system displays the Assign Number Service window ([Figure 6-7\)](#page-124-1).

<span id="page-124-1"></span>**Figure 6-7. Assign Number Service Window**

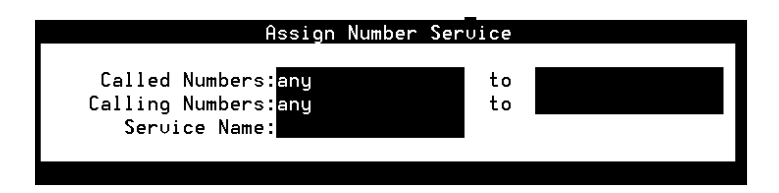

- 2. Place the cursor in the Service Name: field.
- 3. Press F2 (Choices).

The system displays the Services menu ([Figure 6-8](#page-124-2)).

<span id="page-124-2"></span>**Figure 6-8. Services Menu**

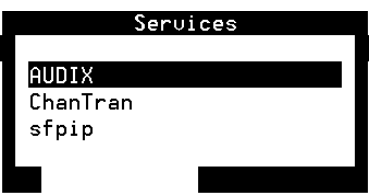

4. If your Avaya Intuity system has Lodging or Name Dialer features, continue with [Step 7](#page-125-0).

If your Avaya Intuity system does *not* have Lodging or Name Dialer features, select:

AUDIX

- 5. Press ENTER.
- 6. Type **any** in the AUDIX Called Number: field and continue with [Step 9](#page-127-0).
- <span id="page-125-0"></span>7. If one or more numbers require a specific service, enter the service or services and then the number or numbers as listed in the table below.

| If these features are<br>implemented | Enter this in the<br>Service: field and | Enter this in the<br>Called Number: field                    |
|--------------------------------------|-----------------------------------------|--------------------------------------------------------------|
| AUDIX only                           | <b>AUDIX</b>                            | any                                                          |
| Both AUDIX and<br>Name Dialer        | <b>AUDIX</b>                            | The number that callers dial to retrieve<br>AUDIX messages   |
|                                      | <b>NameDialer</b>                       | any                                                          |
| Lodging only                         | lodging                                 | any                                                          |
|                                      | ldg_ni_vm (optional)                    | The number that callers dial to retrieve<br>Lodging messages |
|                                      | ldg_ni_ca (optional)                    | The number that callers dial to leave<br>messages for guests |

**Table 6-1. Service and Called Number Combinations**

 **(1 of 2)**

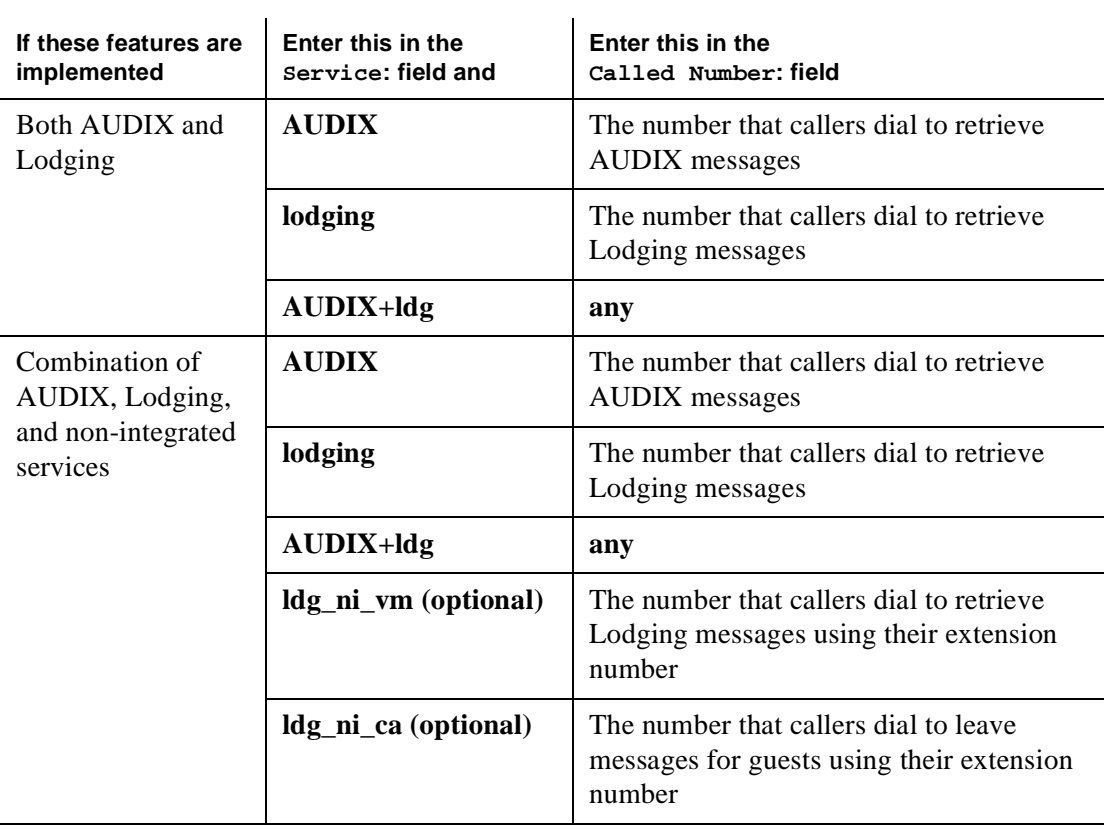

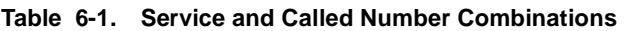

 **(2 of 2)**

8. Press F3 (Save).

The system displays the Command Output window [\(Figure 6-6](#page-123-0)) confirming your selection to add or remove a called number from the \*DNIS\_SVC group.

<span id="page-127-0"></span>9. Press F6 (Cancel) until you reach the Avaya Intuity main menu [\(Figure 4-2](#page-89-0)). Continue with [''Performing Acceptance](#page-127-1)  [Testing.''](#page-127-1)

## <span id="page-127-1"></span>**Performing Acceptance Testing**

After you have administered channels on the Avaya Intuity system, you must perform acceptance testing for individual system applications to ensure that they are operating properly. Complete the procedures in this section to:

- nVerify the channel state
- nAssign the ChanTran service and test the channels

### **Verifying Channel State**

Channels are usually shipped from the factory in the facility-out-of-service (Foos) state. When the ports detect loop current, they automatically convert to the In-service (Inserv) state. Complete the procedures in this section to:

- nDetermine the state of the channels
- nChange any channels to the Inserv state, if necessary

<span id="page-128-0"></span>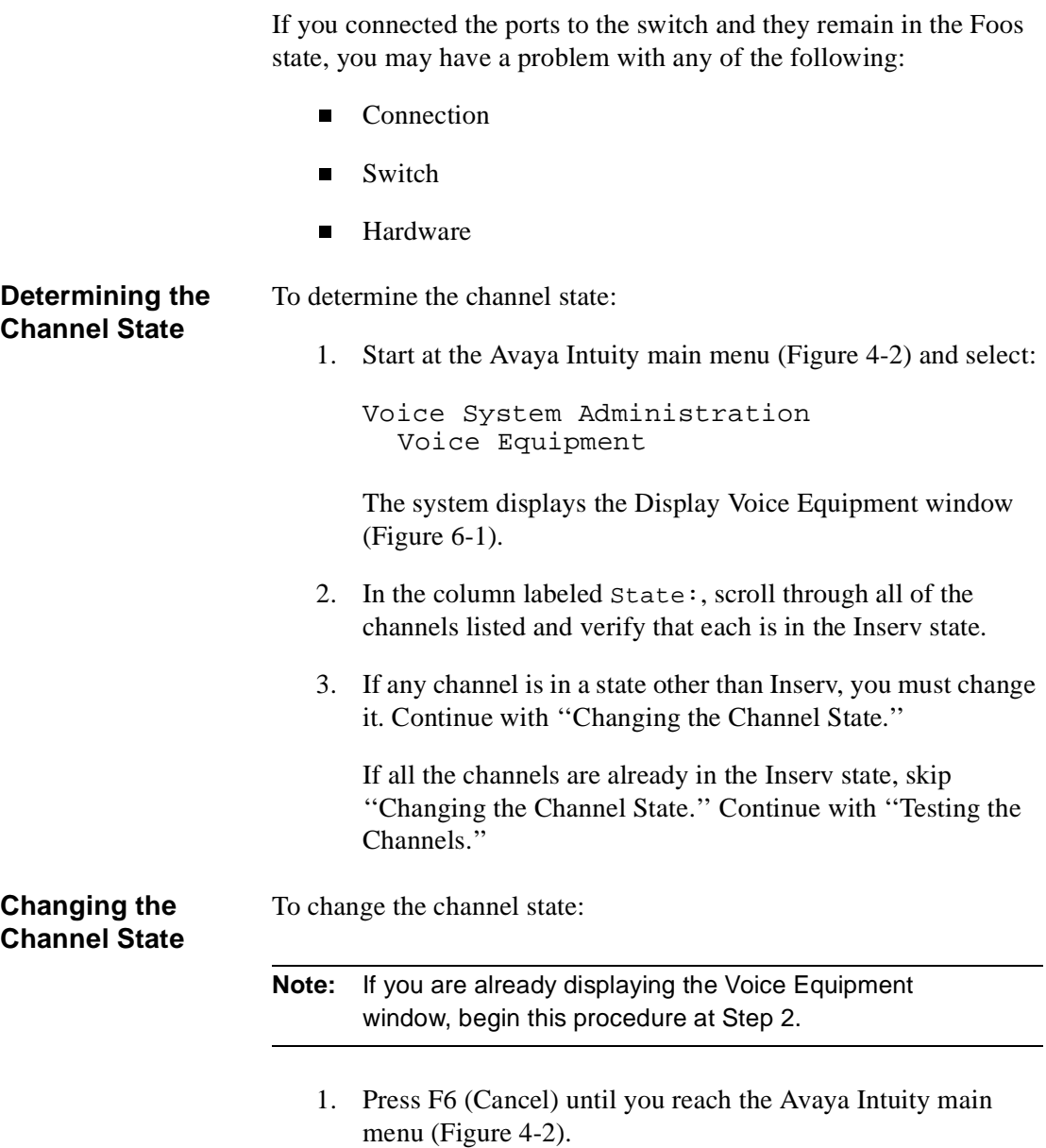

<span id="page-129-0"></span>2. Select:

```
Customer/Services Administration
Diagnostics
  Voice Board Diagnostics
```
The system displays the Voice Board Diagnostics menu [\(Figure 6-9](#page-129-1)).

<span id="page-129-1"></span>**Figure 6-9. Voice Board Diagnostics Menu**

|                                 | Voice Board Diagnostics |  |
|---------------------------------|-------------------------|--|
| Busy Out<br>Diagnose<br>Display |                         |  |
| Release                         |                         |  |

3. Select:

Release

4. Press ENTER.

The system displays the Release of Voice Equipment window [\(Figure 6-10\)](#page-130-0).

- 5. Enter **channel** in the Equipment: field.
- 6. To change the state of one or more specific channels, enter the equipment number or numbers in the Equipment Number: field as follows:
	- nSingle number (for example: **1**)
	- Range of numbers (for example: **0-4**)
	- List of single numbers (for example: **6,9,10**)
	- List of single numbers and ranges (for example: **1,4-7,9**)
	- nAll numbers (**all**)
- 7. Enter **y** in the Change immediately? field.
- 8. Press F3 (Save).

The system displays the following message, where  $x$  is the channel number and *y* is the state of Inserv or Foos:

Channel x changed to state y.

Press Enter to continue.

9. Press ENTER.

The system displays the Release of Voice Equipment window ([Figure 6-10](#page-130-0)).

<span id="page-130-0"></span>**Figure 6-10. Release of Voice Equipment Window**

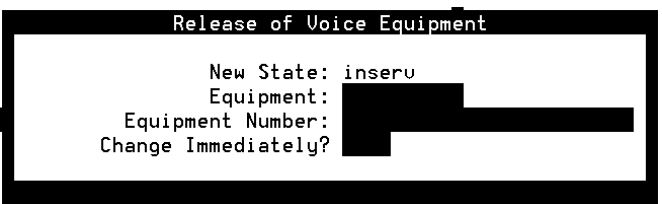

- 10. Press F6 (Cancel) until you reach the Avaya Intuity main menu ([Figure 4-2\)](#page-89-0).
- 11. Continue with [''Assigning the ChanTran Service and Testing](#page-131-0)  [the Channels.''](#page-131-0)

### <span id="page-131-0"></span>**Assigning the ChanTran Service and Testing the Channels**

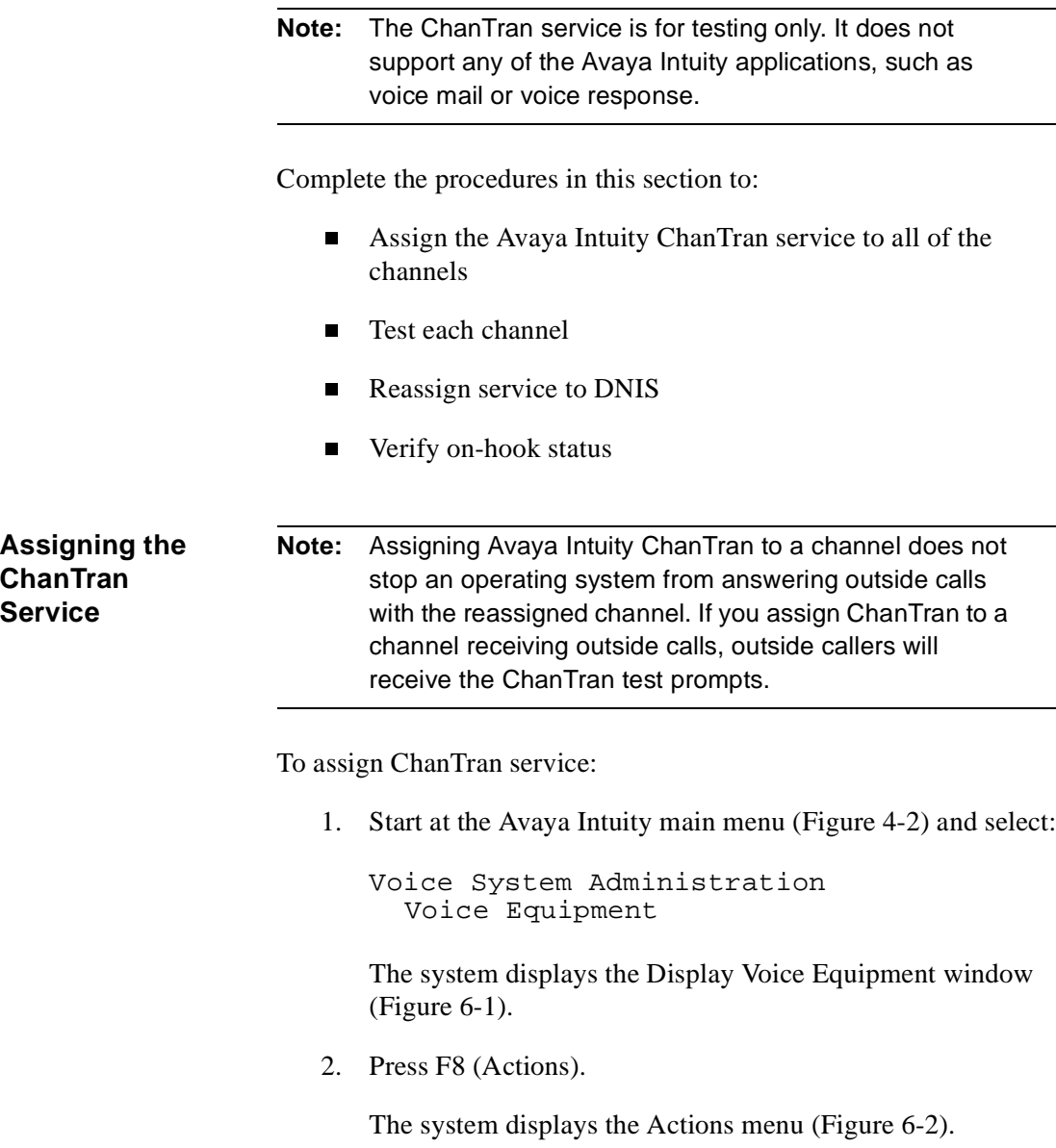

3. Select:

Assign/Change

4. Press ENTER.

The system displays the Assign/Change menu ([Figure 6-3\)](#page-120-1).

5. Select:

Services to Channels

6. Press ENTER.

The system displays the Assign Services to Channels window ([Figure 6-5\)](#page-122-0).

- 7. Verify that the cursor is on the Service Name: field.
- 8. Press F2 (Choices).

The system displays the Services menu ([Figure 6-8](#page-124-2)).

9. Select:

ChanTran

The system redisplays the Assign Services to Channels window ([Figure 6-5\)](#page-122-0).

- 10. Type **all** in the Channels: field.
- 11. Press F3 (Save).

The system displays a Command Output window that verifies that the designated channels are assigned to the selected service.

12. Press F6 (Cancel) until you reach the Avaya Intuity main menu ([Figure 4-2\)](#page-89-0). Continue with [''Testing the Channels.''](#page-133-0) <span id="page-133-0"></span>**Testing the Channels** Complete the procedure in this section for each channel that is purchased and activated to:

- nVerify on-hook status
- nDetermine the ability of the channel to recognize touchtones
- nDetermine the ability of the channel to record and playback

#### **Verifying On-Hook Status**

To verify on-hook status:

1. Start at the Avaya Intuity main menu [\(Figure 4-2](#page-89-0)) and select:

Voice System Administration System Monitor

The system displays the System Monitor – Voice Channels window [\(Figure 6-11](#page-133-1)).

<span id="page-133-1"></span>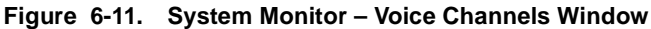

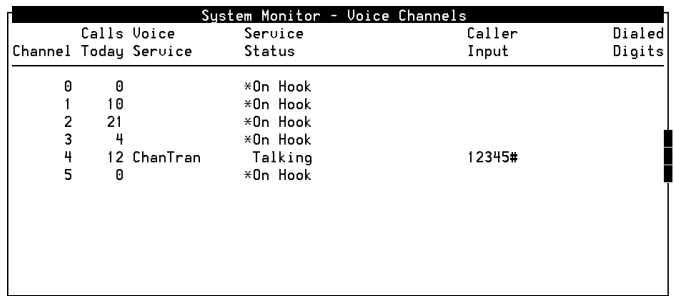

- 2. Verify that all purchased and activated voice channels are on-hook at the start of the testing.
- 3. Continue with [''Verifying ChanTran Operation.''](#page-134-0)

### <span id="page-134-0"></span>**Verifying ChanTran Operation**

To verify ChanTran operation:

1. From one of the test telephones, dial the extension number of the first channel to be tested. Begin with the extension assigned to channel 0.

The system responds:

"This is the channel and transfer test program. You are testing voice channel number *xx*. Press 1 to initiate the touchtone recognition test. Press 2 to initiate the call transfer test. Press 3 to initiate the record and playback test or press the star key to quit."

**Note:** Once ChanTran reports the number of the channel you are testing, you can "dial-through" and enter numbers or commands without listening to the rest of the message or prompts.

2. Verify that the channel number that ChanTran reports matches the channel that is associated with the extension that you dialed.

If the channel number that ChanTran reports does not match the channel associated with the extension that you dialed, see [''Mapping Channels to Switch Extensions.''](#page-118-1)

3. Verify that the channel is listed as ChanTran Talking on the System Monitor - Voice Channels window ([Figure 6-11\)](#page-133-1).

**Note:** [Figure 6-11](#page-133-1) shows channel 4 being tested for touchtone recognition.

4. Continue with ["Testing Touchtone Recognition.](#page-135-0)"

#### <span id="page-135-0"></span>**Testing Touchtone Recognition**

**Note:** If you are using a speakerphone to test touchtone recognition and ChanTran does not answer, use the mute button to stop the detection of background noise.

To test touchtone recognition:

1. Press  $\boxed{1}$  to start the touchtone recognition test.

The system responds:

"Enter a set of digits followed by the pound key. The star and pound keys will not be spoken."

2. Press  $[1]$ ,  $[2]$ ,  $[3]$ ,  $[4]$ ,  $[5]$ , and  $[4]$  on the telephone keypad.

The system responds:

"The digits entered are 1 2 3 4 5."

The system then returns to the ChanTran menu, starting with:

"Press 1 to initiate..."

3. If you hear the sequence of digits you entered and see the numbers you entered on the System Monitor screen, continue with [Step 4](#page-135-1).

If you do not hear the exact sequence of digits you entered or if the spoken digits are unclear or cannot be understood, contact your remote support center.

- <span id="page-135-1"></span>4. Press  $\boxed{1}$  to restart the touchtone recognition test.
- 5. Press 6, 7, 8, 9, and 0 on the telephone keypad.

6. Press  $#$ .

The system responds:

"The digits entered are 6 7 8 9 0."

The system then returns to the main menu, starting with:

"Press 1 to initiate..."

7. If you hear the sequence of digits you entered and see the numbers you entered on the System Monitor – Voice Channels window ([Figure 6-11\)](#page-133-1), continue with [Testing](#page-136-0)  [Record and Playback](#page-136-0).

If you do not hear the sequence of digits you entered or if you cannot understand the spoken digits, contact your remote support center.

#### <span id="page-136-0"></span>**Testing Record and Playback**

To test record and playback:

1. Press  $\boxed{3}$  to start the record and playback test.

The system responds:

"Press 1 to record message using CELP. Press 2 to record message using ADPCM32. Or, press 3 to record message using Sub-Band 16."

2. Press  $\boxed{1}$ .

The system responds:

"Record test message at the tone."

3. Speaking into the test telephone, record a short test message such as "This is a test." The system automatically stops recording when you stop speaking.

The system responds with your recorded phrase through the telephone, for example: "This is a test."

The system then returns to the ChanTran menu, starting with:

"Press 1 to initiate..."

4. If you hear the phrase as you recorded it, continue with [Step](#page-137-0)  [5](#page-137-0).

If you do not hear or cannot understand the spoken phrase, contact your remote support center.

- <span id="page-137-0"></span>5. Press  $\mathbb{R}$  to disconnect from the channel.
- 6. Hang up the telephone.
- 7. Verify the disconnection by looking at the System Monitor Voice Channels window [\(Figure 6-11\)](#page-133-1). The channel should return to On Hook.

If the channel returns to On Hook, the test is successful.

If the channel does not return to On Hook, contact your remote support center.

- 8. Repeat ["Verifying ChanTran Operation,](#page-134-0)" "[Testing Touchtone](#page-135-0)  [Recognition](#page-135-0)," and [''Testing Record and Playback''](#page-136-0) for each channel purchased until you have tested all of them.
- 9. When you have tested all purchased channels, press F6 (Cancel) until you reach the Avaya Intuity main menu [\(Figure 4-2](#page-89-0)).
- 10. Continue with [''Reassigning Services to DNIS.''](#page-138-0)

<span id="page-138-0"></span>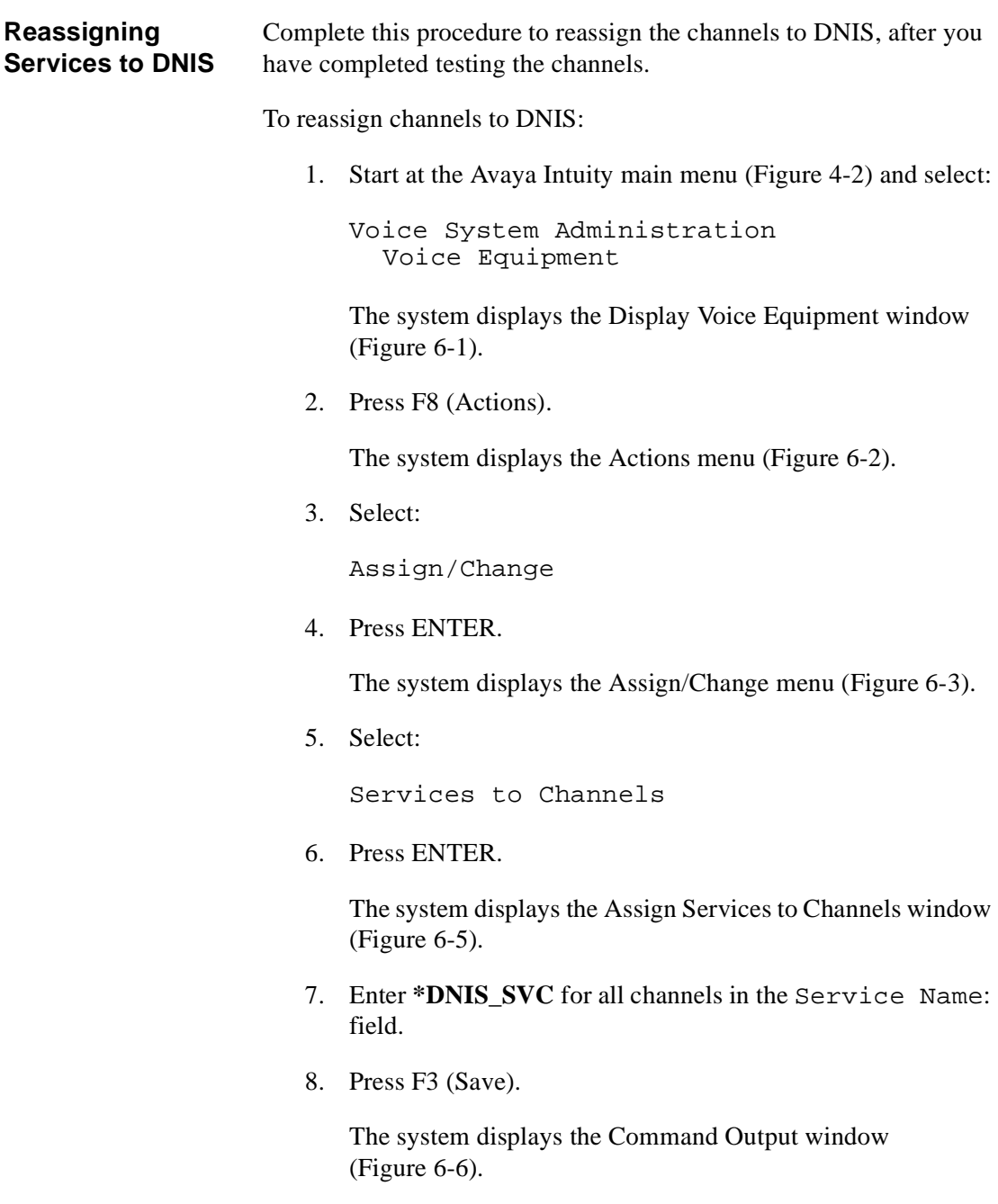

<span id="page-139-0"></span>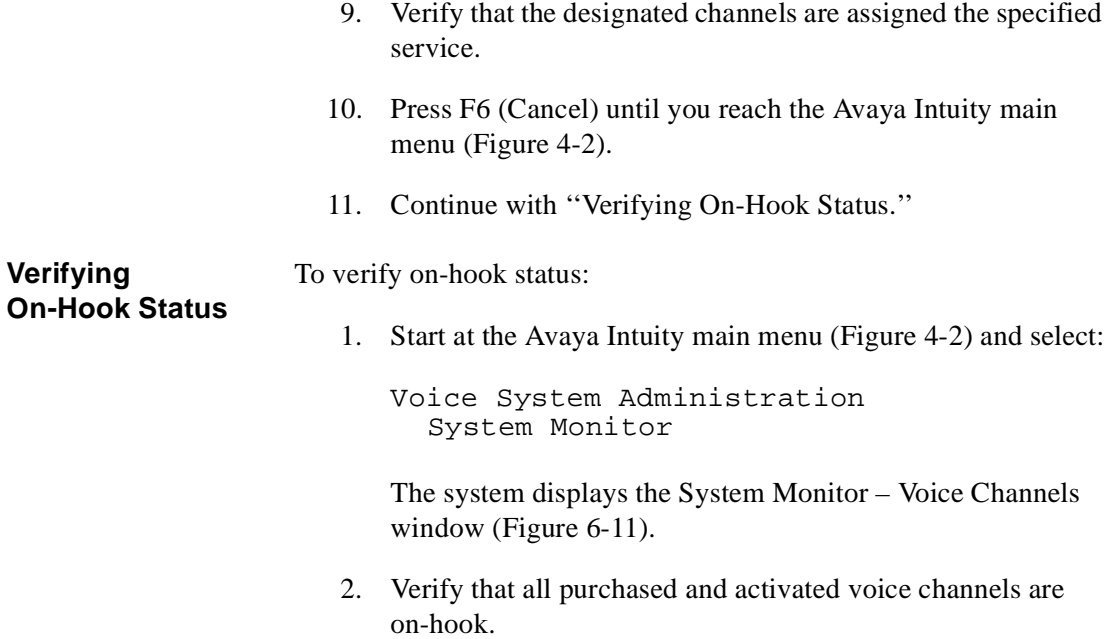

## **Matching the Time on the System and the Switch**

See the Intuity Messaging Solutions Release 5 documentation CD-ROM and the book specific to the switch for information on matching the time on the system and on the switch.

7

# **Adding Test Users and Testing Voice Messaging**

## **Overview**

This chapter includes the following procedures:

- nStarting the voice system
- nChanging System-Parameter features, if necessary
- nAdding test users
- n Testing voice messaging and the optional multilingual feature

## **Starting the Voice System**

See the Intuity Messaging Solutions Release 5 documentation CD-ROM for information on how to start the voice system.

## **Changing System-Parameter Features**

Change the system-parameter features if the project manager has provided you with a worksheet with specific system-parameter features to change.

If the customer has selected the system defaults, do not change system-parameters and continue with [''Adding Test Users.''](#page-141-0)

## <span id="page-141-0"></span>**Adding Test Users**

**Note:** If you are already displaying the AUDIX Command Prompt Screen, begin this procedure with [Step 2](#page-142-0).

To add test users 1 and 2 to test the voice mail and call answer features and the multilingual feature:

1. Start at the Avaya Intuity main menu [\(Figure 4-2](#page-89-0)) and select:

AUDIX Administration

The system displays the AUDIX Command Prompt screen [\(Figure 7-1](#page-142-1)).

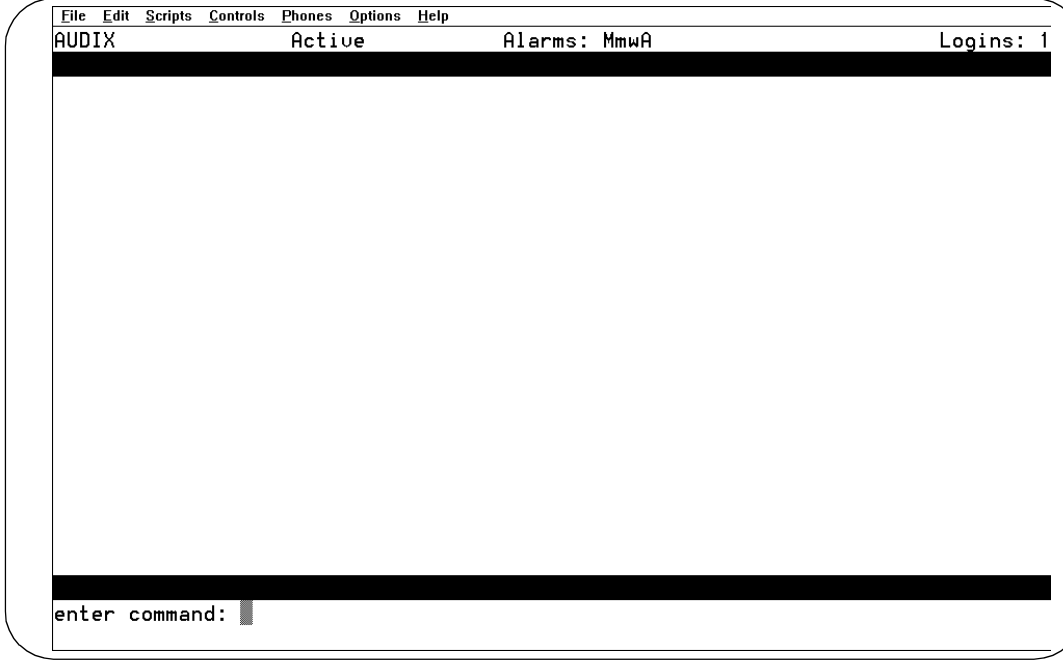

#### <span id="page-142-1"></span>**Figure 7-1. AUDIX Command Prompt Screen**

<span id="page-142-0"></span>2. Enter **add su** at the enter command: prompt.

The system displays Page 1 of the Add Subscriber Screen ([Figure 7-2\)](#page-143-0).

#### <span id="page-143-0"></span>**Figure 7-2. Add Subscriber Screen**

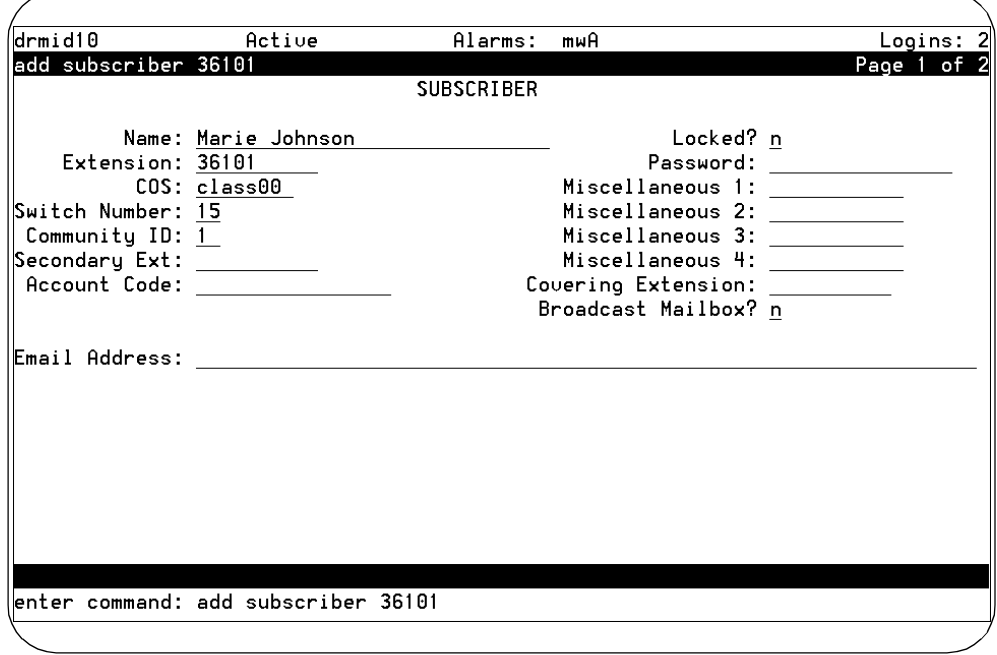

- 3. Enter **test-1** into the Name: field.
- 4. Move the cursor to the Extension: field.
- 5. Enter the extension for the first test user.

**Note:** On systems with Avaya Intuity FAX Messaging active, the subscriber form displays a Secondary Extension: field. Leave this field blank during this procedure.
- <span id="page-144-1"></span>6. Do one of the following:
	- n If the system you are installing *does not* include the multilingual feature, skip Step 6, Step 7, and Step 8, and continue with [Step 9.](#page-145-0)
	- **n** If the system you are installing includes the multilingual feature, press F7 (Next Page).

The system displays the Subscriber Class of Service Parameters screen [\(Step 7-3\)](#page-144-0).

<span id="page-144-0"></span>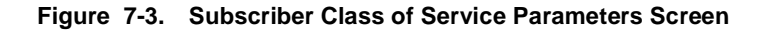

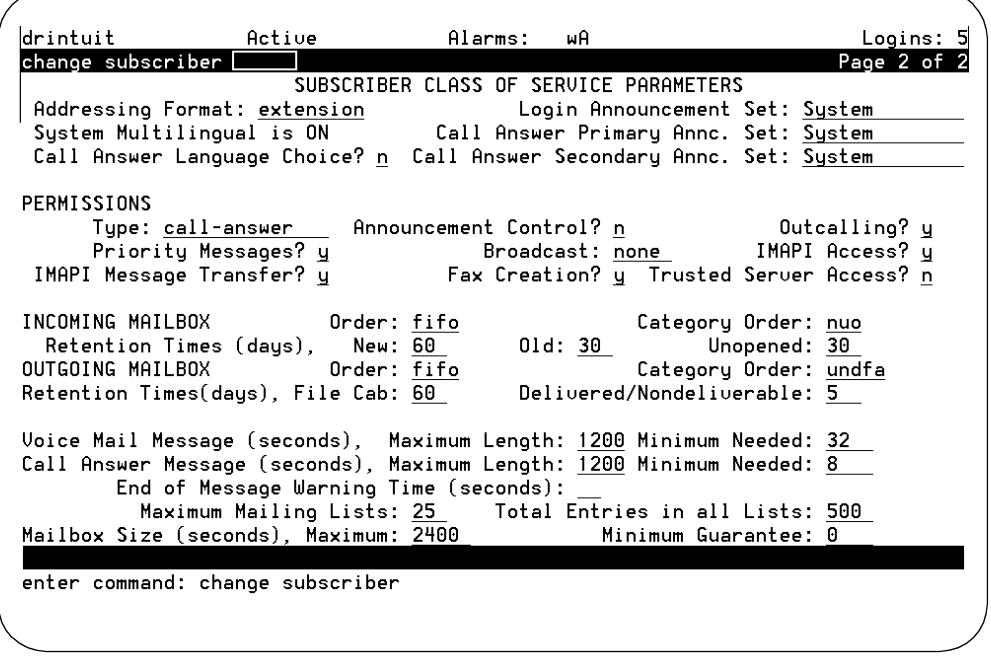

7. Enter **y** in the Call Answer Language Choice? field.

8. Enter the name of the call answer secondary announcement set into the Call Answer Secondary Annc. Set: field.

If you press F6 (Choices) at this point in the procedure, the system will *not* display a listing of the optional languages installed. To obtain a listing of the optional languages installed, use the **list annc-sets** command at the enter command: prompt.

If you press F1 (Cancel) at this point in the procedure, you remove any entries that you have made for this test subscriber. You are also returned to the command prompt so that you can enter the **list annc-sets** command if you need to do so. If you exit Page 2 to use this command, return to [Step 2](#page-142-0) in this procedure to enter the test subscriber into the system.

<span id="page-145-0"></span>9. Press F3 (Enter) to add the test subscriber.

This procedure uses the defaults for the remaining fields.

The system displays the following message above the enter command: prompt:

command successfully completed

10. To add the second test subscriber, enter **add su** at the enter command: prompt.

The system displays Page 1 of the [Add Subscriber Screen](#page-143-0).

- 11. Enter **test-2** into the Name: field.
- 12. Move the cursor to the Extension: field.
- 13. Enter the extension for the second test subscriber.
- **Note:** On systems with FAX Messaging active, the subscriber form displays a Secondary Extension: field. Leave this field blank during this procedure.
	- 14. Repeat [Step 6](#page-144-1) through [Step 9](#page-145-0) for the second test subscriber if the multilingual feature is activated or press F3 (Enter) to add the user if the multilingual feature is not activated.
	- 15. Enter **exit** at the prompt to return to the Avaya Intuity main menu ([Figure 4-2\)](#page-89-0).
	- 16. Continue with [''Testing Voice Messaging and the Optional](#page-146-0)  [Multilingual Feature.''](#page-146-0)

### <span id="page-146-0"></span>**Testing Voice Messaging and the Optional Multilingual Feature**

This section describes how to test Avaya Intuity voice messaging. This process includes testing:

- nCall answer
- nVoice mail
- nThe optional multilingual feature

#### **Testing Call Answer**

This section includes the following procedures:

<span id="page-147-0"></span>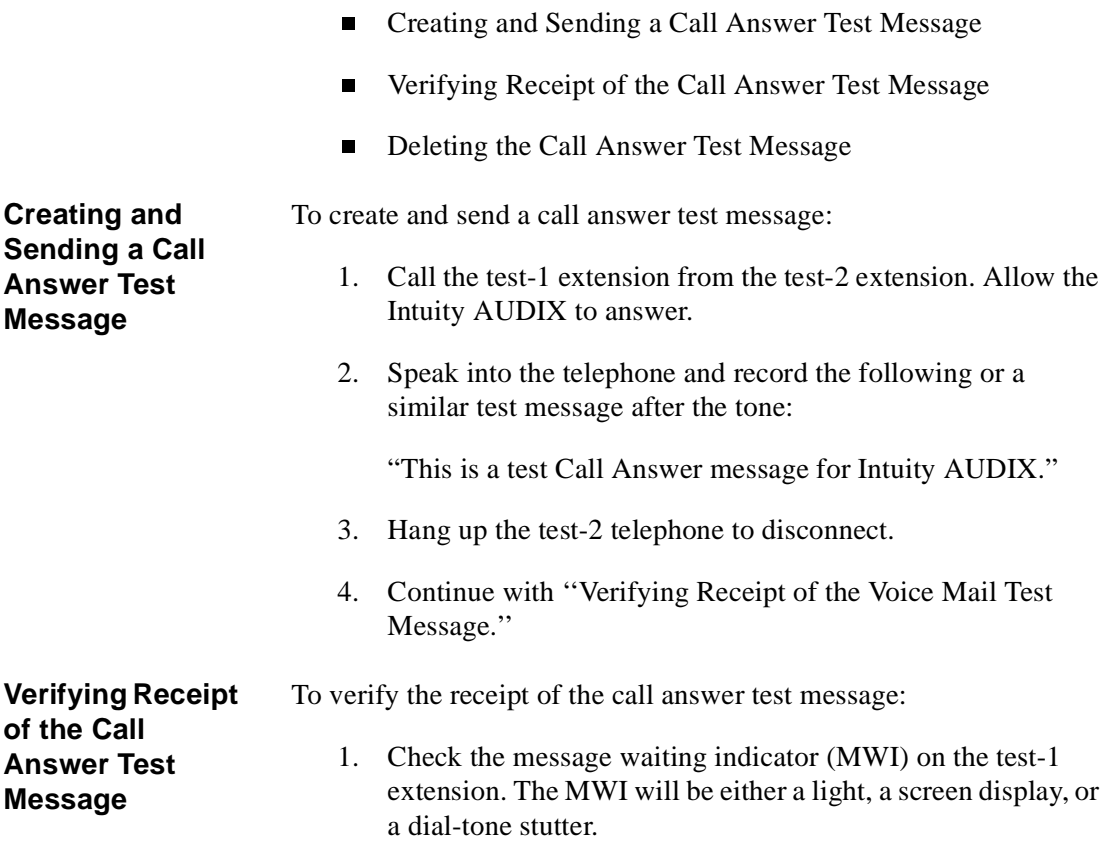

<span id="page-147-1"></span>If the MWI does *not* indicate that a call was received, there may be a problem with the switch integration or switch integration software, or the wrong switch number may be administered for the test telephone. If problems exist, review the subscriber administration entries.

2. Dial the integrated message retrieval number from the test-1 telephone.

3. Press  $\boxed{\#}$  when Intuity AUDIX asks for the extension.

If you must enter the extension of the test-1 telephone to retrieve the message, the channel mapping may have AUDIX assigned instead of \*DNIS\_SRV or the switch link may be down.

**Note:** See "Mapping Channels to Switch Extensions" in [Chapter 6, ''Administering Channels and](#page-116-0)  [Performing Acceptance Testing,''](#page-116-0) for channel assignment information.

4. Press  $\boxed{\#}$  when Intuity AUDIX asks for the password.

**Note:** If the system is administered to require a longer password, you may have to change the password. Follow the voiced instructions if this occurs, and supply a password of your own choice.

- 5. Voice in the name "test-1" if prompted to do so. Intuity AUDIX provides instructions.
- 6. Press  $\boxed{2}$  to retrieve messages.
- 7. Press  $\boxed{0}$  to hear the message. If your cannot understand the message, contact your remote support center.
- 8. Hang up the test-1 telephone to disconnect.
- 9. Check the MWI on the test-1 telephone again. The MWI should be off. If the MWI is not off, contact your remote support center.
- 10. Continue with [''Deleting the Call Answer Test Message.''](#page-149-0)

<span id="page-149-0"></span>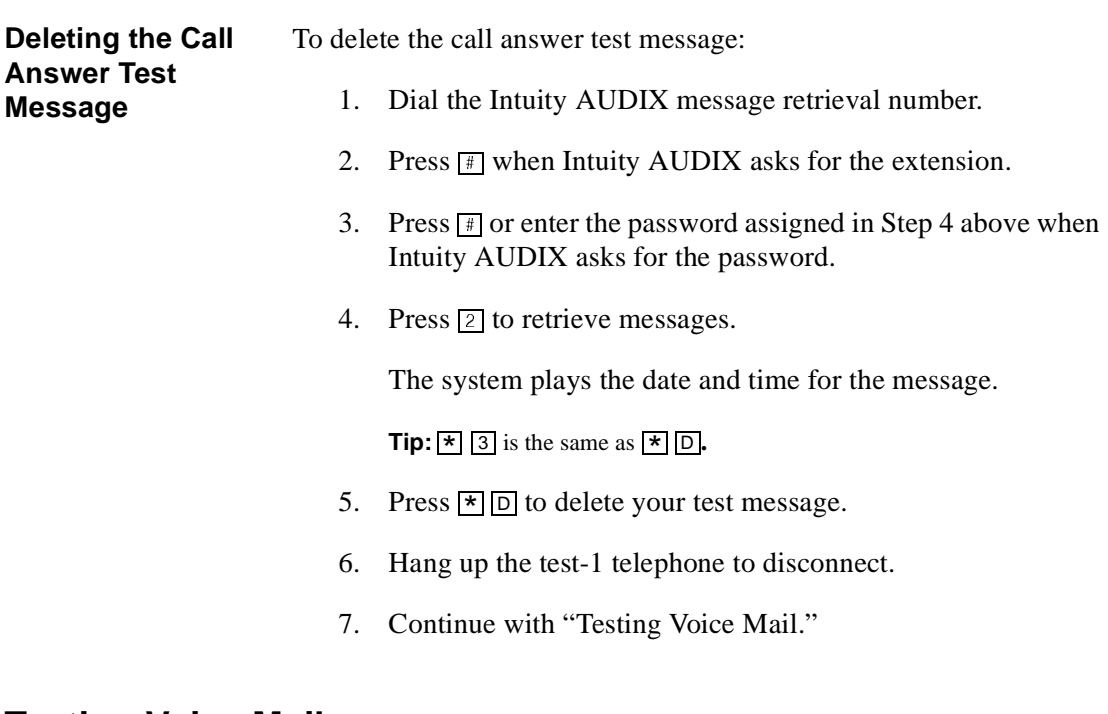

#### <span id="page-149-1"></span>**Testing Voice Mail**

This section includes the following procedures:

- n[Creating and Sending a Voice Mail Test Message](#page-150-0)
- n[Verifying Receipt of the Voice Mail Test Message](#page-151-0)
- n[Deleting the Voice Mail Test Message](#page-151-1)

<span id="page-150-0"></span>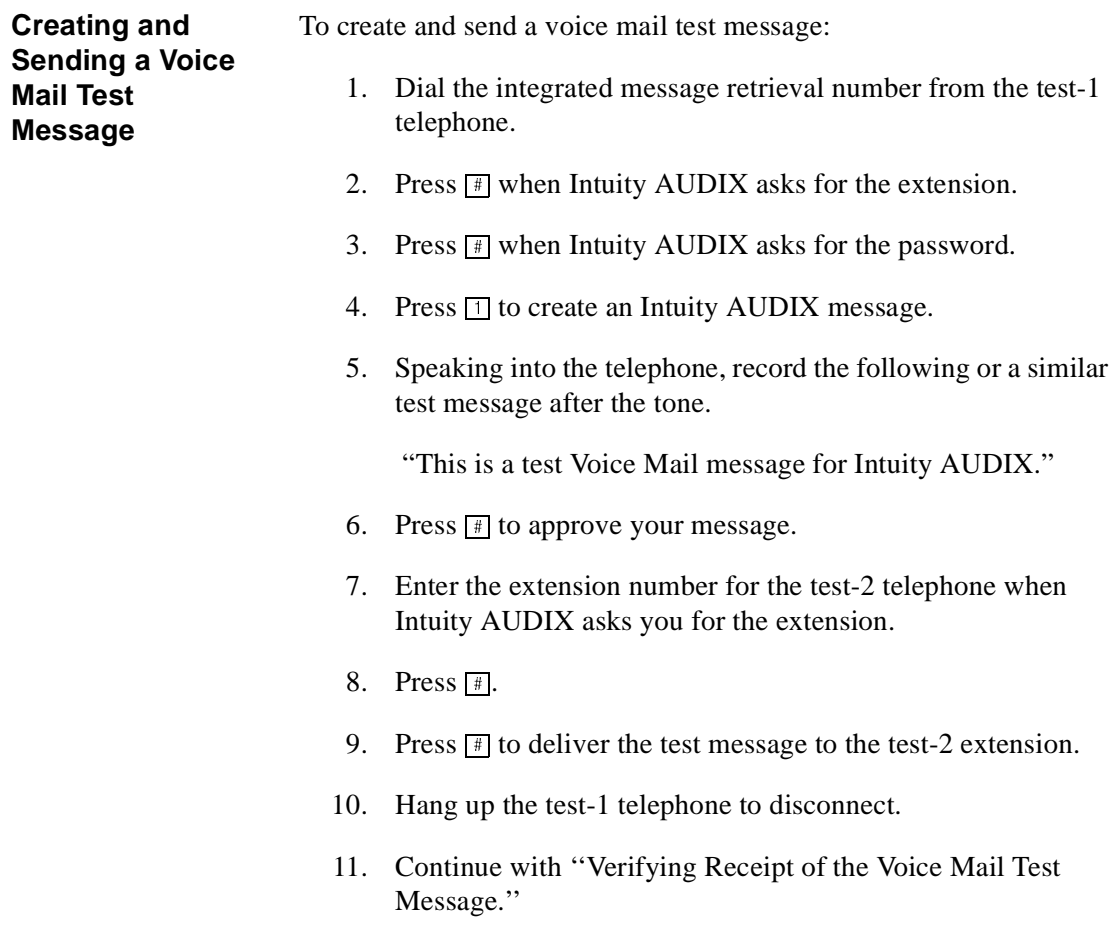

<span id="page-151-1"></span><span id="page-151-0"></span>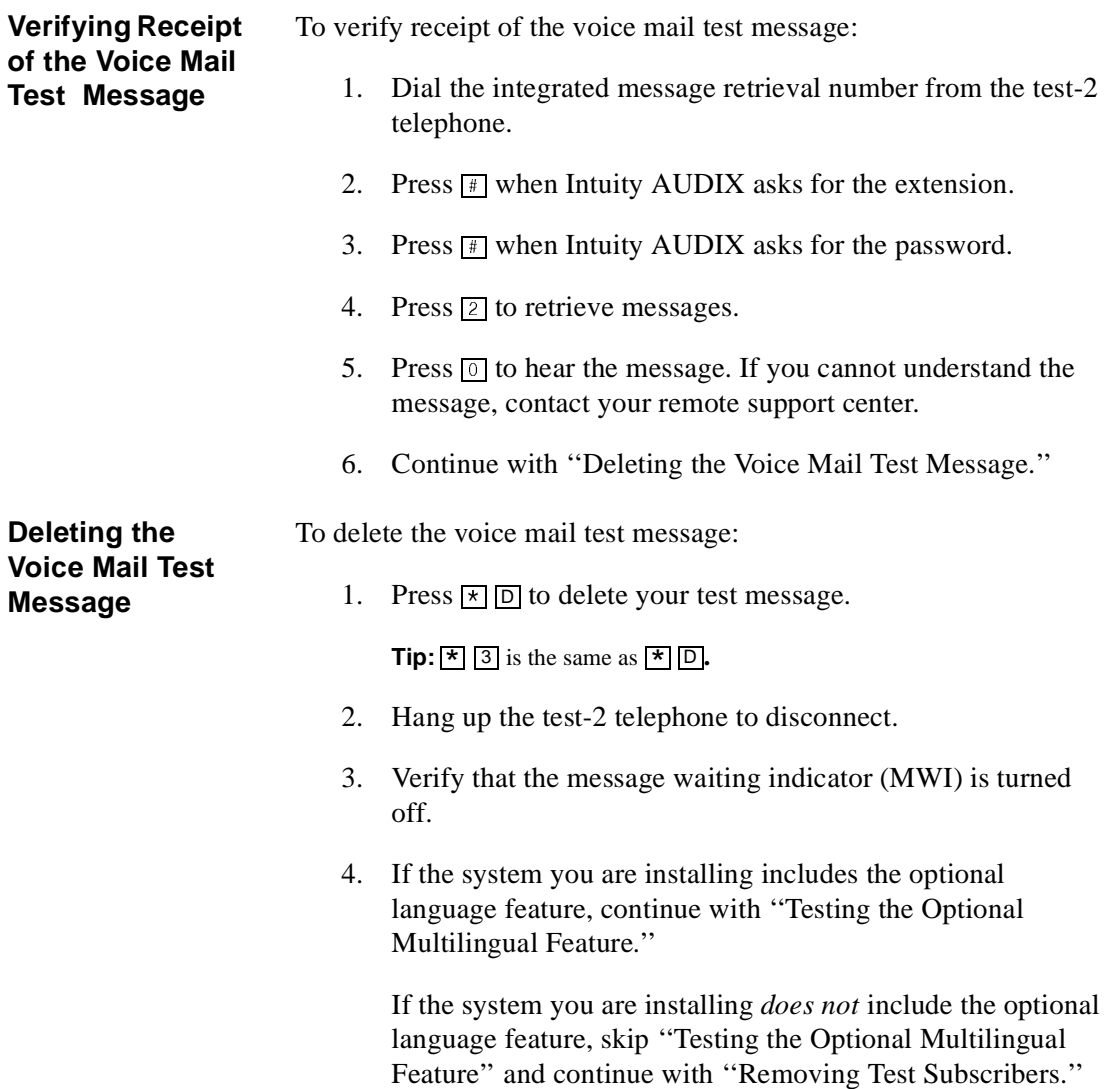

#### <span id="page-152-0"></span>**Testing the Optional Multilingual Feature**

You can test the multilingual feature by directing the system to play the call answer prompt in an optional language.

To test the multilingual feature:

- 1. Call the test-1 extension from the test-2 extension. Allow Intuity AUDIX to answer. (
- 2. Press  $\boxed{\times}$  1 while the prompt is playing.
- 3. Listen for the system to begin to play the call answer prompt in the optional language.

This test is successful if you hear the system switch to the optional language.

If you do not hear the optional language, check your administration for the System-Parameters Features screen and the Subscriber screen for test-1. The Call Answer Language Choice: field must be set to **y** (yes) or the system does not allow the subscriber to use the secondary announcement set.

4. Continue with [''Removing Test Subscribers.''](#page-153-0)

#### <span id="page-153-0"></span>**Removing Test Subscribers**

To remove test subscribers:

**Note:** Complete this procedure only if Avaya Intuity FAX Messaging is not being installed on the system. If Avaya Intuity FAX Messaging will be installed, do not remove the test subscribers at this time.

To remove test subscribers 1 and 2 from the system:

1. Start at the Avaya Intuity main menu [\(Figure 4-2](#page-89-0)) and select:

AUDIX Administration

The system displays the AUDIX Command Prompt Screen [\(Figure 7-1](#page-142-1)).

2. Enter **rem su test-1** at the enter command: prompt.

The system displays the Remove Test Subcriber screen showing subscriber test-1 [\(Figure 7-4](#page-154-0)).

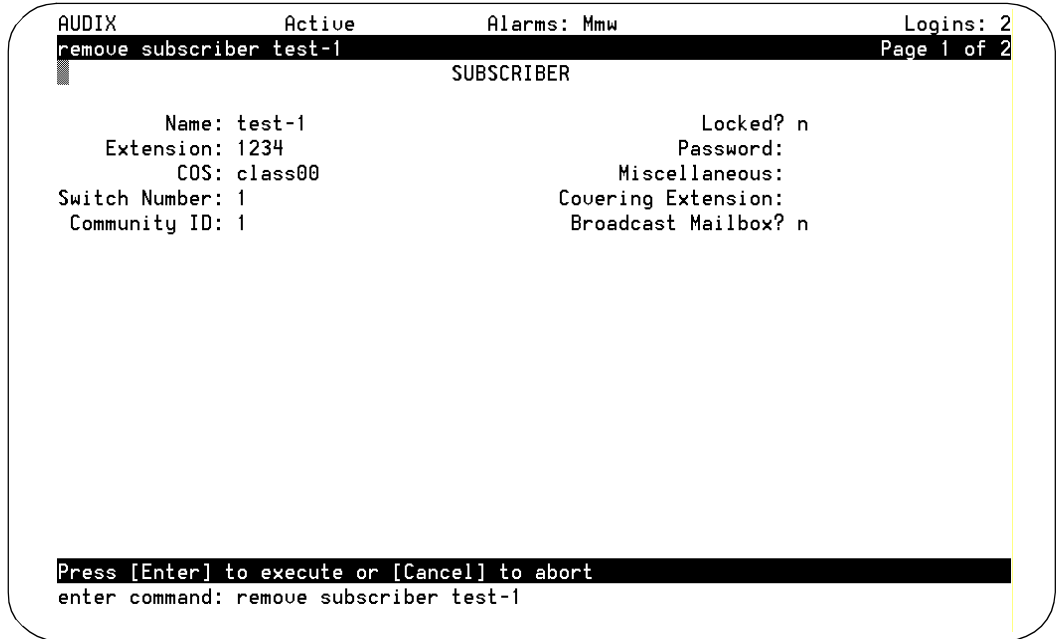

#### <span id="page-154-0"></span>**Figure 7-4. Remove Test Subscriber Screen**

3. Press ENTER to remove the subscriber test-1.

The system displays the following message:

command successfully completed

4. Enter **rem su test-2** at the enter command: prompt.

The system displays the Remove Test Subscriber screen ([Figure 7-4\)](#page-154-0), now showing subscriber test-2.

5. Press ENTER to remove the subscriber test-2.

The system displays the following message:

command successfully completed

- 6. Enter **exit** at the prompt to return to the Avaya Intuity main menu [\(Figure 4-2](#page-89-0)).
- 7. Continue with [Chapter 8, ''Administering and Testing](#page-156-0)  [TCP/IP LAN Connectivity.''](#page-156-0)

8

# <span id="page-156-0"></span>**Administering and Testing TCP/IP LAN Connectivity**

### **Overview**

This section includes:

- nAdministering TCP/IP LAN Connectivity
- nTesting the TCP/IP LAN Connection

## **Administering TCP/IP LAN Connectivity**

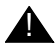

#### **A** CAUTION:

Avaya is not responsible for the installation, administration, or test of the LAN. Customers should seek service as directed by their LAN administrator to resolve problems with their LAN.

Complete the procedures in this section to establish addresses for the Avaya Intuity system to use to send and receive information over the customer's LAN. These procedures include:

- nInitializing the LAN circuit card
- nEstablishing network addresses
- nAttaching the LAN cable

Before you begin these procedures, however, you must determine if the LAN is administered for the system.

Some LANs may be administered prior to your arrival on site. Other LANs require that the administration for a new machine be done at the time of installation because an open connection may cause the LAN to fail.

Determine if you need to notify the LAN administrator and arrange for administration of the LAN for the system. When the LAN is administered for the system, continue with ["Initializing the LAN](#page-158-0)  [Circuit Card](#page-158-0)."

#### <span id="page-158-0"></span>**Initializing the LAN Circuit Card**

To initialize the LAN circuit card:

1. Start at the Avaya Intuity main menu ([Figure 4-2\)](#page-89-0) and select:

```
TCP/IP Administration
  Network Interface Card Set-up
```
The system displays the Network Interface Card Set-up window ([Figure 8-1\)](#page-158-1).

<span id="page-158-1"></span>**Figure 8-1. Network Interface Card Set-up Window**

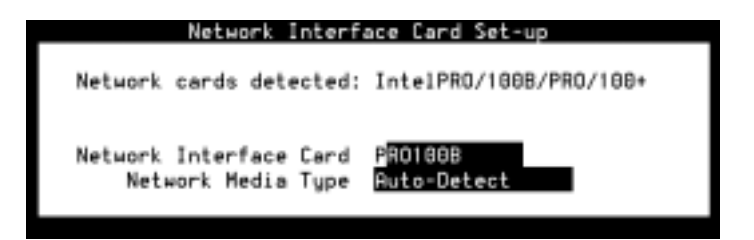

- 2. Confirm the network interface card type in the Network Interface Card: field.
- 3. If you need to change the network interface card type:
	- a. Select the Network Interface Card: field.
	- b. Press F2 (Choices).

The system displays the Network Interface Card Type menu ([Figure 8-2\)](#page-159-0).

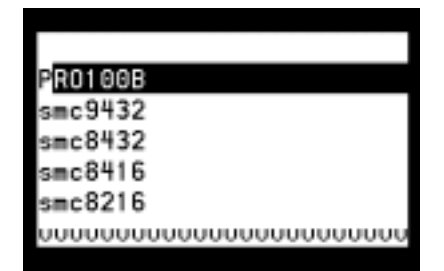

<span id="page-159-0"></span>**Figure 8-2. Network Interface Card Type Menu**

c. Select the network interface card type to be used on the system and press ENTER.

**Important:**Use the UP ARROW key and the DOWN ARROW key to find the correct card type, if necessary.

The system displays your selection in the Network Interface Card: field.

If you do not need to change the network interface card type, continue with [Step 4](#page-159-1).

<span id="page-159-1"></span>4. Confirm the media type in the Network Media Type: field.

- 5. If you need to change the network media type:
	- a. Select the Network Media Type: field.
	- b. Press F2 (Choices).

The system displays the Network Media Type menu ([Figure 8-3\)](#page-160-0).

<span id="page-160-0"></span>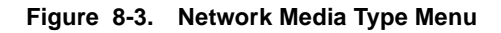

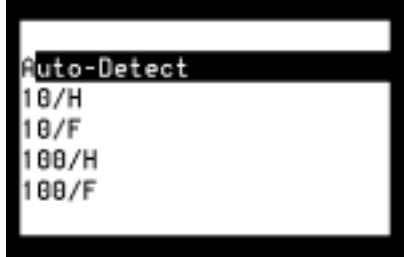

c. Select the network media type to be used on this system and press ENTER.

The system displays your selection in the Network Media Type: field.

If you do not need to change the network media type, continue with [Step 6.](#page-160-1)

- <span id="page-160-1"></span>6. Press F3 (Save).
- 7. Press F6 (Cancel).

The system displays the TCP/IP Administration menu ([Figure 8-4\)](#page-161-0).

<span id="page-161-0"></span>**Figure 8-4. TCP/IP Administration Menu**

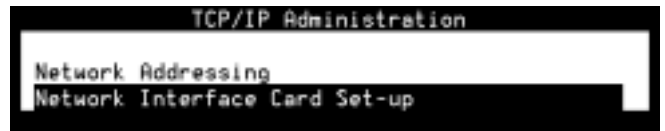

8. Continue with "[Establishing Network Addresses](#page-161-1)".

#### <span id="page-161-1"></span>**Establishing Network Addresses**

To establish network addresses:

1. Start at the TCP/IP Administration menu ([Figure 8-4\)](#page-161-0) and select:

Network Addressing

The system displays the Network Addressing window [\(Figure 8-5](#page-161-2)).

<span id="page-161-2"></span>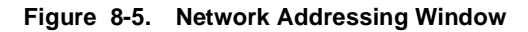

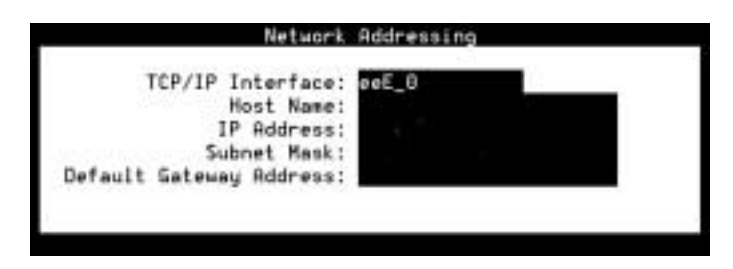

**Note:** The fields shown in this window and other windows shown here are examples only. Your windows will match the current entries for the system that you are administering.

2. Confirm the TCP/IP interface name in the TCP/IP Interface: field.

**Note:** The TCP/IP interface name for the supported LAN circuit card is **eeE\_0**.

If you need to change the TCP/IP interface name, you must enter capital letters as capitals, and lowercase letters as lowercase.

3. Enter the host name into the Host Name: field.

**Note:** This is a case-sensitive field. You must enter capital letters as capitals, and lowercase letters as lowercase.

4. Enter the internet protocol (IP) address for the Avaya Intuity system into the IP Address: field.

**Note:** Do not enter prefacing zeros in any field. For example, if the IP address is written as 192.050.09.12, enter it as 192.50.9.12.

- 5. Enter the number of the subnet mask into the Subnet Mask: field.
- 6. Enter the default gateway IP address into the Default Gateway IP Address: field.

**Note:** If there is no entry for this field, leave the field blank.

7. Continue with ["Attaching the LAN Cable](#page-163-0)."

### <span id="page-163-0"></span>**Attaching the LAN Cable**

To attach the LAN cable:

- 1. Shut down the system.
- 2. Attach the LAN cable to the LAN circuit card.

**Note:** The customer must provide and test the LAN cable.

**Tip:** See the Intuity Messaging Solutions Release 5 documentation CD-ROM for information on LAN cables.

- 3. Restart the system.
- 4. Continue with "[Testing the TCP/IP LAN Connection](#page-164-0)."

## <span id="page-164-0"></span>**Testing the TCP/IP LAN Connection**

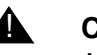

#### **A** CAUTION:

Avaya is not responsible for the installation, administration, or test of communications between customer personal computers and the LAN. Customers should seek service as directed by their LAN administrator to resolve problems with their LAN.

Complete the procedures in this section to transmit test packets to the customer's LAN to make sure that the LAN is accessible to the Avaya Intuity system and to any remote machines on the same LAN. These procedures also test the internal set up of the LAN to verify that transmissions are taking place.

These testing procedures include:

- n[Entering the Test IP Address](#page-169-0)
- n[Transmitting Test Packets to Remote Machines](#page-170-0)
- n[Correcting Diagnostic Failures for the Avaya Intuity System](#page-168-0)
- n[Verifying the IP Address for Remote Machines](#page-169-1)

### **Entering the IP Address for the Avaya Intuity System**

To enter the IP address for the system:

- 1. Log in as **craft**
- 2. Press ENTER.
- 3. Start at the Avaya Intuity Main menu [\(Figure 4-2](#page-89-0)) and select:

```
Customer/Services Administration
  Diagnostics
    TCP/IP Diagnostics
      Send & Receive Test Packets
```
The system displays the Send and Receive Test Packets From window [\(Figure 8-6](#page-165-0)).

<span id="page-165-0"></span>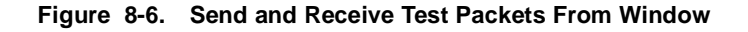

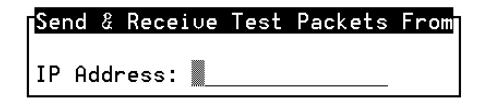

- 4. Enter the internet protocol (IP) address of this machine in the IP Address: field.
- 5. Press F3 (Save).
- 6. Continue with "[Transmitting the Test Packets](#page-166-0)."

#### <span id="page-166-0"></span>**Transmitting the Test Packets**

To transmit the test packets:

1. From the Send & Receive Test Packets From window ([Figure 8-6\)](#page-165-0), press F3 (Save) to start the test.

The system displays the word working in the upper right corner of the screen while it is performing this test. When the test is finished, the system displays the Test Packets Results window – Internal Test ([Figure 8-7\)](#page-166-1).

#### <span id="page-166-1"></span>**Figure 8-7. Test Packets Results Window – Internal Test Window**

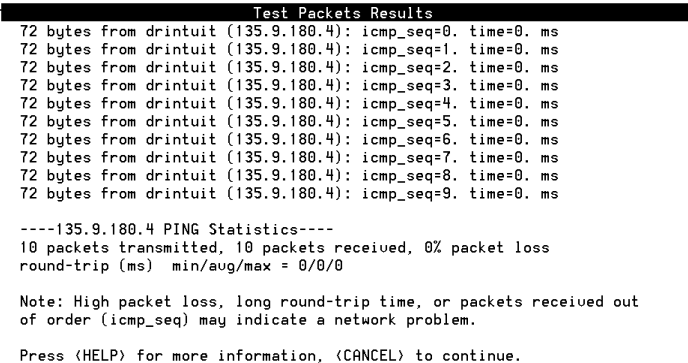

**Note:** The Test Packets Results Window – Internal Test ([Figure 8-7](#page-166-1)) is an example only. The test results displayed for your system will not match those shown here. Examine the test results that are displayed around the midpoint of the window. In the Test Packets Results Window, the sample results appear as:

----135.9.180.4 PING Statistics---- 10 packets transmitted, 10 packets received, 0% packet loss round-trip (ms)  $min/avg/max = 0/0/0$ 

- 2. Evaluate the results and proceed as follows:
	- n If the results show **0%** packet loss, continue with ["Verifying the IP Address for Remote Machines](#page-169-1)."
	- If the results show **100%** packet loss, continue with ["Correcting Diagnostic Failures for the Avaya Intuity](#page-168-0)  [System.](#page-168-0)"

### <span id="page-168-0"></span>**Correcting Diagnostic Failures for the Avaya Intuity System**

To correct diagnostic failures for the Avaya Intuity system:

1. From the Test Packet Results window ([Figure 8-7\)](#page-166-1), press F6 (Cancel).

The system displays the Send and Receive Test Packets From window ([Figure 8-6\)](#page-165-0).

- 2. Verify that the IP address you entered into the IP Address: field is correct.
	- n If it does not match, reenter the correct address and repeat the [''Transmitting the Test Packets''](#page-166-0) procedure.
	- nIf it matches, continue with [Step 3](#page-168-1).
- <span id="page-168-1"></span>3. Press F6 (Cancel) until you reach the Avaya Intuity main menu ([Figure 4-2\)](#page-89-0).
- 4. Begin with Step 2 of [''Establishing Network Addresses''](#page-161-1) and complete that procedure.
- 5. Return to this procedure after you have attached the LAN cable and attempt the test again. If the test is successful, continue with "[Verifying the IP Address for Remote](#page-169-1)  [Machines.](#page-169-1)" If the test fails a second time, contact your remote support center.

### <span id="page-169-1"></span>**Verifying the IP Address for Remote Machines**

<span id="page-169-0"></span>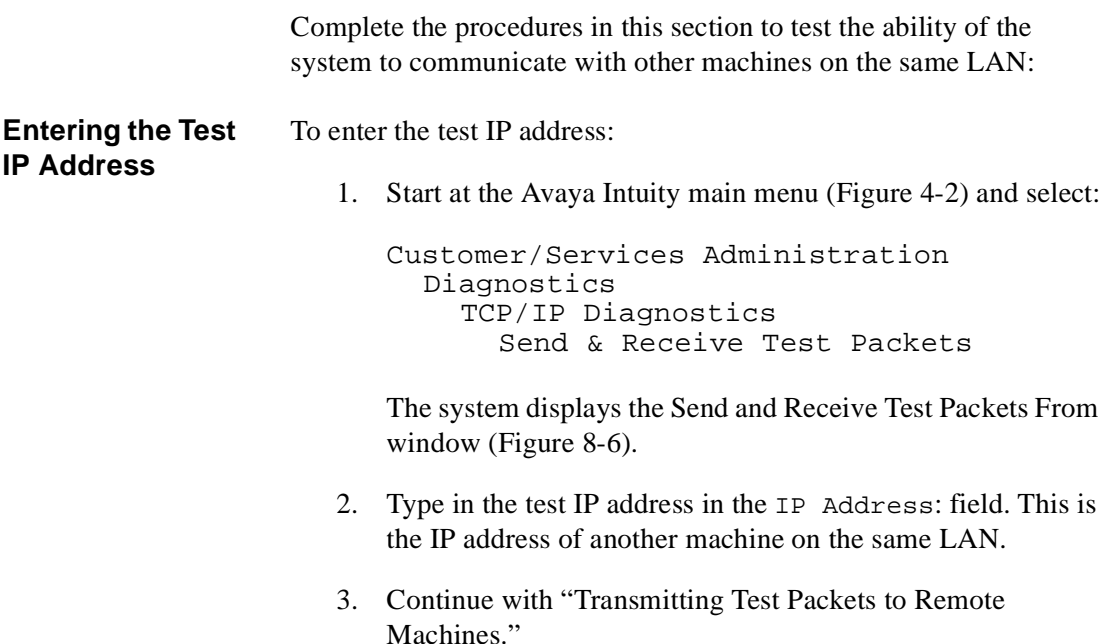

<span id="page-170-5"></span><span id="page-170-4"></span><span id="page-170-3"></span><span id="page-170-2"></span><span id="page-170-1"></span><span id="page-170-0"></span>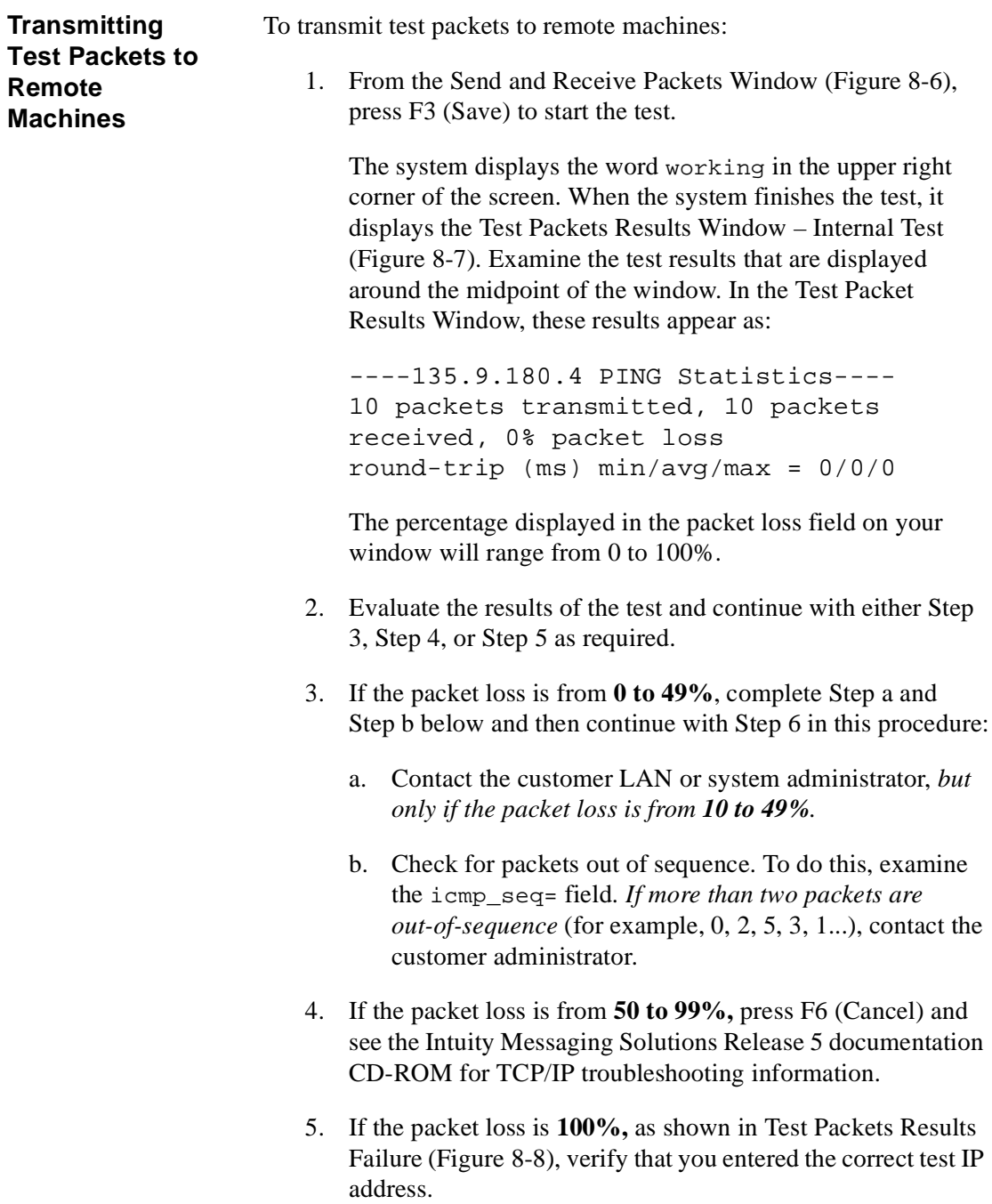

<span id="page-171-1"></span>**Figure 8-8. Test Packets Results Failure**

```
Test Packets Results
 ---001.7.2.110 PING Statistics----
10 packets transmitted, 0 packets received, 100% packet loss
Note: High packet loss, long round-trip time, or packets received out
of order (icmp_seq) may indicate a network problem.
Press (HELP) for more information, (CANCEL) to continue.
```
- a. If the address you entered was correct, see [''Establishing](#page-161-1)  [Network Addresses''](#page-161-1), and try this test again.
- b. If the address you entered was *not* correct:
	- n Return to [''Verifying the IP Address for Remote](#page-169-1)  [Machines''](#page-169-1) above and enter the correct address. Begin with Step 1 of [''Entering the Test IP Address''.](#page-169-0)
	- n Return to [''Entering the Test IP Address''](#page-169-0) above and repeat the test using an alternate test IP address. If this test also fails with the alternate test IP address, see the Intuity Messaging Solutions Release 5 documentation CD-ROM for TCP/IP troubleshooting procedures.
- <span id="page-171-0"></span>6. Press F6 (Cancel) until you reach the Avaya Intuity main menu [\(Figure 4-2](#page-89-0)).
- 7. Continue by administering Message Manager as instructed on the with Intuity Messaging Solutions Release 5 documentation CD-ROM.

9

# **Completing the Installation**

### **Overview**

This chapter lists steps to complete the installation and includes where to find information on the following topics:

- nAdministering and testing features
- nActivating alarm origination
- nBacking up the Intuity system

### **Administering and Testing Features**

See the Intuity Messaging Solutions Release 5 documentation CD-ROM for information on administering and testing the following features:

- nFAX Messaging
- nEmail
- nAvaya peripheral devices
- nAMIS analog networking
- nDigital networking
- nLodging
- nLodging FAX Messaging
- nProperty Management System (PMS)
- nVoice Director

### **Activating Alarm Origination and Backing Up the System**

See the Intuity Messaging Solutions Release 5 documentation CD-ROM for information on:

- nActivating alarm origination
- nMaking an attended backup
- nPreparing for an unattended backup

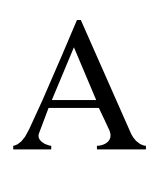

# **Installation Checklist Including Integration with Most Avaya Switches**

### **Overview**

[Table A-1](#page-175-0) provides a checklist for the system installation including integration with MERLIN LEGEND, System 25, System 75, System 85, and DEFINITY R6csi and DEFINITY Mode Code Switches. As you complete a procedure, make a check mark in the "  $\cdots$  " column.

**Note:** This checklist does not include a checklist for LAN integration with DEFINITY ECS. See Appendix B, ["Installation Checklist Including LAN Integration with](#page-180-0)  [DEFINITY ECS"](#page-180-0) for information about integrating the Intuity system with DEFINITY ECS.

<span id="page-175-0"></span>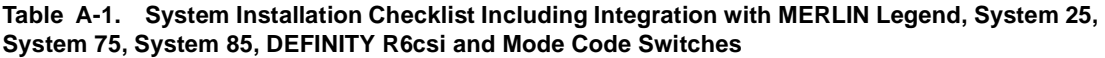

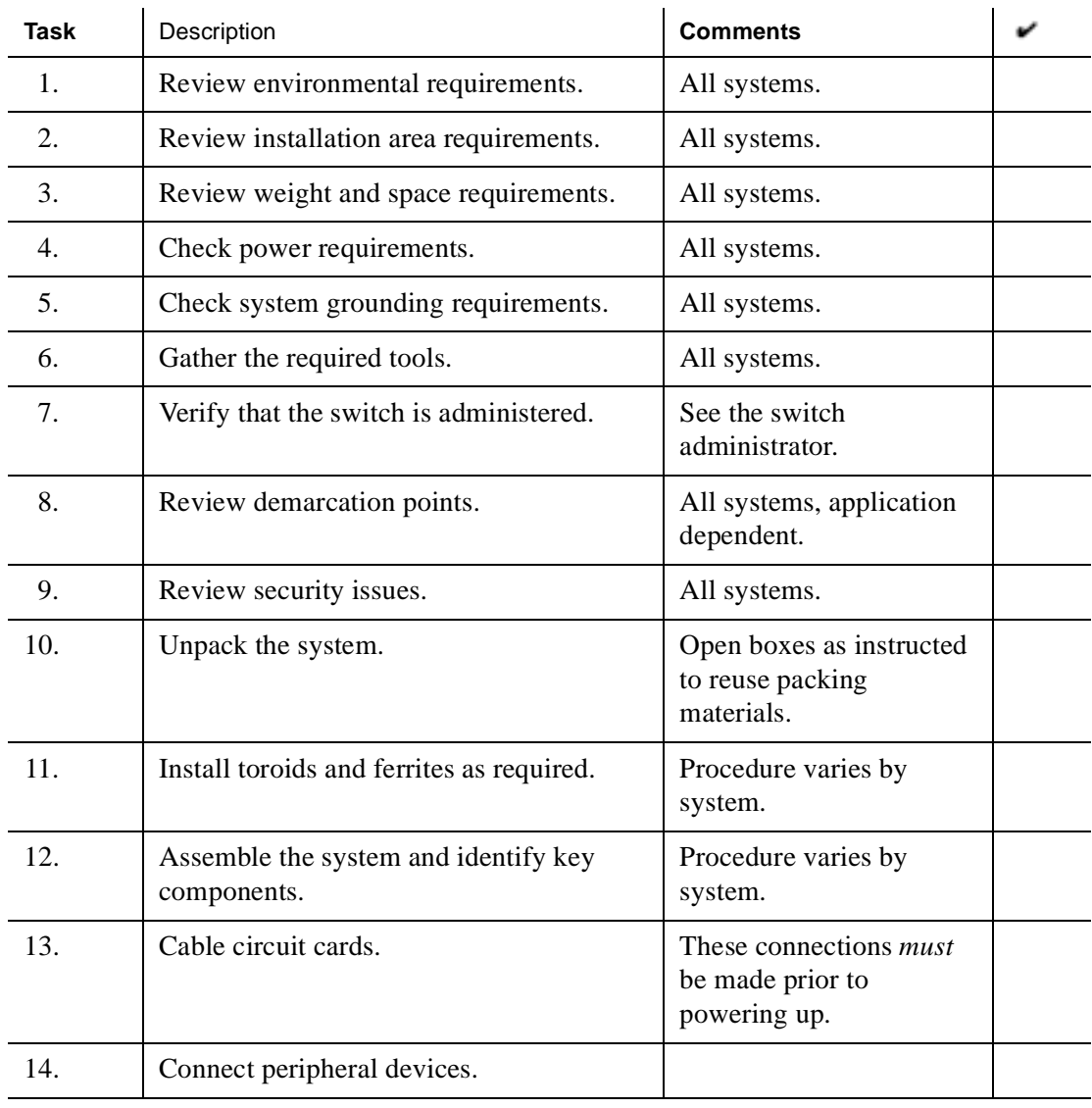

 **(1 of 4)**

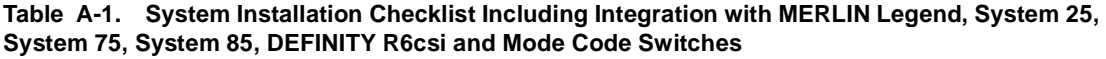

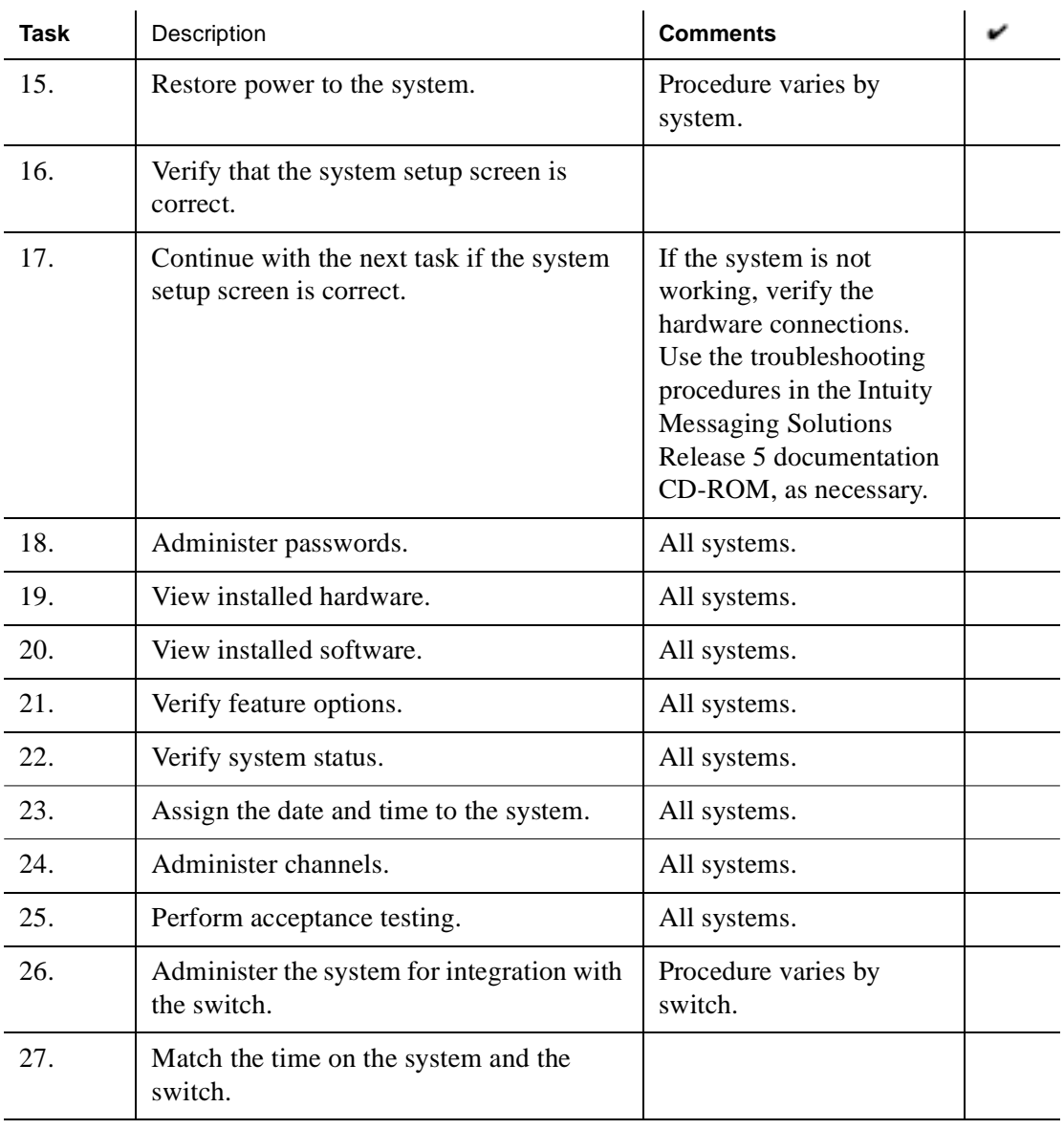

#### **Table A-1. System Installation Checklist Including Integration with MERLIN Legend, System 25, System 75, System 85, DEFINITY R6csi and Mode Code Switches**

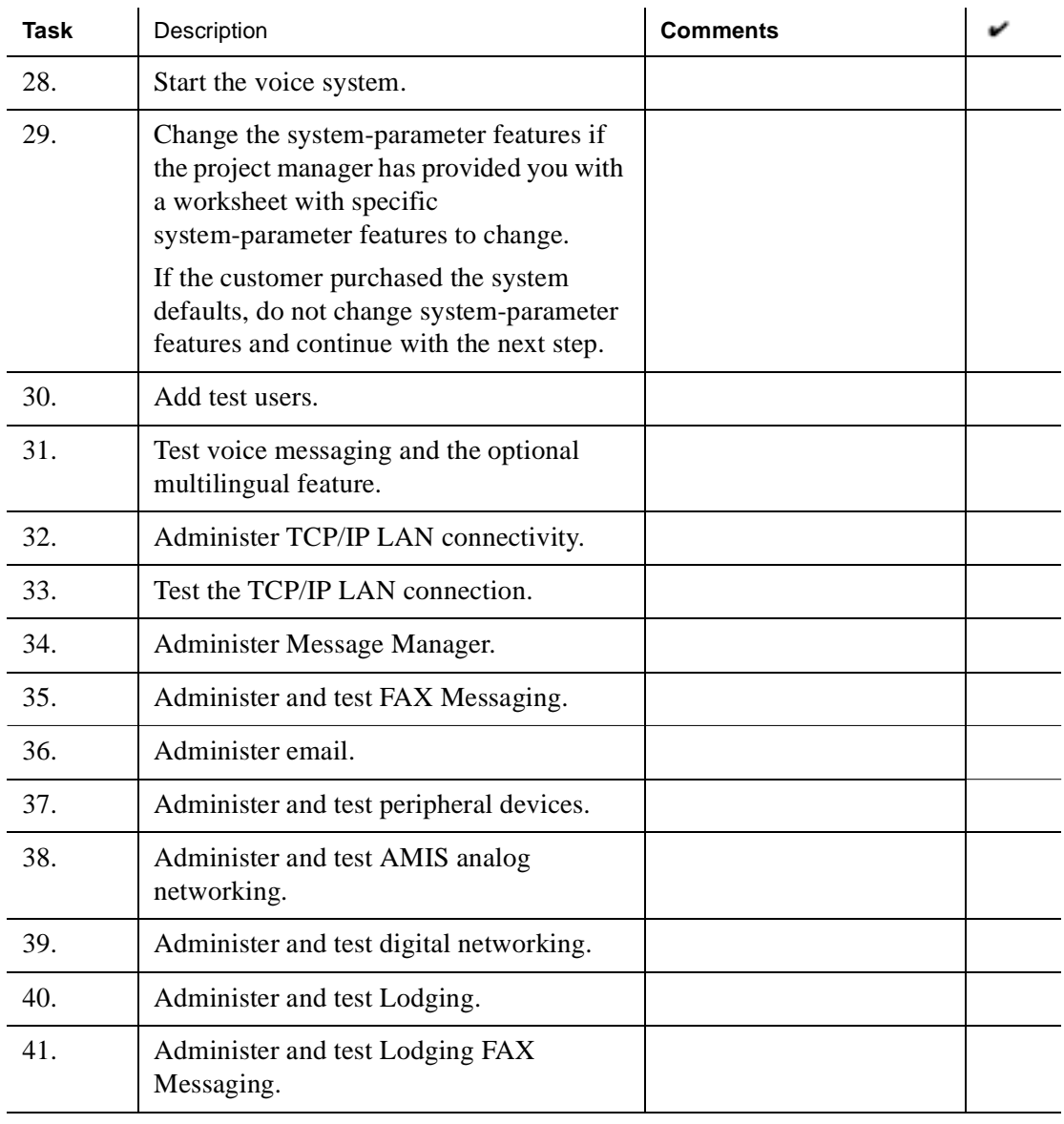

 **(3 of 4)**

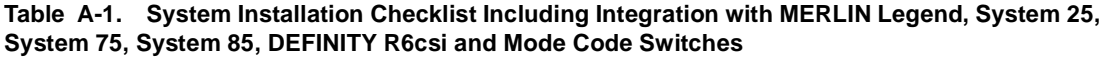

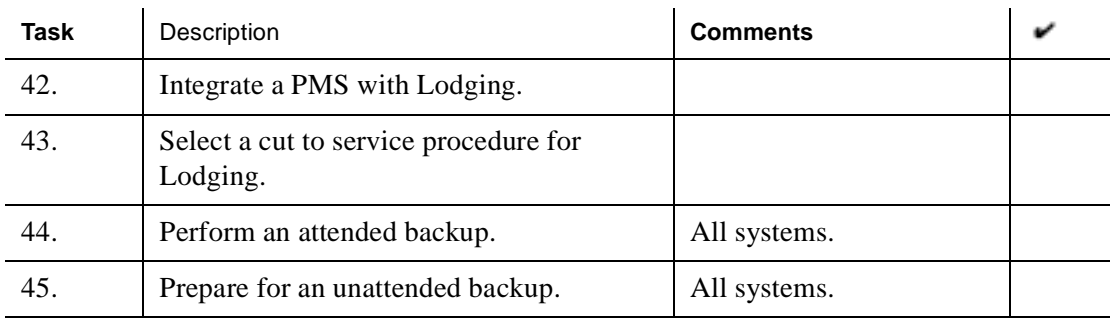

 **(4 of 4)**
B

# <span id="page-180-0"></span>**Installation Checklist Including LAN Integration with DEFINITY ECS**

# **Overview**

[Table](#page-181-0) provides a checklist for the system installation including LAN integration with DEFINITY ECS. As you complete a procedure, make a check mark in the " $\cdots$ " column.

**Note:** This checklist does not include a checklist for Merlin Legend, System 25, System 75, System 85, and DEFINITY R6csi and Mode Code Switches. See Appendix A," [Installation Checklist Including LAN](#page-180-0)  [Integration with DEFINITY ECS](#page-180-0)," if you are not performing a LAN integration.

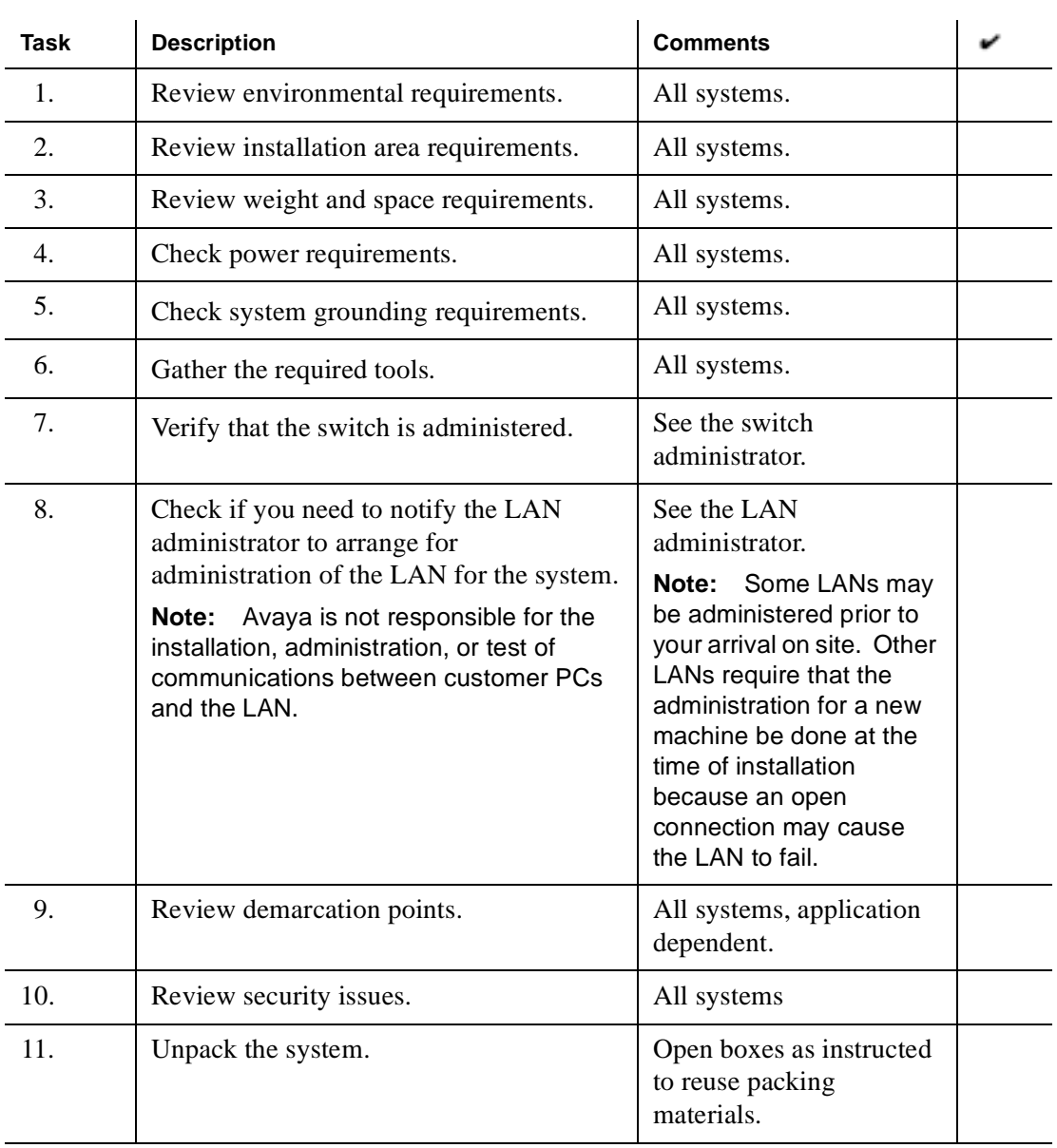

#### <span id="page-181-0"></span>**Table B-1. System Installation Checklist Including LAN Integration with DEFINITY ECS**

 **(Sheet 1 of 5)**

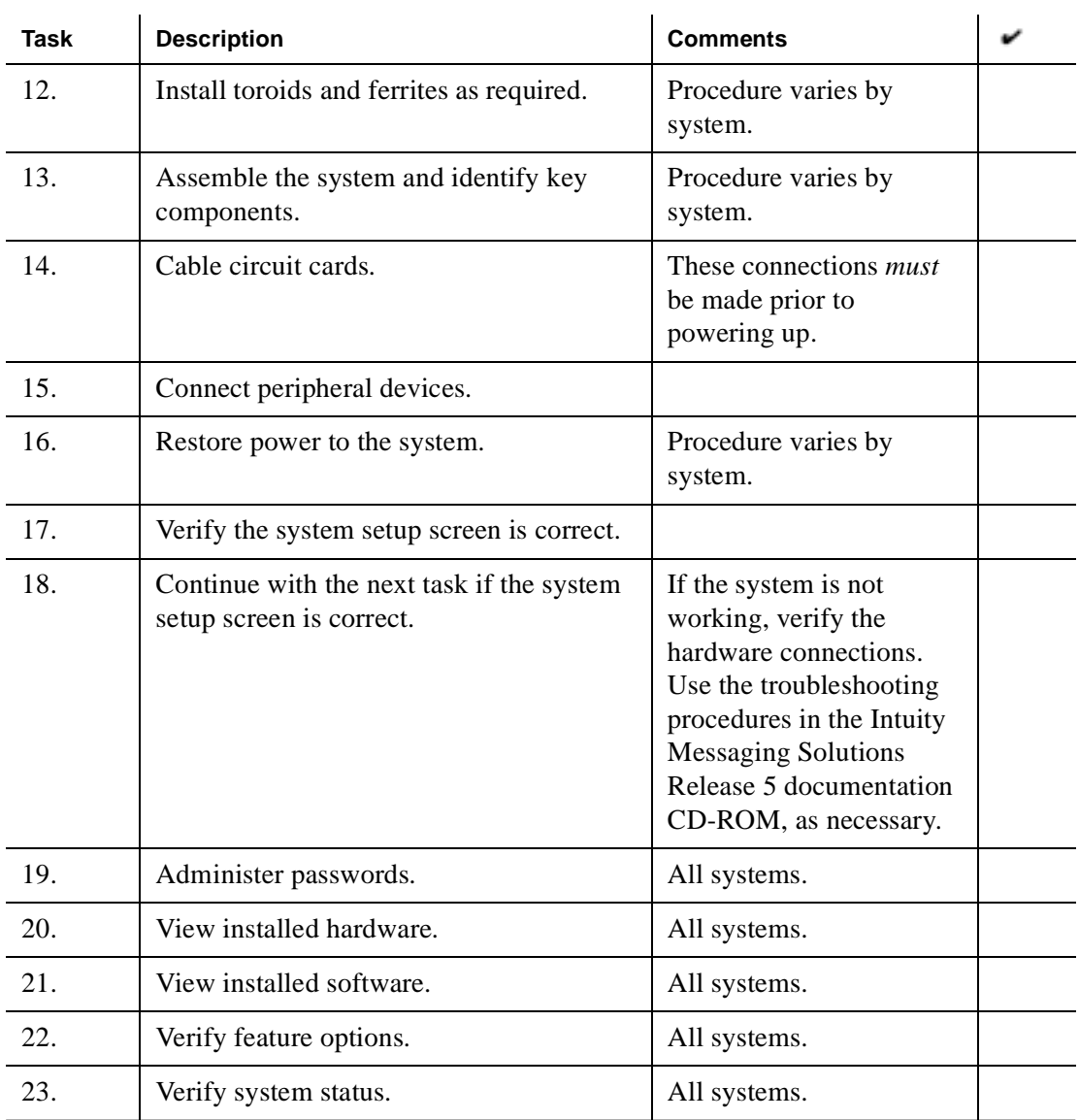

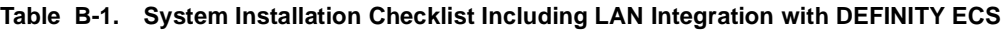

 **(Sheet 2 of 5)**

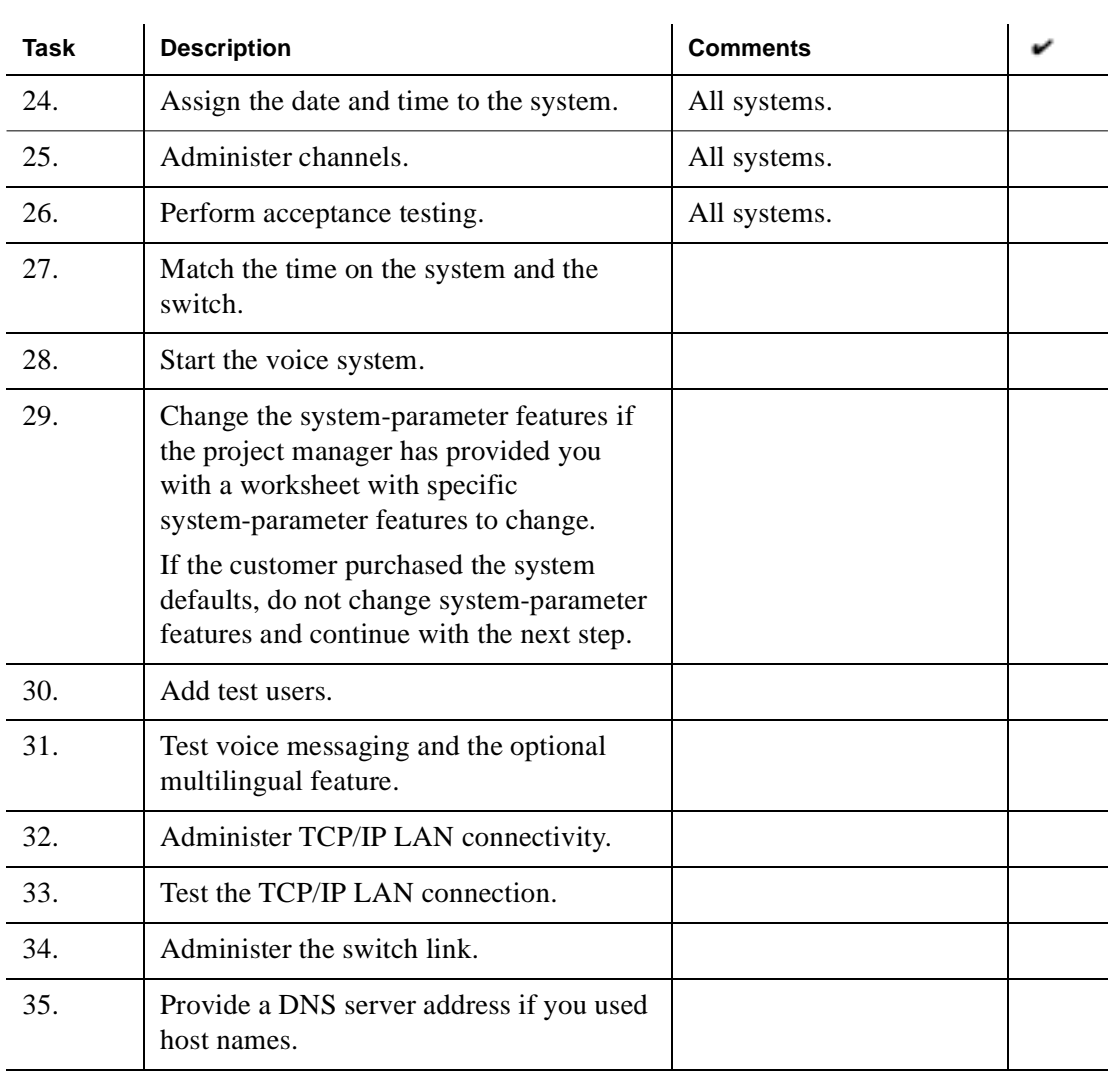

#### **Table B-1. System Installation Checklist Including LAN Integration with DEFINITY ECS**

 **(Sheet 3 of 5)**

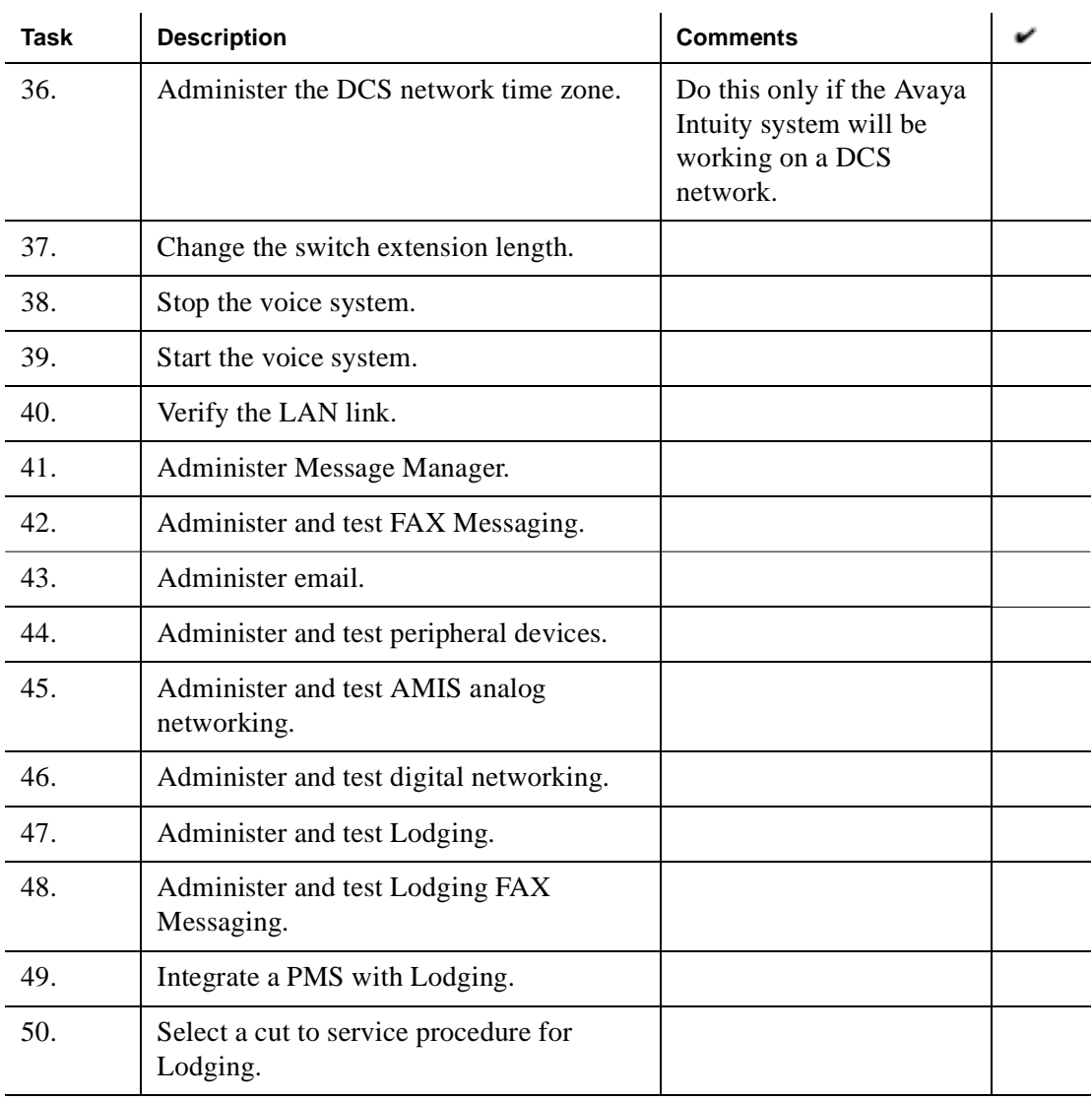

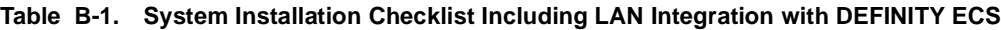

 **(Sheet 4 of 5)**

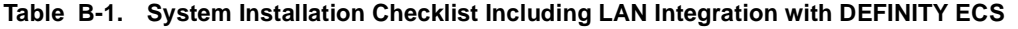

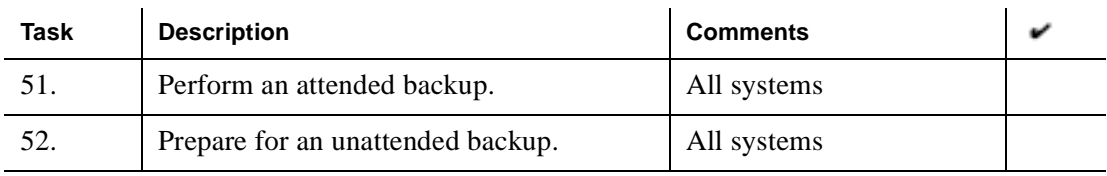

 **(Sheet 5 of 5)**

# **Index**

#### **Numerics**

356B adapters, [3-40](#page-57-0)

3820 modems configuring for remote maintenance, [4-75](#page-92-0) diagnostic control panel, [4-79](#page-96-0) selecting UNIX dial default configuration, [4-79](#page-96-1) setting Async DTE rate, [4-81](#page-98-0) setting DTR action and DSR control, [4-82](#page-99-0) setting error control mode, [4-82](#page-99-1) 3910 modems diagnostic control panel, [4-86](#page-103-0) 855A adapters, [3-40](#page-57-0)

### **A**

acceptance testing switch-related, [6-110](#page-127-0) adding

test users, [7-124](#page-141-0) addresses [network](#page-161-0) administering channels, [6-100](#page-117-0) assigning services to called numbers, [6-107](#page-124-0) services to channels, [6-104](#page-121-0)

## **C**

call answer testing, [7-130](#page-147-0) casters MAP/100P, [2-25](#page-42-0) changing date, [5-94](#page-111-0) time, [5-94](#page-111-0) time zone, [5-94](#page-111-0) channels administering, [6-100](#page-117-0) mapping to switch extensions, [6-101](#page-118-0) verifying state, [6-110](#page-127-1)

#### ChanTran

assigning service, [6-114](#page-131-0) testing channels, [6-116](#page-133-0)

COM1 port connecting, [3-50](#page-67-0)

connecting printer, [4-66](#page-83-0)

# **D**

DCIU interface circuit card connecting, [3-52](#page-69-0) diagnostics control panel for 3820 modem, [4-79](#page-96-0) control panel for 3910 modem, [4-86](#page-103-0) [TCP/IP connection failures](#page-168-0)

digital station interface circuit card connecting, [3-53](#page-70-0)

#### DNIS

mapping services to channels, [6-104](#page-121-1) reassigning services, [6-121](#page-138-0)

# **G**

grounding, [1-8](#page-25-0)

#### **H**

humidity, [1-2](#page-19-0)

### **I**

IP addresses [entering](#page-165-0) [entering test IP address](#page-169-0) [remote machines](#page-169-1)

# **K**

keyboard connecting, [4-65](#page-82-0)

#### **L**

LAN cable [attaching](#page-163-0) LAN circuit card [initializing](#page-158-0) line splitter 356B adapter, [3-40](#page-57-0) 855A adapter, [3-40](#page-57-0)

#### **M**

MAP/100P dimensions, [1-4](#page-21-0) installing in rack, [2-30](#page-47-0) power requirements, [1-6](#page-23-0) rack-mounted, [2-29](#page-46-0) to [2-30](#page-47-0) weight, [1-4](#page-21-0) MAP/40P dimensions, [1-4](#page-21-1) power requirements, [1-6](#page-23-1) stabilizing feet, [2-21](#page-38-0) weight, [1-4](#page-21-1) MAP/5P attaching stabilizing feet, [2-17](#page-34-0) dimensions, [1-4](#page-21-2) fans, location, [2-24](#page-41-0) front view, [2-19](#page-36-0) power requirements, [1-6](#page-23-2) weight, [1-4](#page-21-2)

mapping channels to switch extensions, [6-101](#page-118-0) services to channels, [6-104](#page-121-2) modems connecting, [4-68](#page-85-0) monitor cables connecting, [4-64](#page-81-0) power cable, [4-64](#page-81-0) video cable, [4-64](#page-81-0) multilingual feature testing, [7-135](#page-152-0)

# **O**

on-hook status verifying, [6-116](#page-133-1)

### **P**

power requirements, [1-6](#page-23-3) printers connecting, [4-66](#page-83-0) selftest feature, [4-66](#page-83-1)

# **R**

remote administration configuring 3820 modem, [4-75](#page-92-0) connecting modem, [4-68](#page-85-0) remote maintenance circuit card connecting, [3-58](#page-75-0)

## **S**

service name, [6-107](#page-124-0) services mapping to channels, [6-104](#page-121-2) setting Async DTE rate on 3820 modem, [4-81](#page-98-0) DTR action and DSR control, [4-82](#page-99-0) super serial circuit card connecting, [3-51](#page-68-0) switch administration acceptance testing, [6-110](#page-127-0) switch connection devices ADU, [3-61](#page-78-0) IDI ground device, [3-61](#page-78-1) MPDM, [3-61](#page-78-2) switch integration devices (SIDs), [3-61](#page-78-3) Z3A asynchronous data unit, [3-61](#page-78-0) switch integration devices (SIDs), [3-61](#page-78-3)

## **T**

TCP/IP testing connection, [8-147](#page-164-0) temperatures, [1-2](#page-19-1) test equipment, [1-9](#page-26-0) test packets [transmitting](#page-166-0) [transmitting to remote machines](#page-170-0) testing voice mail, [7-132](#page-149-0) tip/ring circuit cards connecting through a line splitter, [3-42](#page-59-0) direct line connection, [3-39](#page-56-0) tip/ring distribution panel MAP/100P, [3-48](#page-65-0) MAP/40P, [3-43](#page-60-0) tools, [1-8](#page-25-1)

# **U**

unpacking shipment, [2-14](#page-31-0)

### **W**

weight, [1-4](#page-21-3) worksheets, [1-9](#page-26-1)